# USER MANUAL

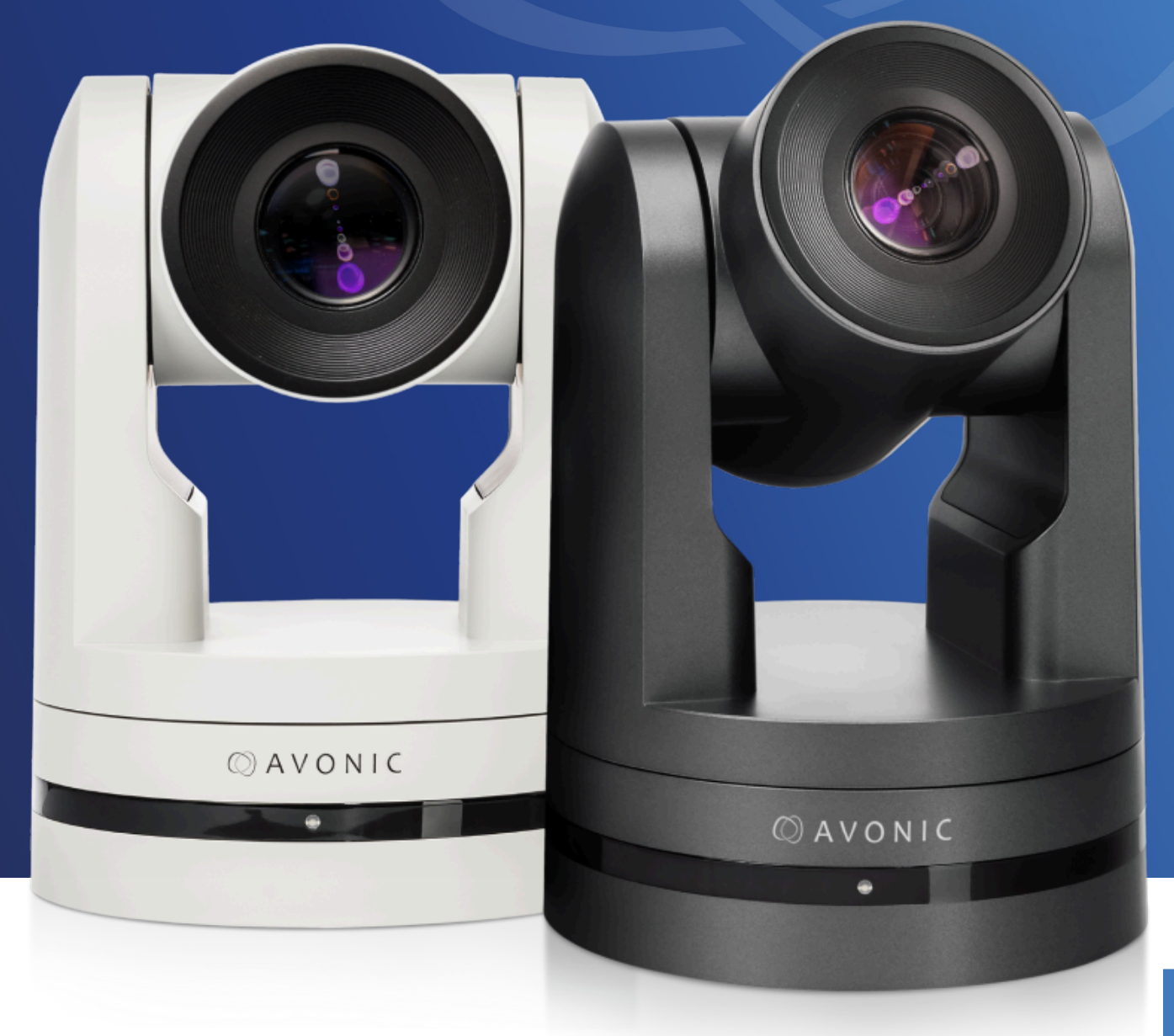

# **Avonic 4K60 PTZ Camera 30x Zoom** CM93-IP

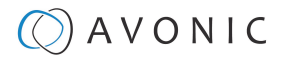

# <span id="page-1-0"></span>DISCLAIMER, CONTACT, IP RATING, AND MARKING

### **Disclaimer**

All text, graphics, photographs, trademarks, logos, artwork and computer code (collectively, "Content"), including but not limited to the design, structure, selection, coordination, expression, "look and feel" and arrangement of such Content, contained in this Manual is owned, controlled or licensed by or to Avonic, and is protected by trade dress, copyright, patent and trademark laws, and various other intellectual property rights and unfair competition laws.

Except as expressly provided in these Terms of Use, no Content of this Manual may be copied, reproduced, republished, uploaded, posted, publicly displayed, encoded, translated, transmitted or distributed in any way (including "mirroring") to any other computer, server, Web site or other medium for publication or distribution or for any commercial enterprise, without the prior written consent of Avonic.

### **Copyright © 2023 AVONIC All Rights Reserved.**

The information contained in this Manual is subject to change without notice.

### **Contact Info**

For any questions or suggestions, contact your reseller or local distributor of Avonic.

Visit the Avonic website [www.avonic.com](http://www.avonic.com) to find your local Avonic distributor or to download the most recent version of the documentation.

### **Join Avonic on Social Media**

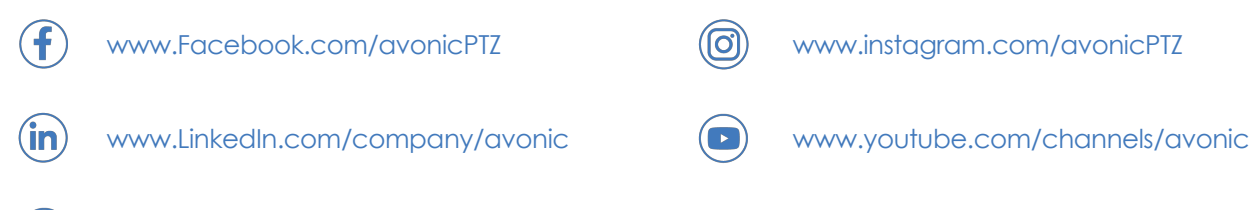

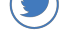

[www.twitter.com/avonic](http://www.twitter.com/avonic)

### **IP Rating**

The IP Rating (ingress protection) for this Product is IP30. This means that the Product has an intrusion protection against solid objects over 2.5mm, e.g. tools & wires and has no moisture protection.

### **Product and package marking**

The Product has EU and US markings. The labels are placed at the bottom of the Product and on the packaging. See the respective figures below:

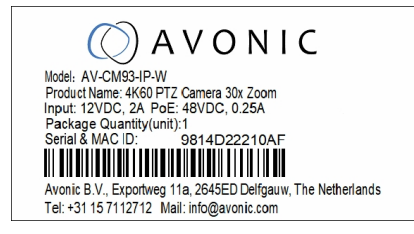

Figure 1: Marking (Product) Figure 2: Marking (Packaging top and bottom)

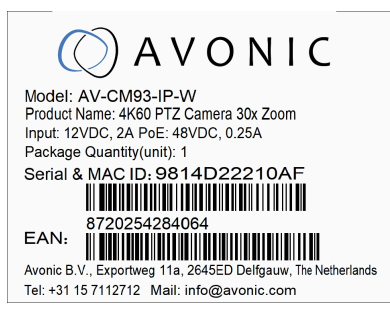

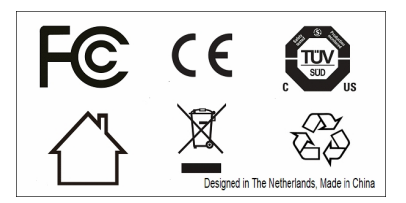

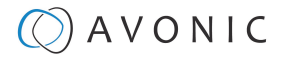

# <span id="page-2-0"></span>EU DECLARATION OF CONFORMITY

The Avonic Declaration of Conformity is in accordance with EN ISO/IEC 17050-1.

Λ

Note that this is not the official declaration and is only documented here to demonstrate compliance.

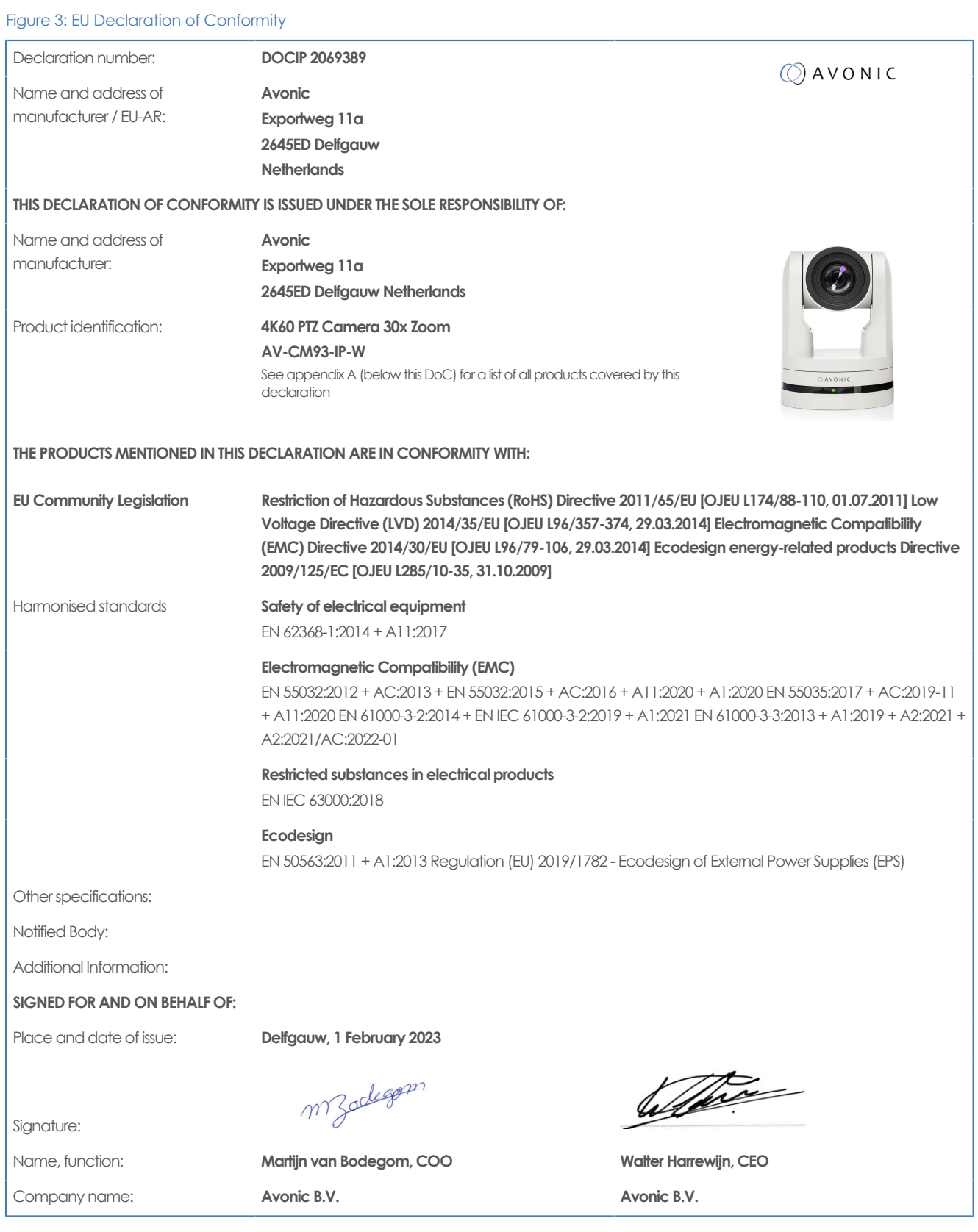

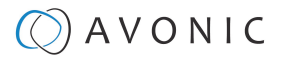

# **EU Declaration of Conformity (Appendix A)**

### **Appendix A - List of Products**

The following products are covered by EU declaration of conformity DOCIP 2069389:

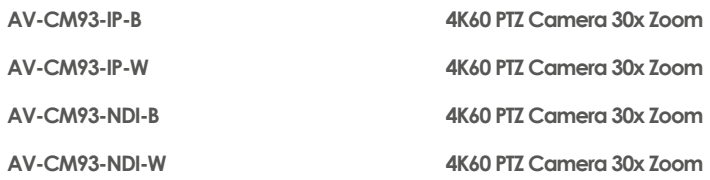

# $\Diamond$  AVONIC

# <span id="page-4-0"></span>IMPORTANT INFORMATION

# <span id="page-4-1"></span>**Liability**

Avonic will NOT be held responsible for any damage or injury caused by unqualified persons carrying out these tasks, or by not following the instructions in this Manual.

# <span id="page-4-2"></span>Intended Use and Non-Intended Use

### <span id="page-4-3"></span>**Installation**

Λ

Λ

The following applies to the **installation** of the camera:

- The installation activities in this Manual should ONLY be executed by experienced technicians.
- The installation activities should NOT be executed by minors, mentally disabled persons or other persons not qualified to perform these tasks.

### <span id="page-4-4"></span>**Operation**

The following applies to the **operation** of the camera:

- The operational activities described in this Manual should ONLY be executed by people with enough technical knowledge to perform the activities in a safe manner.
- This Product is specifically developed for video conferencing / streaming via internet by companies, institutes and universities. It is NOT meant for private use in the residential area.
- This Product should ONLY be used indoors.
- This Product is NOT a medical device and should NOT be used as a substitute for professional medical judgment. It is NOT designed or intended for use in the diagnosis of disease or other conditions, or in the cure, mitigation, treatment, or prevention of any condition or disease. Please consult your healthcare provider prior to making any decisions related to your health.

### <span id="page-4-5"></span>**Important Precautions**

This Product is NOT intended for use where failure of the device could lead to death, personal injury, or severe environmental damage. Be sure that you have COMPLETELY READ and UNDERSTOOD ALL information in this Manual before unpacking, installing and using this Product. Keep the Manual in a safe place for future reference or ╱╲ download it from [www.avonic.com](http://www.avonic.com/). Failure to follow the SAFETY NOTES as described in this chapter could result in fire, electric shock, injury, or A damage to this Product or other property. Power this Product ONLY with the included cable and power adapter. Other adapters may not meet Ą applicable safety standards, and could pose a risk of death or injury when connected.

# <span id="page-4-6"></span>Symbols Used in This Manual

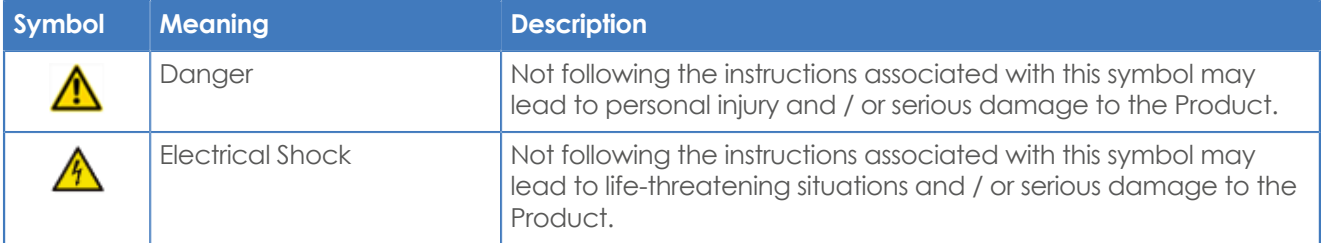

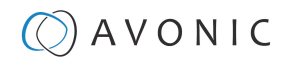

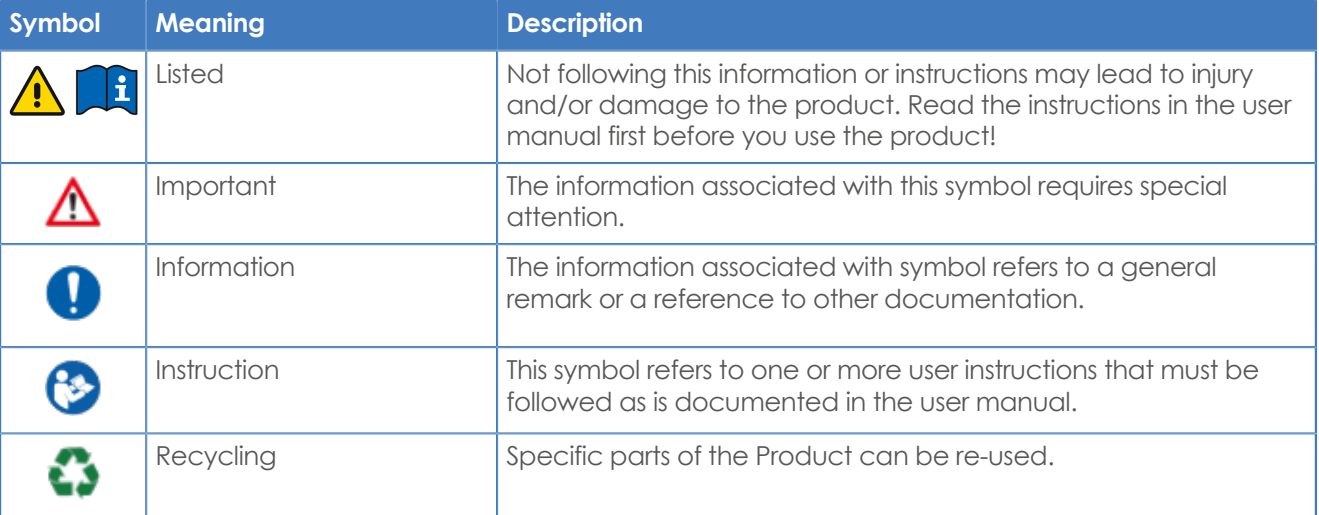

# <span id="page-5-0"></span>Acronyms

The following acronyms are used in this Manual:

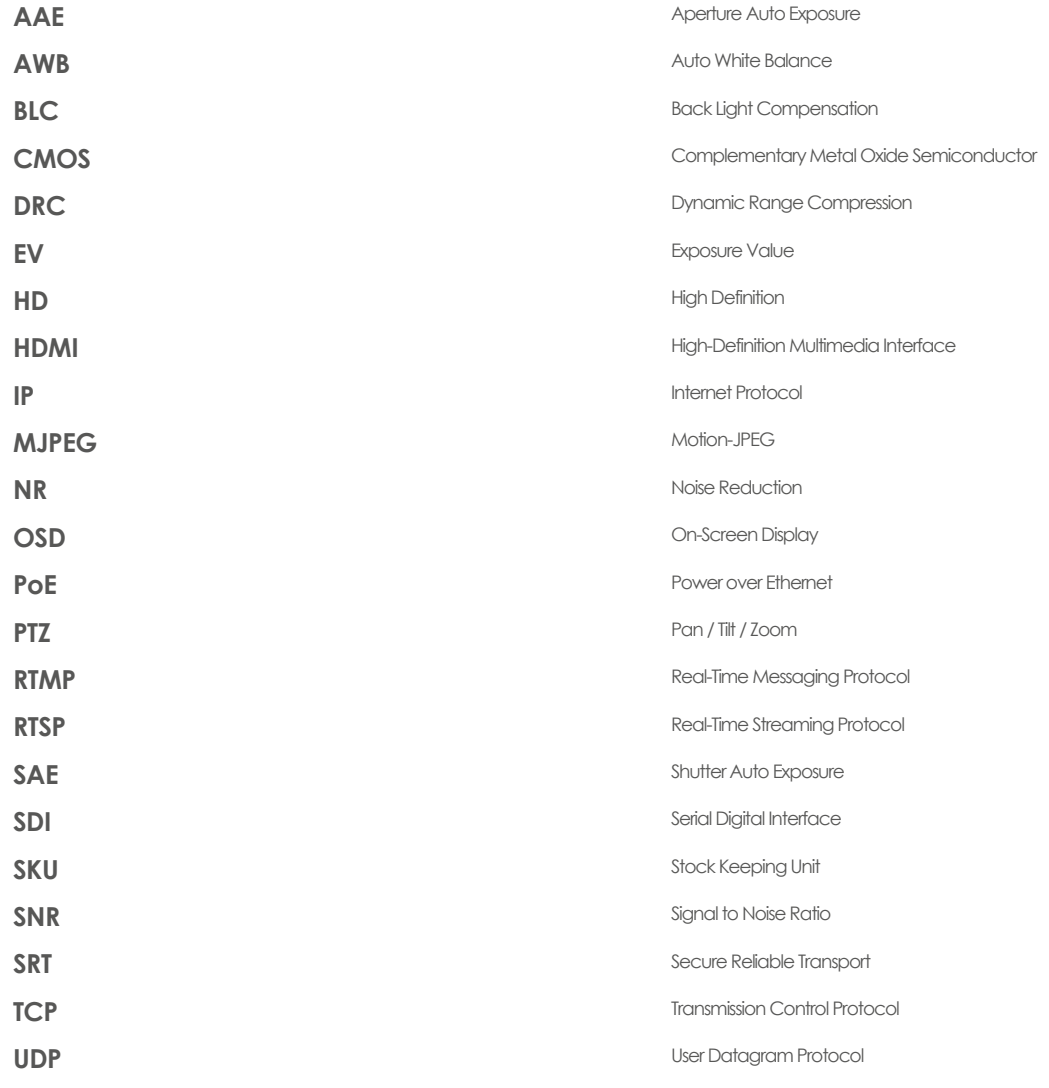

# Contents

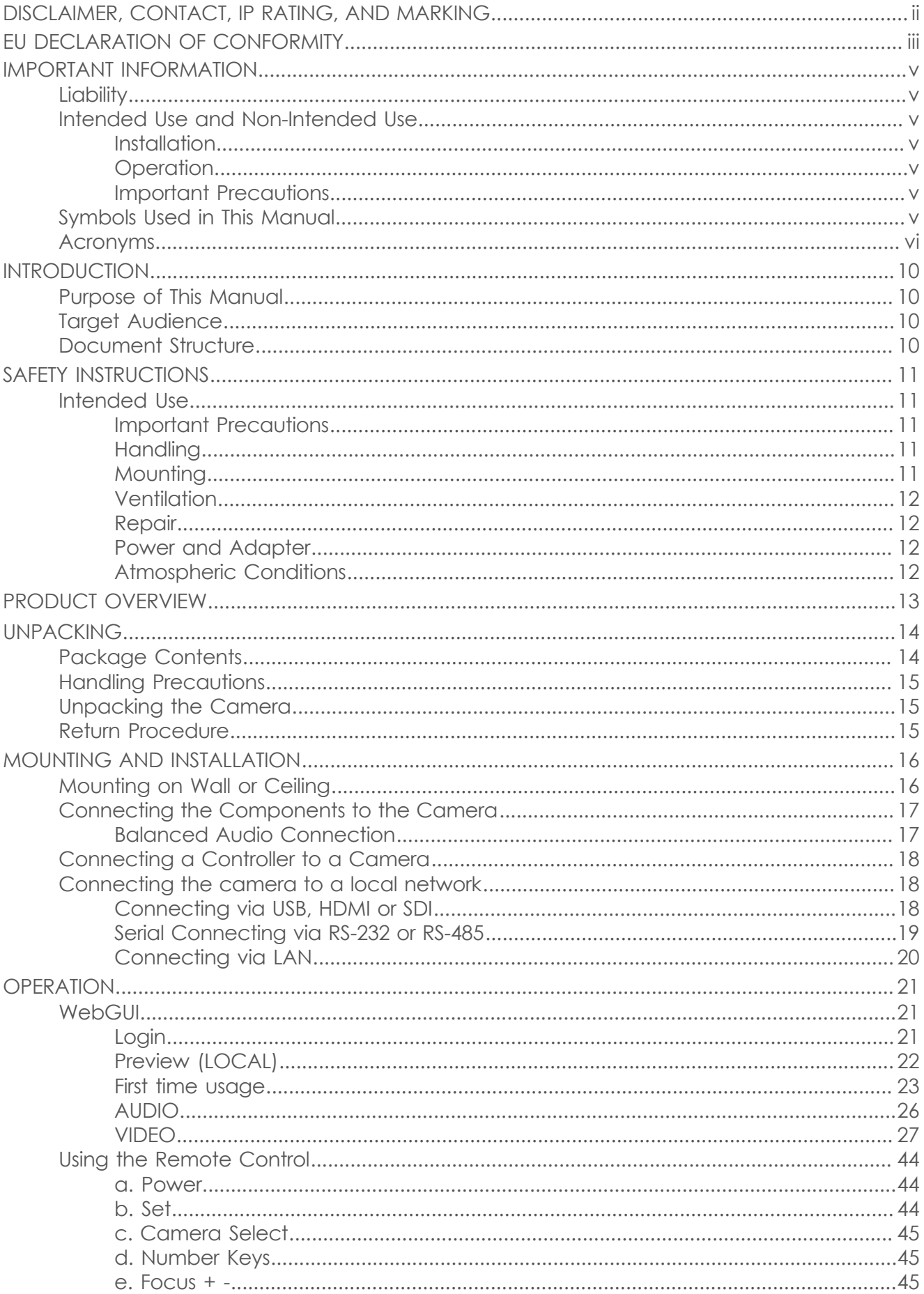

# $Q$  AVONIC

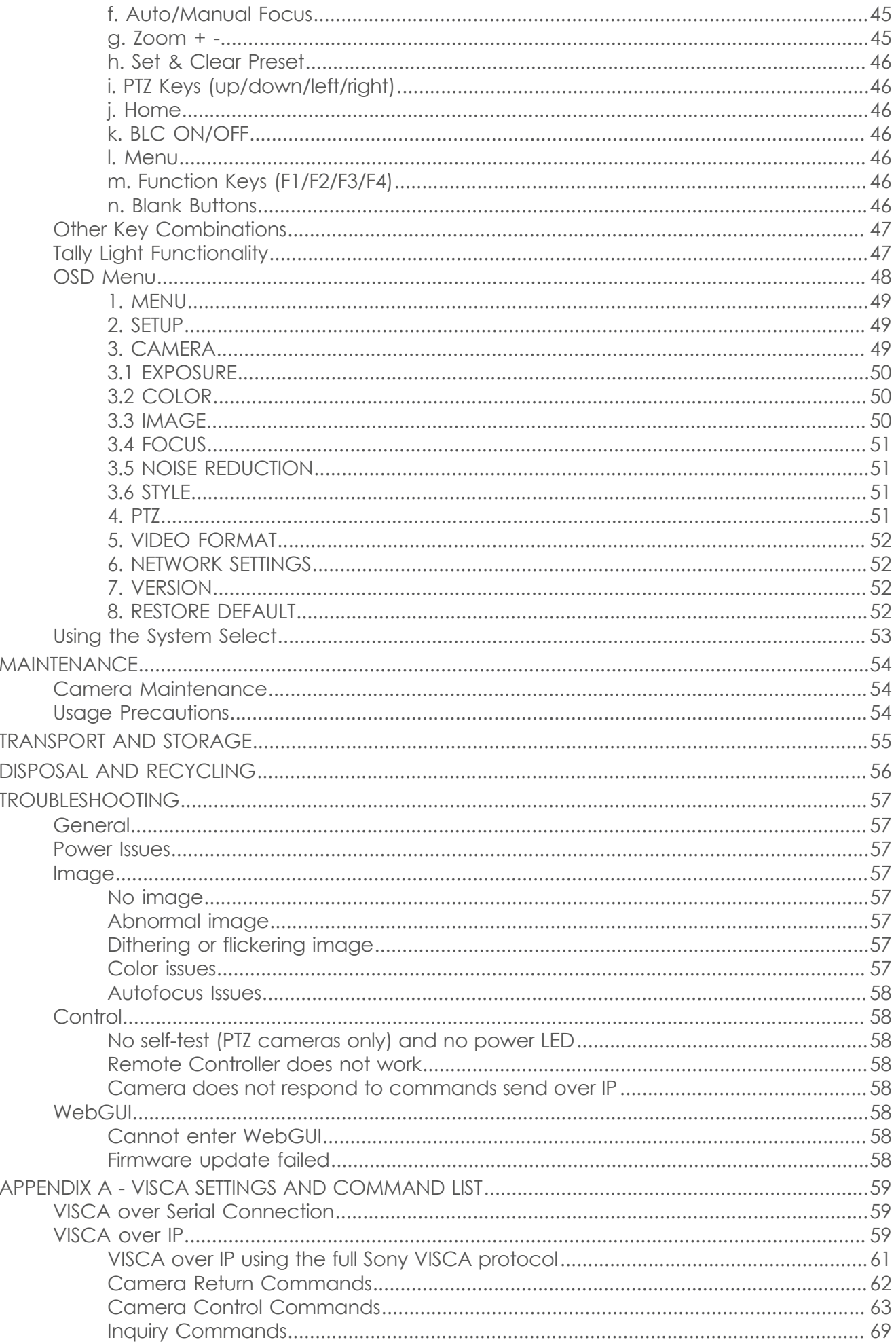

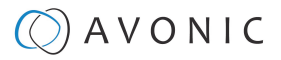

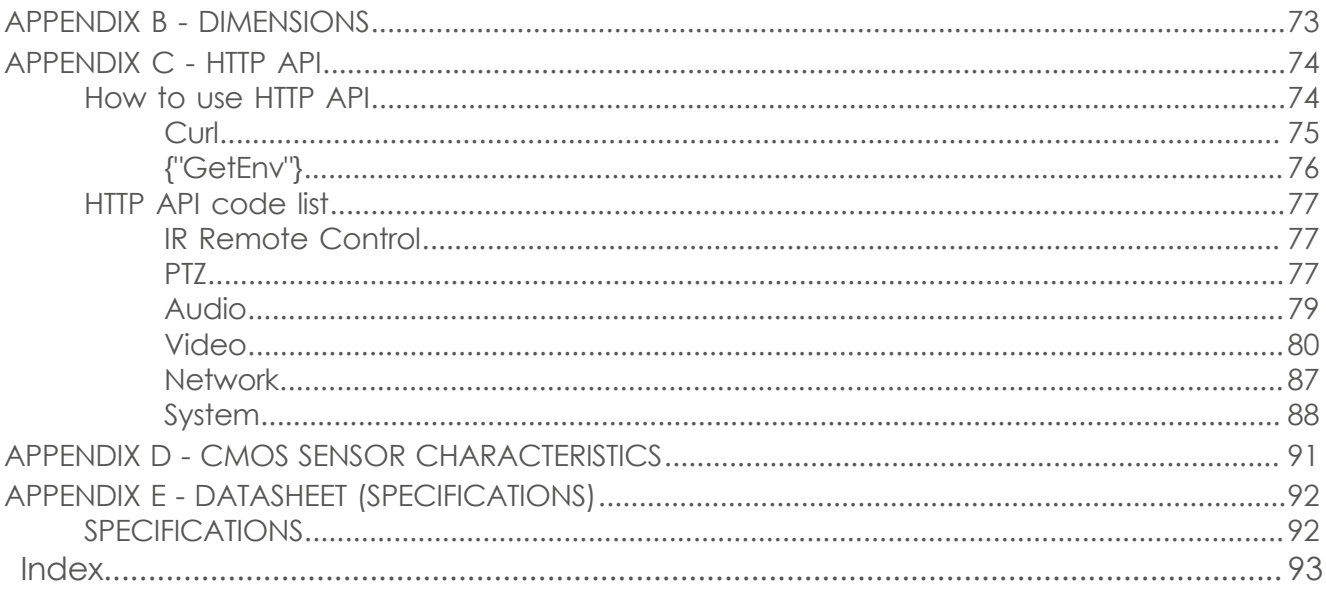

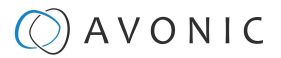

# <span id="page-9-0"></span>INTRODUCTION

# <span id="page-9-1"></span>Purpose of This Manual

This Manual describes the safety precautions and the instructions for safe unpackaging, installation, operation, maintenance and disposal of the Avonic CM93-IP cameras.

In this Manual, the Avonic CM93-IP camera is referred to as the 'Product'.

# <span id="page-9-2"></span>Target Audience

This Manual is developed for installation technicians who install the Product at client sites, and for IT professionals who are responsible for operating the Product.

# <span id="page-9-3"></span>Document Structure

The Manual is subdivided into the following **Chapters**:

- **1.** [Introduction](#page-9-0)
- **2.** [Safety](#page-10-0)
- **3.** [Product Overview](#page-12-0)
- **4.** [Unpacking](#page-13-0)
- **5.** [Mounting and Installation](#page-15-0)
- **6.** [Operation](#page-20-0)
- **7.** [Maintenance](#page-53-0)
- **8.** [Transport and Storage](#page-54-0)
- **9.** [Disposal and Recycling](#page-55-0)
- **10.** [Troubleshooting](#page-56-0)

Additionally, it contains the following

- [Appendix A VISCA Settings and Command List](#page-58-0)
- [Appendix B Dimensions](#page-72-0)
- [Appendix C HTTP API](#page-73-0)
- [Appendix D CMOS Image Sensor Characteristics](#page-90-0)
- [Appendix E Datasheet \(Specifications\)](#page-91-0)

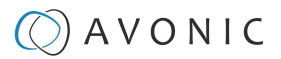

# <span id="page-10-0"></span>SAFETY INSTRUCTIONS

This chapter contains important safety information regarding the unpacking, installation and use of the camera.

# <span id="page-10-1"></span>Intended Use

See section [Intended Use and Non-Intended Use](#page-4-2) on page v for details.

### <span id="page-10-2"></span>**Important Precautions**

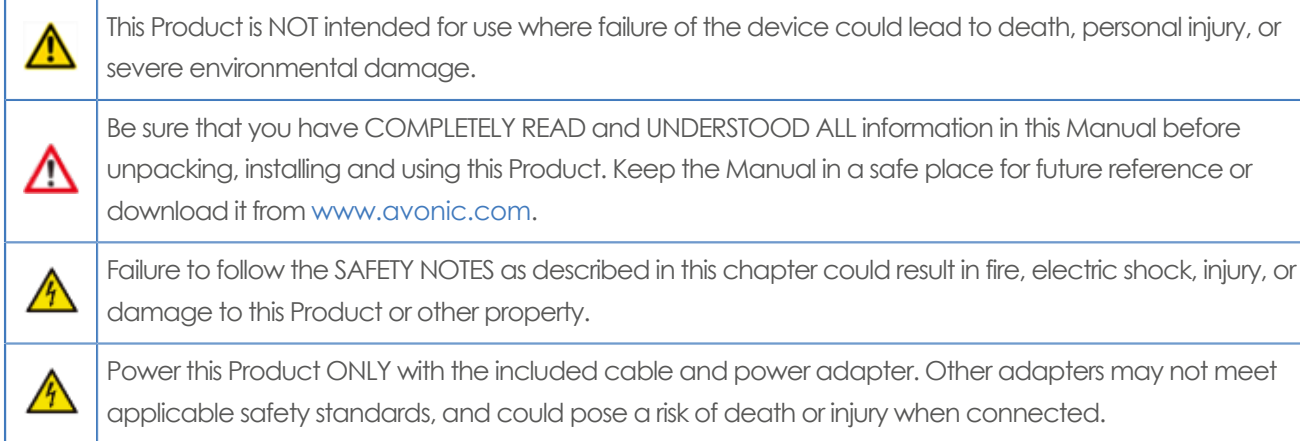

### <span id="page-10-3"></span>**Handling**

To prevent the risk of injury, take the following precautions when handling this Product:

- Handle the Product with care. It is made of metal, glass, and plastic and has sensitive electronic components inside.
- The Product can be damaged if dropped, burned, punctured or crushed, or if it comes into contact with liauid.
- Do not pick up and move the Product unit while a tripod is attached. The fitting may break under the weight of the tripod, which may result in injury.
- If you suspect any damage to the Product, discontinue its use, as it may cause overheating or injury.

### <span id="page-10-4"></span>**Mounting**

To prevent the Product from falling down which may cause injuries:

- Set up this Product on a hard, stable surface or mount it to a wall or ceiling.
- ONLY use an Avonic mount for mounting to a wall or ceiling.
- Ensure the mounting construction is capable of supporting four times the weight of the Product. (See 'General Specifications > Weight product' in the Product Datasheet for the exact weight.)
- Use a safety loop or drop protection that prevents the Product from falling if the mounting construction fails.
- During installation, NEVER install a Product above a person.
- Check the installation at least once a year. An improper mounting could cause the unit to fall off, resulting in personal injury.

# AVONIC

# <span id="page-11-0"></span>**Ventilation**

To prevent the risk of life-threatening injury or damage to the Product or other property, caused by electric shock or fire hazard due to overheating:

- Maintain adequate ventilation by NOT installing or placing the Product unit in a bookcase, built-in cabinet or any other confined space.
- Ensure that curtains or any other material does NOT obstruct the ventilation.

### <span id="page-11-1"></span>**Repair**

Take the following precautions if the Product should be repaired:

- Don't open this Product and don't attempt to repair it yourself. Disassembling the Product may damage it or may cause injury to you.
- If this Product is damaged, malfunctioning, or if it comes into contact with liquid, contact Avonic or an Avonic Authorized Service Provider.
- Repairs by service providers other than Avonic or an Avonic Authorized Service Provider may not involve the use of Avonic genuine parts and may affect the safety and functionality of the device. You can find more information about repairs and service at [www.avonic.com.](http://www.avonic.com/)

### <span id="page-11-2"></span>**Power and Adapter**

To prevent the risk of life-threatening injury or damage to the Product or other property, caused by electric

shock or fire hazard:

- Power this Product ONLY with the included cable and power adapter. Other adapters may not meet the applicable safety standards. They could pose a risk of death or injury when connected.
- Do NOT use damaged cables.
- Do NOT power the Product in a moist / wet environment.
- Before you power the Product, ensure the cable is fully inserted into the power adapter.
- Plug the power adapter directly into a power outlet.
- Do NOT use the power adapter at a moist / wet location.
- Do NOT connector disconnect the power adapter with wet hands.
- Keep the Product, cable, and power adapter in a dry and well-ventilated area when in use.
- Stop using the power adapter and any cables if any of the following conditions exist:
	- The power adapter plug or prongs are damaged.
	- The cable becomes frayed or otherwise damaged.
	- The power adapter is exposed to excessive moisture, or liquid is spilled into it.
	- The power adapter has been dropped, and its enclosure is damaged.

### <span id="page-11-3"></span>**Atmospheric Conditions**

To prevent the risk of injury or damage to the Product or other property caused by a potentially explosive atmosphere:

- Do NOT use this Product in an area with a potentially explosive atmosphere, such as areas where the air contains high levels of flammable chemicals, vapors, or particles (such as grain, dust, or metal powders), may be hazardous.
- Exposing this Product to environments having high concentrations of industrial chemicals, including near evaporating liquified gasses such as helium, may damage or impair this Product functionality.
- Obey all signs and instructions.

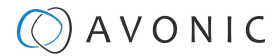

# <span id="page-12-0"></span>PRODUCT OVERVIEW

### **Description**

The CM93 is the most versatile PTZ camera from Avonic that delivers 4K Ultra HD output at 60fps. Designed for fixed installations, the CM93 comes with 50x zoom in Full HD and 30x zoom in 4K. Available as IP or NDI®|HX, setting the new standard in ultra-low latency.

The new standard in 4K PTZ cameras has a 59.2°-degree wideangle lens and simultaneous HDMI 2.0, 3G-SDI, USB 2.0, and IP stream outputs. The high-quality Sony CMOS sensor with HDR support has the ability to deliver pristine image quality, even under low light conditions.

Pan, Tilt, and Zoom your way into outstanding high-quality 4K video content with Avonic's CM93-IP or CM93-NDI PTZ Camera.

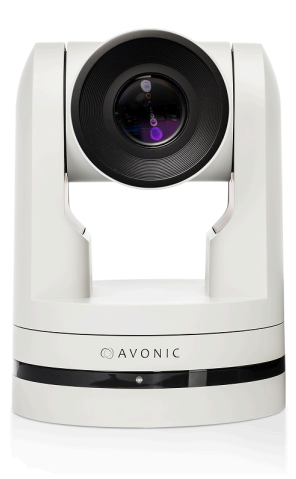

### **Features**

The CM93-IP and NDI camera has the following features:

#### **Fast over IP**

Distribute high-quality video over IP, fast and reliable with close to zero latency. This new standard in ultra-low latency encoding, using open standards like H.264 and HVEC. is the closest thing to real-time available on the market today. Less delay means a better experience for everyone watching. From streaming and recording lectures and large conferences to healthcare applications.

#### **Fluent 4K60 video**

With 60 frames per second, the Avonic CM93 delivers high-quality 4K Ultra HD output. A big difference with the standard 4K 30fps PTZ cameras being used in fixed installations. Processing image with 60 frames per second, provides a pristine image quality via simultaneous video outputs.

#### **Every environment**

Most cameras have a hard time coping with changing lighting conditions during the day affecting the video output. The high-quality glass lens with 30x Zoom, captures images with superb sensitivity and natural color rendering, achieving pristine image quality even under the most challenging light conditions

#### **Tested and validated**

Avonic cameras are tested and validated with many leading brands in the Pro-AV industry like Bosch, MVI, Televic, Skaarhoj, Roland Professional AV, and more. Our interoperability and easy installation, give integrators peace of mind during installation.

# $\Diamond$  AVONIC

# <span id="page-13-0"></span>UNPACKING

This describes the contents of a complete Product package, and instructions for safe unpacking and (if necessary) Product return.

# <span id="page-13-1"></span>Package Contents

The following tables contains an overview of the package contents of the Product.

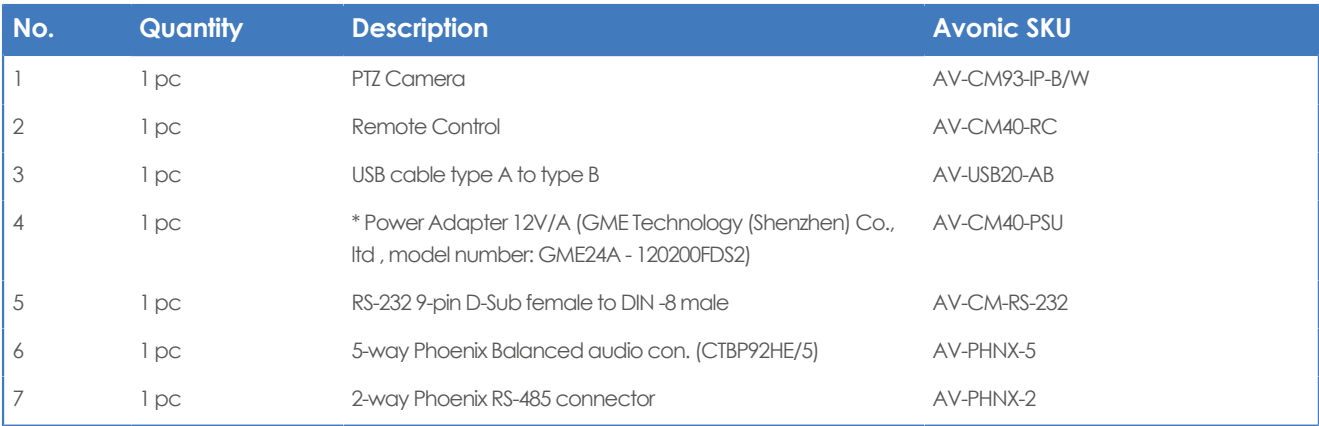

Each item is visualized below and referenced by the associated number in the table above:

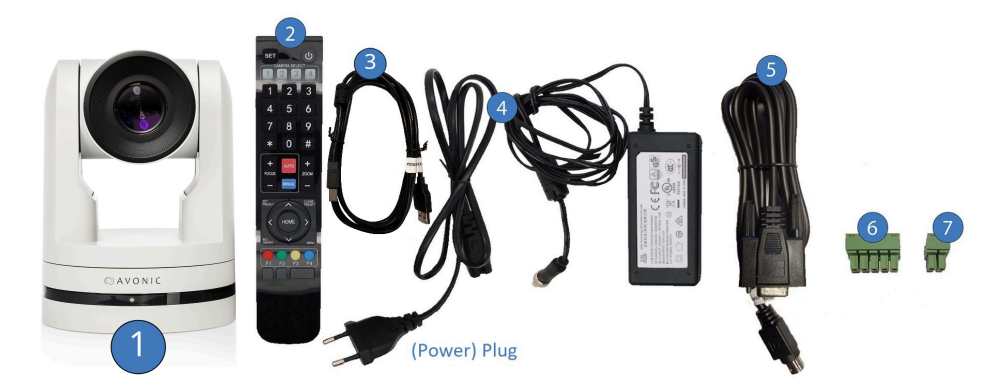

#### Figure 4: Package Contents

### **Power Adapter Usage**

**Note** \* Use only the Power Adapter of GME Technology (Shenzhen) Co., ltd with model number: GME24A - **:**  120200FDS2 in combination with the CM93 camera. Using another Power Adapter may lead to injury and/or damage to the product. See the picture of the Power Adapter label at the left:

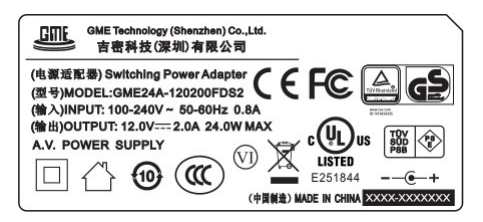

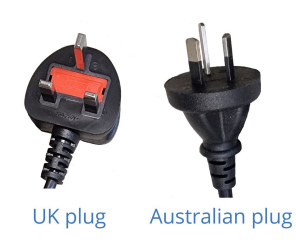

#### Figure 5: Power Adapter label Figure 6: Power plugs

\* Note also that the plug of the power plug cable related to the power adapter can be different according to the above mentioned picture of the package contents. This depends on the electrical system that is used in the country you live in. This is the case for UK an Australian customers for example. See the picture above at the right.

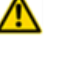

 $\bigwedge$  i

**14**

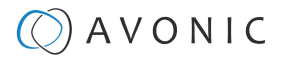

# <span id="page-14-0"></span>Handling Precautions

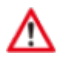

Always take the camera by its base and do **not** move the position of the lens manually. See below.

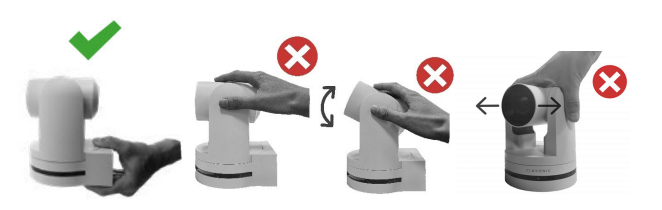

Figure 7: Handling Precautions

# <span id="page-14-1"></span>Unpacking the Camera

Execute the following steps to unpack the camera and associated components:

- **1.** Open the box.
- **2.** Verify that the contents of the box exactly matches the items as described in [Package Contents](#page-13-1) on page 14. If this is NOT the case, contact Avonic and stop here.

The camera should be in its protective foam as follows:

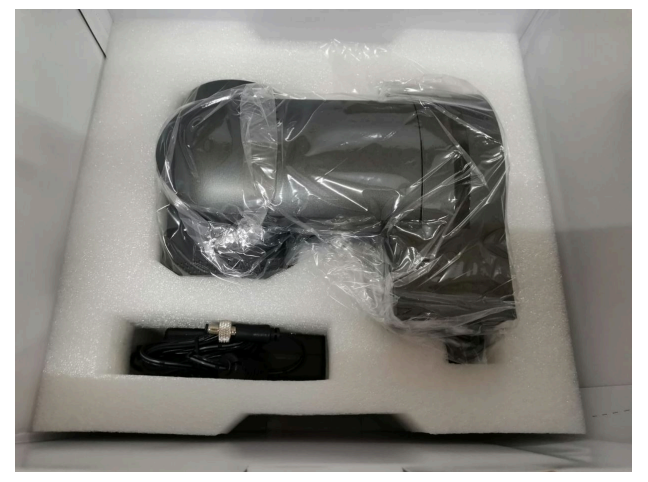

#### Figure 8: Camera in Foam

- **3.** Verify that the plastic camera bag is sealed. If this is NOT the case, contact Avonic and stop here.
- **4.** Break the seal of the sealed camera bag.
- **5.** Take the camera out of the bag. Be sure to follow the [Handling Precautions](#page-14-0) on page 15 while doing so.
- **6.** Install the camera following the steps as described in the chapter [MOUNTING AND INSTALLATION](#page-15-0) on page 16

# <span id="page-14-2"></span>Return Procedure

If, for any reason, you have to return the camera to Avonic, Execute the following steps:

- **1.** Place the camera back in its protective foam. Verify that the lens is in HORIZONTAL position!
- **2.** Place the camera with **all** of its components in the box.
- **3.** Verify that the contents of the box **exactly** matches the items as described in Package Contents.
- **4.** Contact [Avonic](https://avonic.com/contact/) for the Return Procedure.

# $\circled{C}$  AVONIC

# <span id="page-15-0"></span>MOUNTING AND INSTALLATION

This chapter describes the steps you have to perform to mount and install the Product in a correct and safe manner.

These steps are subdivided into the following groups, each of which is described in a separate section:

- **1.** Mounting on Wall or Ceiling
- **2.** Connecting the Components to the Camera
- **3.** Connecting a Controller to a Camera
- **4.** Connecting the camera to a local network

Take the following precautions to prevent the Product from falling down which may cause injuries:

- Set up this Product on a hard, stable surface, or mount it to a wall or ceiling.
- ONLY use an Avonic mount for mounting to a wall or ceiling.
- Ensure the mounting construction is capable of supporting four times the weight of the Product. (See 'General Specifications > Weight product' in the Product Datasheet for the exact weight.)
- Use a safety loop or drop protection that prevents the Product from falling if the mounting construction fails.
- During mounting and installation, NEVER install a Product above a person.
- Check the installation at least once a year. An improper mounting could cause the unit to fall off, resulting in personal injury.

# <span id="page-15-1"></span>Mounting on Wall or Ceiling

The following accessories (AV-MT300) are separately available if the client wants to mount the camera to the wall or ceiling. Contact your Avonic reseller or local distributor for purchasing details.

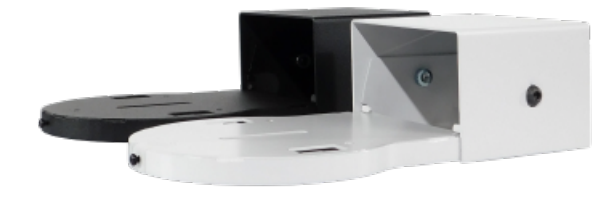

### **Wall and Ceiling mount (AV-MT300)**

SKU white: AV-MT300-W SKU black: AV-MT300-B

Visit<www.avonic.com>to download instructions for mounting the camera to the wall or ceiling using the accessory AV-MT300.

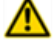

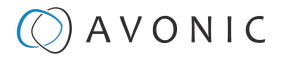

# <span id="page-16-0"></span>Connecting the Components to the Camera

Execute the following steps to connect the components to the camera:

**1.** Connect all provided components (see [Package Contents](#page-13-1)) to the ports at the rear of the camera. The figure below shows the applicable ports.

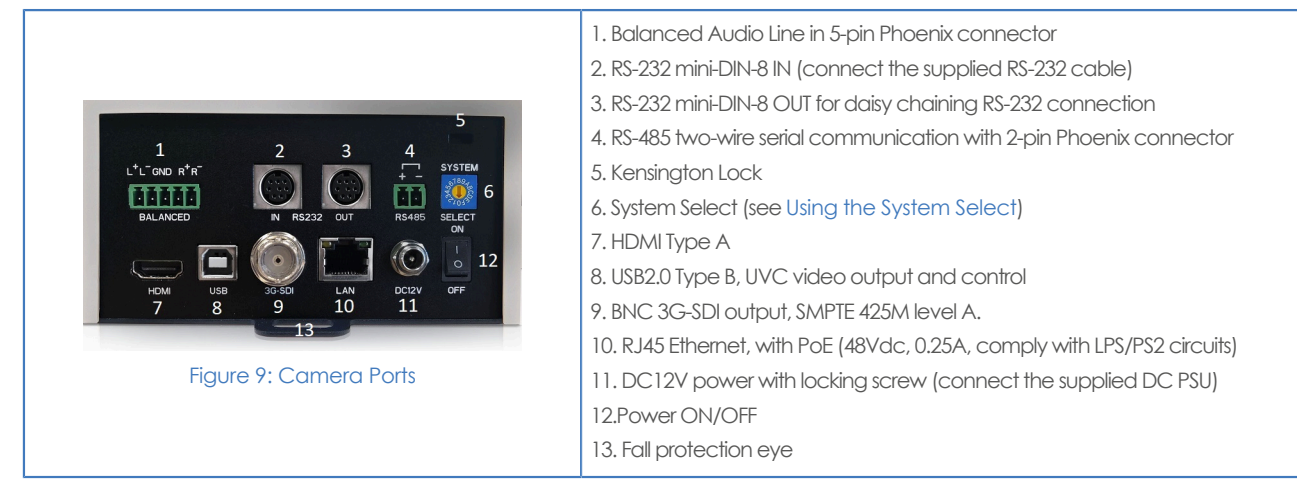

**2.** If you have connected the power cable to the camera, set the power switch at the back of the camera to the 'ON' position. If you use a PoE Ethernet connection, ensure that the Power switch is always 'ON'.

After empowering the camera, it starts initializing by first rotating the Pan-Tilt to the maximum top right position and then to the center.

If position preset '0' has been stored, this is the position that will be called after initialization.

The current IR-channel setting and IP Address of the camera are displayed on the [OSD Menu.](#page-47-0) From this point onwards, the user can start controlling the camera.

### <span id="page-16-1"></span>**Balanced Audio Connection**

To connect balanced audio to the camera, you need the following:

- Double Male XLR cable with the possibility to connect it to a 5 pins phoenix connector (CTBP92HE/5: see [package contents.\)](#page-13-1).
- Audio input device with multiple XLR input/ outputs, such as a mixer. (It is also possible to use audio over HDMI) on the website and scroll down.)
- PoE (CAT) cable for streaming. See below:

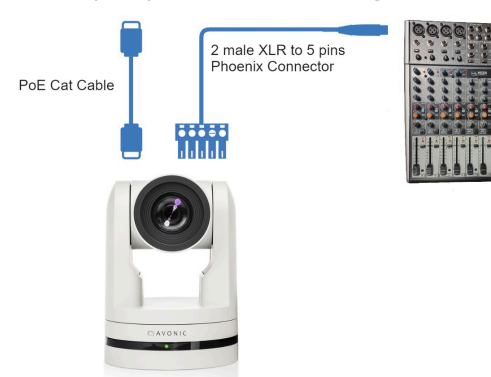

# $\Diamond$  AVONIC

Follow the instructions below to connect the audio cable to the phoenix and the XLR connectors.

- **1.** Connect the wires of the audio cable as is shown in picture 1 to both XLR connectors. Note that the pictures of the connector's back are **mirrored!**
- **2.** Connect the wires of the other side of the audio cable as is shown in picture 2.

Take note that the colors of the wires could be different in your audio cable according to the pictures (XLR and Phoenix connector) below. You need to know which one are the right and left channels and which one is the GND (ground).

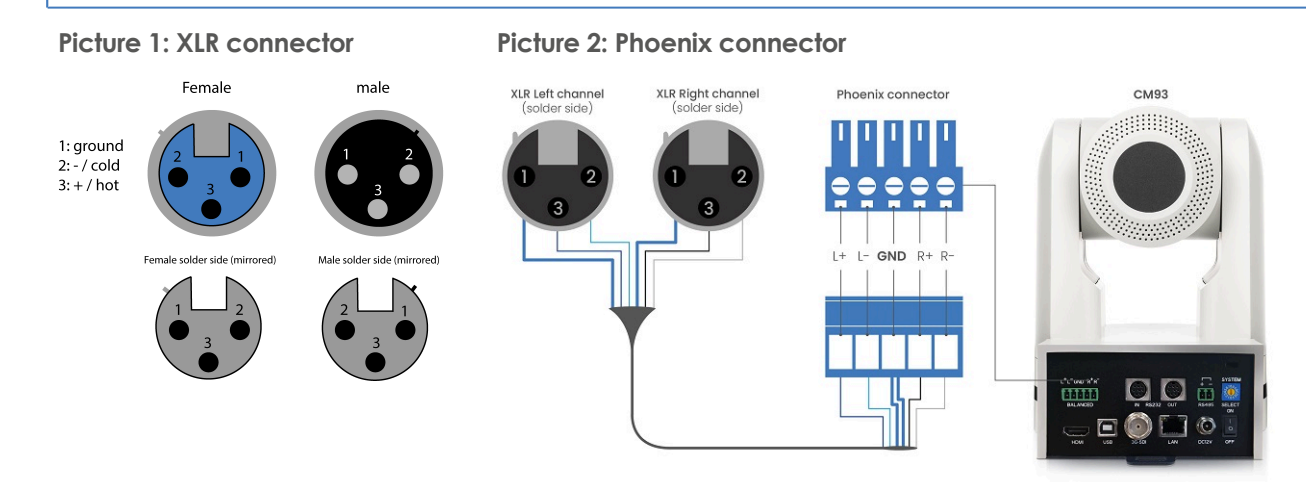

# <span id="page-17-0"></span>Connecting a Controller to a Camera

You can connect one or more cameras to a VISCA (serial) controller.

See<https://avonic.com/en/product-categorie/controllers/>for an overview of the available controllers.

A controller gives you direct control over the most important camera settings (e.g., Pan, Tilt, Zoom, Focus, White Balance). You can access all other settings through the OSD Menu of the camera using the controller.

# <span id="page-17-1"></span>Connecting the camera to a local network

The camera can be connected via a serial connection to USB, HDMI, SDI, RS-232, RS-485, or via a LAN Ethernet connection. Each of these options is described below.

### <span id="page-17-2"></span>**Connecting via USB, HDMI or SDI**

Execute the following steps to connect the camera to a desktop or a (computer) monitor via USB, HDMI or SDI:

- **1.** Connect the camera to the desktop or monitor via the USB, HDMI or SDI port (see figure above).
- **2.** Open the Windows Camera app or a third-party camera app.
- **3.** Open the Settings.
- **4.** Select the camera you just connected, or click on the option / icon to change the camera to the camera you just connected.
- **5.** Press the MENU button on the provided IR Remote Control to open the OSD Menu.

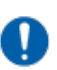

∕∖

See Using the Remote Control for more information on how to use the Remote Control.

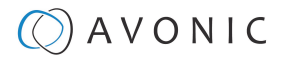

### <span id="page-18-0"></span>**Serial Connecting via RS-232 or RS-485**

### **COM Port Settings**

In default working mode, the camera can connect to a VISCA controller via an RS-232 or RS-485 serial interface. The applicable COM port settings are (where '\*' stands for 'Default value'):

### **RS-232**

- Baudrate: 2400/4800/9600\*/115200
- Start bit: 1 bit
- Data bit: 8 bits
- Stop bit: 1 bit

### **RS-232 Interface**

Connect the controller to the back of the camera via the RS-232 cables as shown below:

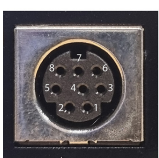

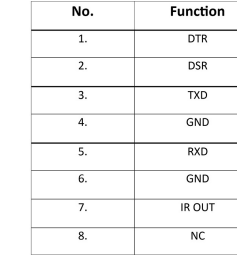

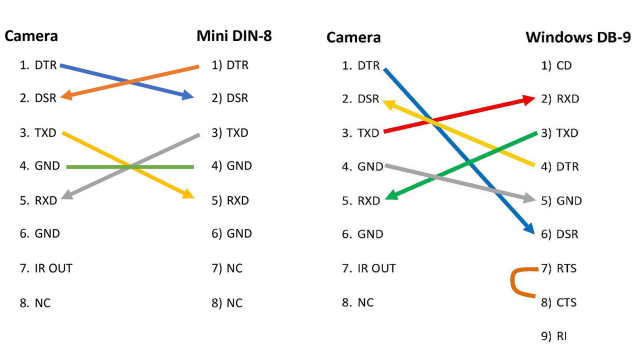

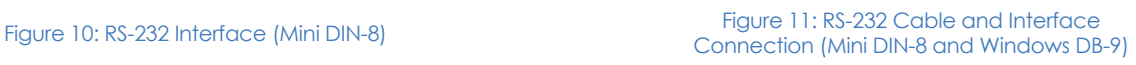

### **RS-232 Network Connection**

Execute the following step to connect the controller to the back of the camera(s) via RS-232:

**1.** Make the connection using **daisy chaining** network architecture. Keep in mind that the maximum cable length for RS-232 is 10-15m.

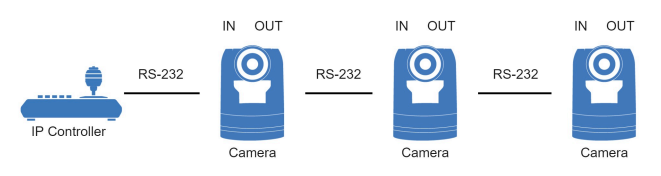

Figure 12: RS-232 Network Connection Diagram

### **RS-485 Interface**

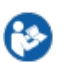

Connect the controller to the + and - at the back of the camera via the RS-485 cables, as shown below. Note that the color of the connecting cables (orange and blue in the figure) may vary.

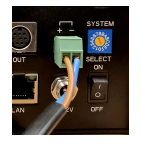

Figure 13: RS-485 Interface

### **RS-485 (half-duplex mode)**

- Baudrate: 2400/4800/9600\*
- Start bit: 1 bit
- Data bit: 8 bits
- Stop bit: 1 bit

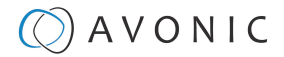

### **RS-485 Network Connection**

Execute the following steps to connect multiple cameras to RS-485:

- **1.** Attach the cameras to a 2-wire twisted pair bus (maximum length 1200m) that is terminated at both ends with a 120Ω-impedance resistor.
- **2.** Ensure that the maximum distance from the bus to the back of the camera or controller is 5m. If you use only ONE camera, the impedance resistor is not needed.

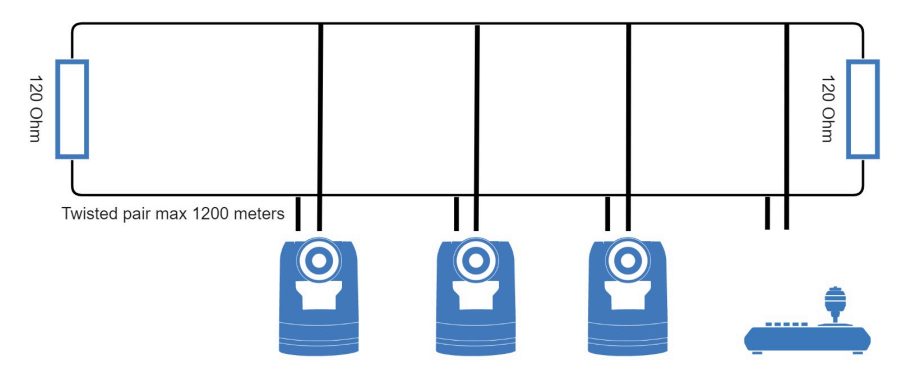

Figure 14: RS-485 Network Connection Diagram

### <span id="page-19-0"></span>**Connecting via LAN**

Avonic IP cameras can be controlled by any device using the Visca over IP protocol (see the command list in Appendix A - VISCA Settings and Command List).

### **Settings**

By default, the IP address of the camera is "192.168.5.163" with "admin" for both the username and password.

The control parameters for the CM93 series cameras are as follows:

- IP Address: 192.168.5.163
- Username: admin
- Password: admin
- TCP or UDP port: 1259

### **IP (Network) Connection**

Execute the following steps an Avonic PoE camera to a LAN:

- **1.** Use a standard (PoE) switch. If the unit is simultaneously connected to both PoE and its own power supply, the power supply will take priority. If the power supply is disconnected when PoE is present, the camera will remain operational without interruption.
- **2.** Ensure that addressing is done via IP. When using VISCA over IP, the 'x' in all the '8x' addresses is always '1', where the Visca address in a Visca over IP environment is always 1. (See Appendix A - VISCA Settings and Command List for more information.)

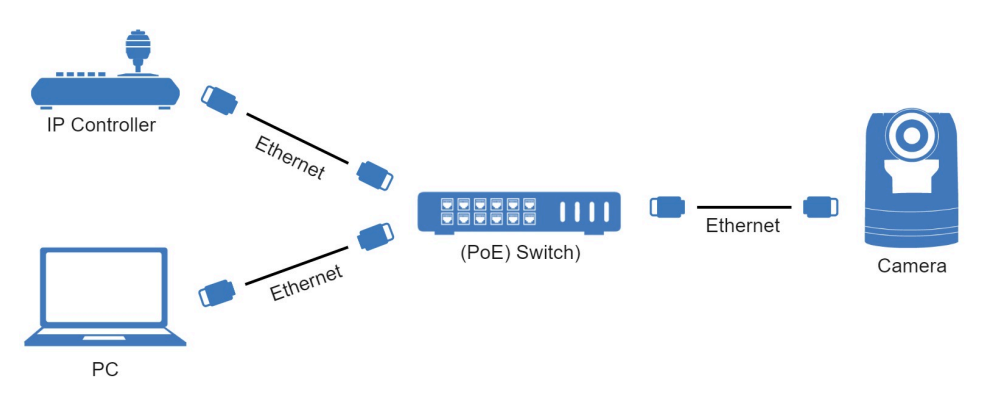

Figure 15: IP Network Connection Diagram

# <span id="page-20-0"></span>**OPFRATION**

This chapter describes all the camera features to help you to understand how the camera can be used. This is subdivided into the following sections:

- **1.** [WebGUI](#page-20-1)
- **2.** [Using the Remote Control](#page-43-0)
- **3.** [Other Key Combinations](#page-46-0)
- **4.** [OSD Menu](#page-47-0)
- **5.** [Using the System Select](#page-52-0)

If you want to read more about the functionality of the camera than is documented in this chapter, it is recommend to read the support articles from the list in appendix F.

# <span id="page-20-1"></span>**WebGUI**

You can access change settings in the camera by using the WebGUI. The WebGUI can be accessed over IP using your local network.

### <span id="page-20-2"></span>**Login**

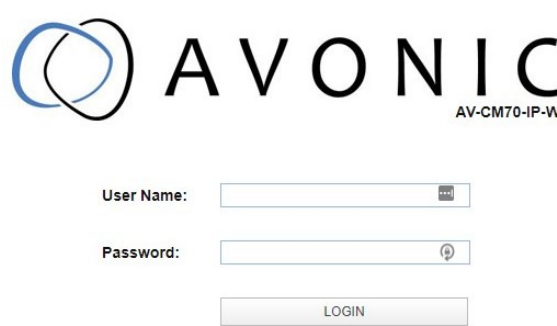

#### Figure 16: WebGUI > Login

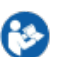

Execute the following steps to log on to the WebGUI:

- **1.** Open your web browser. Enter the default IP address "192.168.5.163". The "Login" screen appears.
- **2.** Enter "admin" for both the Username and Password and Click **LOGIN** to continue. There is also a possibility to automatically fill in the Username and Password (see [User\)](#page-39-0).

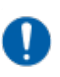

• If **DHCP** is enabled and no **DHCP** server is available, the camera will automatically appoint an IPv4 link-local address between **169.254.0.0** and **169.254.255.255**. The IP address is shown on the screen at start-up If you don't know the cameras IP address read: [How do I know the IP address assigned to my camera?](https://support.avonic.com/support/solutions/articles/80000554378-how-do-i-know-the-ip-address-assigned-to-my-camera-)

After a successful logon, the WebGUI is displayed. Here, you can select various tabs that are described below.

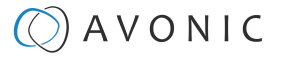

### <span id="page-21-0"></span>**Preview (LOCAL)**

In this tab, you can see a preview of the camera IP video output.

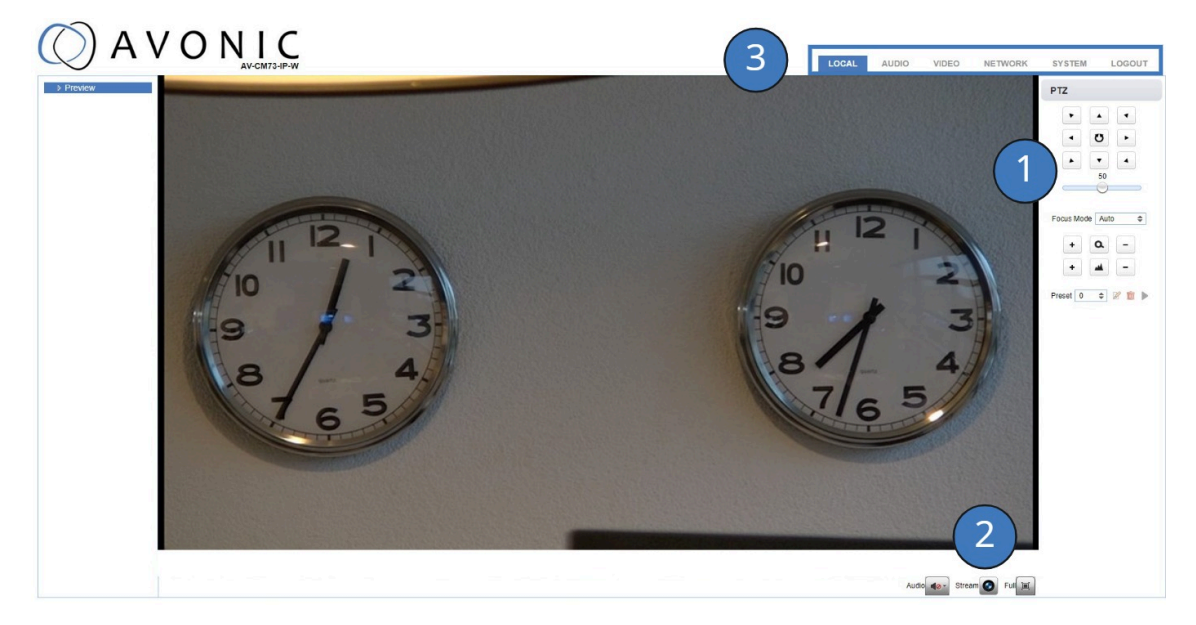

#### Figure 17: WebGUI > Preview

Next to the preview you see:

- **1.** PTZ keys to move the lens of the camera and Focus keys (works only when the focus is set to manual). You can adjust the PTZ speed (the speed when the camera moves) by using the bar below the PTZ keys.
- **2.** Audio icon to set the audio to ON (Connect first an audio cable to the [balanced audio](#page-16-1) input of the camera). Note that you first have enabled the [Audio Enable](#page-25-0) at the Audio tab of the WebGUI.
	- Stream icon to switch the main and sub stream. Click the icon to switch to the sub stream and click again to turn back to the main stream.
	- Click the Full icon to switch to full screen. Press ESC to turn back to WebGUI Preview.
- **3.** On top: The main tabs to enter different pages of the WebGUI.

The Preview feature works **ONLY** if the main or sub stream is set to 'H264' (see [VIDEO - Camera Settings\)](#page-28-0).

### **Set, Call and delete presets**

To set, call and delete presets do the following:

- **1.** Set the camera in the desired position with the desired zoom and focus level.
- **2.** Type the number of the preset under Preset and click on the **SET** icon.
- **3.** To call a preset, select the number of that preset and click the **RUN** icon.
- **4.** To delete a preset, select the preset number of that preset and click the **CLEAR** icon.

The presets stores the Pan, Tilt and position as well as zoom level (no exposure, or white balance settings). If manual focus is chosen, the focus position is also stored. If you use preset 0 to set a preset, note that when you start the camera again, the lens will automatically move to the camera position of preset 0 after the camera has started. Delete preset 0 to start the camera with the lens straight forward.

Next to the preset icons there is also a "Home" icon (at the center of the PTZ buttons). If you click on that icon, the camera will zoom out and moves to a position with the lens straight forward. The "Home" icon cannot be used as a (normal) preset and affects, like the presets, only the Pan, Tilt and Zoom position of the camera.

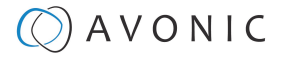

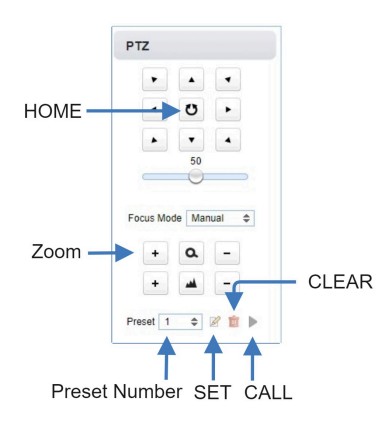

### <span id="page-22-0"></span>**First time usage**

If you are using the camera for the first time, it is helpful for you first to setup the basic camera settings before explaining the functionalities of the camera in detail. According to the light conditions in your room or on stage, you can follow instructions at:

- **1.** [Basic Camera Setup](#page-22-1)
- **2.** [Basic Camera Setup using \(semi\)manual settings](#page-23-0)

### <span id="page-22-1"></span>**Basic Camera Setup**

Do you have changing light conditions? Follow then the instructions below to set up the basic camera settings. After that you can read more about the functionality in this chapter.

#### **1. Connect cables**

- Connect a CAT6a cable to the ethernet port of the camera and a (PoE) network switch. If you use a standard switch, connect also the power cable.
- Connect a HDMI or SDI cable to the camera and a monitor.
- Turn the ON/OFF button at the back of the camera to ON. When the camera starts, the lens will turn from back to forth and will finish with the lens straight forward. This will take a few seconds.

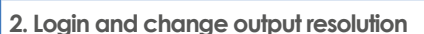

- Use the [standard IP address](#page-20-2) and login to the WebGUI.
- Navigate to Output Format and change the video out format (over HDMI or SDI) when your monitor does not support the (standard) 4K video resolution. Change this to1080p60 or lower. Click SAVE to save the new resolution format.
- You can also use the [System Select](#page-52-0) at the back of the camera to change the video output format.

#### **3. Focus**

- Navigate to Video > Camera Settings > Focus in the WebGUI.
- Choose Focus Mode > Auto
- At [AF-Mode c](#page-29-0)hoose Moving Objects or Meeting. This depends on the person or object to be filmed:
	- **Moving Objects**: For a person or object that is moving a lot in any direction in the room or on stage.
	- **Meeting**: for general meeting purposes where the person or object in the room or on stage is not moving a lot.
- If you have chosen moving objects, set the **AF-Sensitivity** to high. You can leave it to low or middle when you have chosen Meeting at AF-Mode.

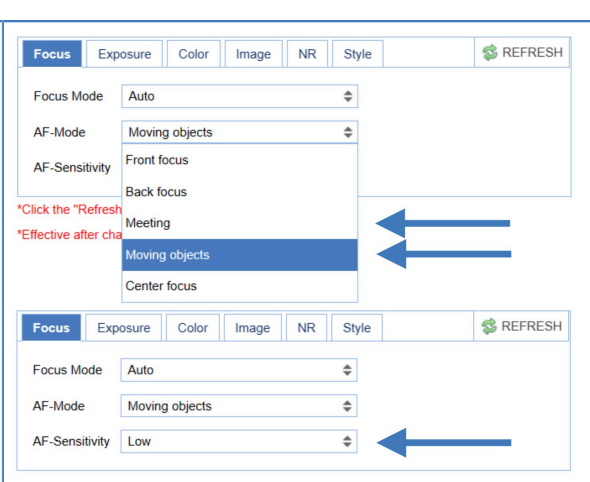

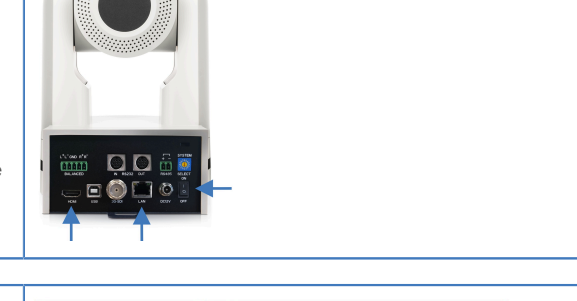

**Output format** Sdi Out Format 1080P60

Hdmi Out Format 1080P60

SAVE

**▷ Video Encode** 

▷ Streaming Video Multicast Streaming

**Camera Settings** 

 $\triangleright$  OSD Dutput F **D** SRT

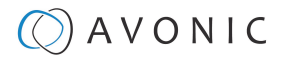

#### **4. Exposure**

Navigate to [Exposure](#page-30-0) tab and set the [Gain Limit](#page-30-1) (G.Limit). The higher the Gain Limit, the lighter will become the picture.

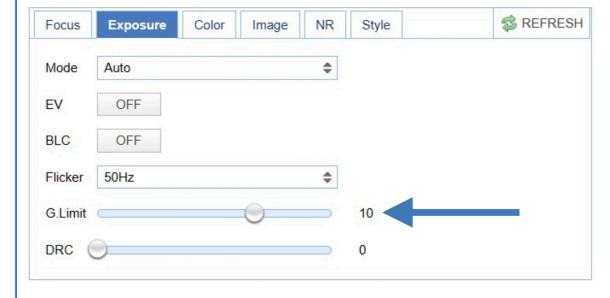

#### **5. Color**

Navigate to the [Color](#page-33-0) tab and set the [WB Mode](#page-33-1) to Auto.

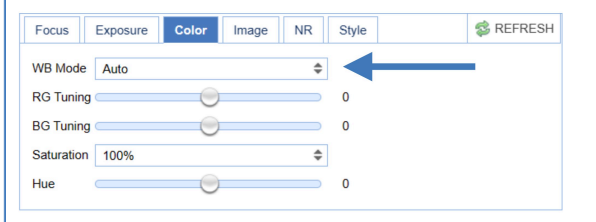

#### **6. Image** Focus Exposure Color Image NR Style **B** REFRESH Navigate to [Image](#page-34-0) tab and set the [sharpness](#page-34-1). The higher the number, the **Bright**  $\Omega$  $\bigcirc$ more sharp the picture will become. Contrast  $\bigcirc$ Sharpness B&W Mode Color Flip-H OFF Flin-V OFF Auto Flip OFF OFF **DZoom**

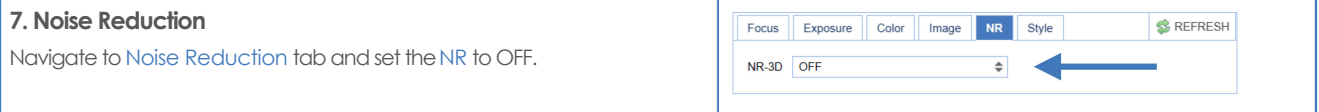

### <span id="page-23-0"></span>**Basic camera setup using (semi)manual settings**

Do you have fixed light conditions? Or is the filmed person or object not clear towards the background and the autofocus has difficulties to find the correct focus? Then a (semi)manual setup is useful. Follow the instructions below:

#### **1. Connect cables**

- Connect a CAT6a cable to the ethernet port of the camera and a (PoE) network switch. If you use a standard switch, connect also the power cable.
- Connect a HDMI or SDI cable to the camera and a monitor.
- Turn the ON/OFF button at the back of the camera to ON. When the camera starts, the lens will turn from back to forth and will finish with the lens straight forward. This will take a few seconds.

#### **2. Login and change output resolution**

- Use the [standard IP address](#page-20-2) and login to the WebGUI.
- Navigate to Output Format and change the video out format (over HDMI or SDI) when your monitor does not support the (standard) 4K video resolution. Change this to 1080p60 or lower. Click SAVE to save the new resolution format.
- You can also use the [System Select](#page-52-0) at the back of the camera to change the video output format.

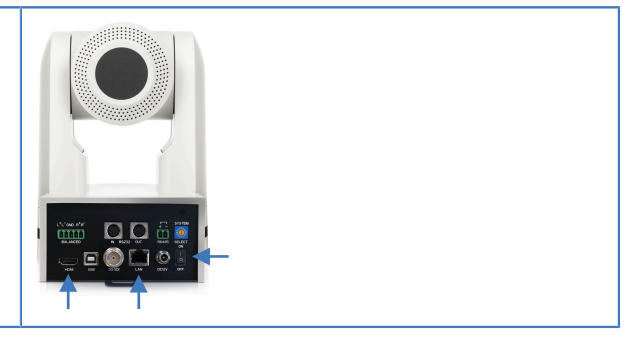

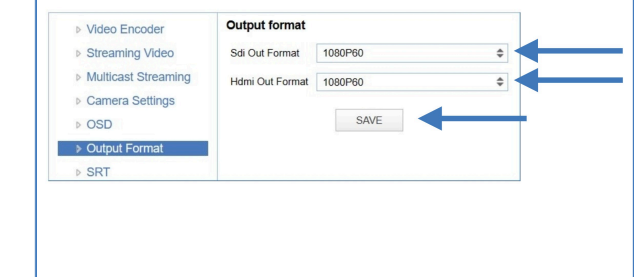

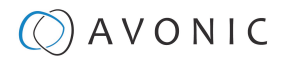

#### **3. Focus**

- Navigate to Video > Camera Settings > Focus
- If you have difficulties to focus, choose Focus Mode > Manual. Otherwise set the [Focus Mode](#page-29-1) to Auto and choose at AF-Zone > Moving Objects if the filmed person or object is moving a lot, or Meeting for general meeting purposes.
- Set the [AF-Sensitivity](#page-30-2) to high if you have chosen Moving Objects. Otherwise you can leave it to low.

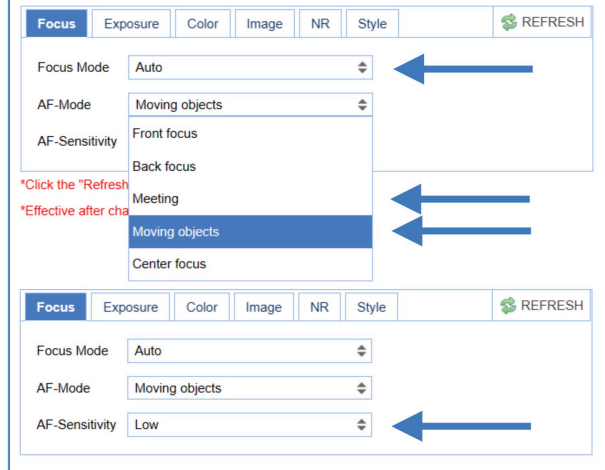

#### **4. Exposure**

- Navigate to the Exposure tab
- Choose one of the following at Mode:
	- [SAE:](#page-32-0) Do you have fast moving persons or objects before the camera? Choose this mode to set the shutter speed.
	- [AAE](#page-32-1): Do you need more depth of field, because the distance between the camera and filmed object is large? Choose this mode to set the Iris (F-stop).
	- [Bright](#page-33-2): Do you have challenging light conditions? Choose this mode to set the artificial brightness.
	- [Manual](#page-31-0): Do you have fast moving person or object on large distance? Choose Manual to set the shutter speed and the Iris (Fstop).

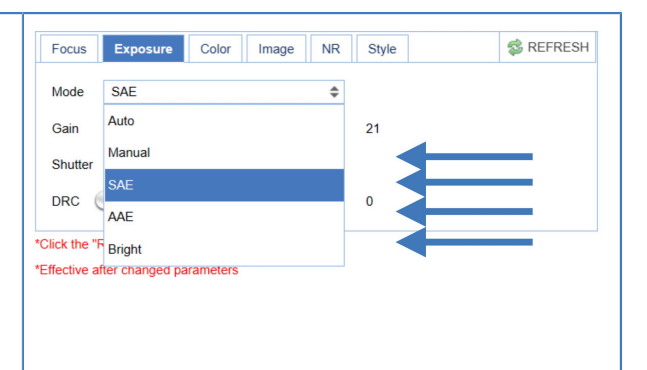

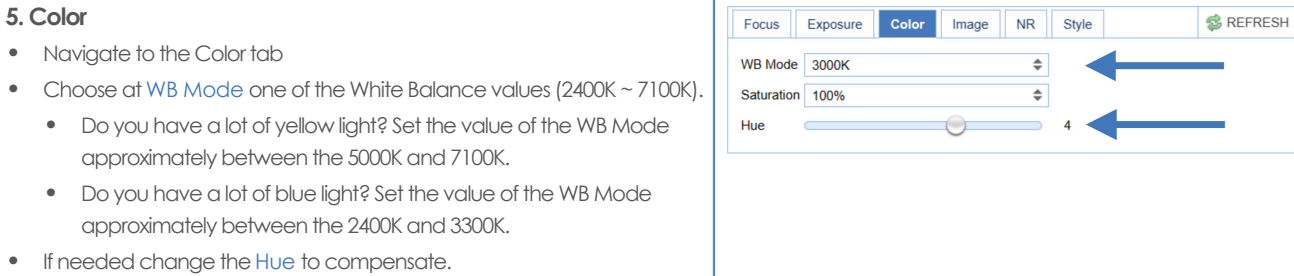

### **6. Image**

- Navigate to the Image tab and set the [sharpness.](#page-34-1)
- If needed change also the [bright](#page-34-1) and [contrast](#page-34-1) settings to add more brightness to the picture.

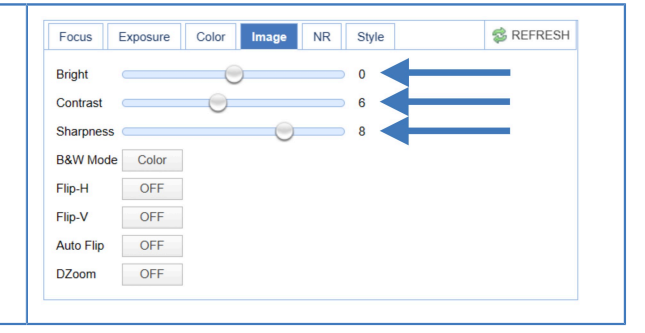

#### **7. Noise Reduction**

• Do you have a lot of noise in the picture? Navigate to the Noise Reduction tab and change the [NR](#page-34-2) to smooth the picture over.

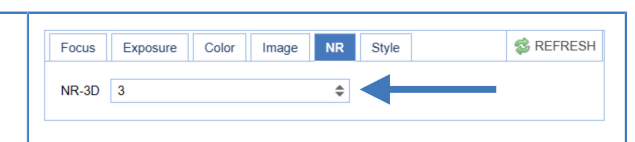

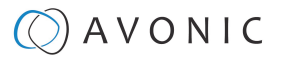

# <span id="page-25-0"></span>**AUDIO**

Λ

Λ

Connect first an audio cable with XLR connectors to the 5 pins Phoenix connector and connect the cable to the camera. See [Balanced Audio Connection](#page-16-1) on page 17

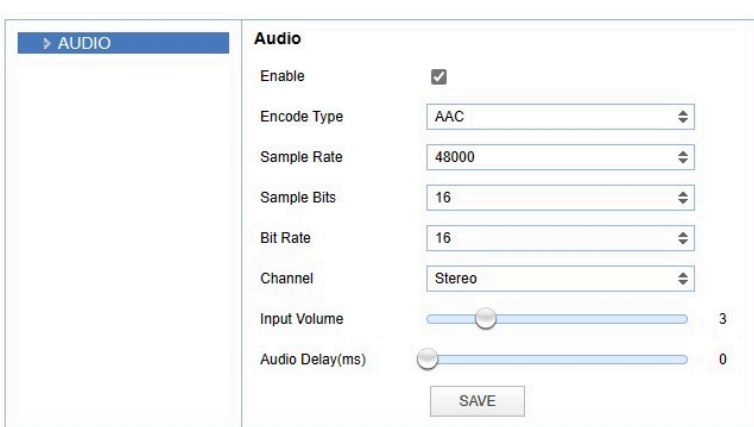

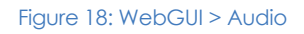

Make your settings as follows:

- **1.** Enable (checked) or disable (blank) embedding of audio input (camera rear).
- **2.** The encoding type: only AAC.
- **3.** The sample rate: only 48000.
- **4.** Set the sample bits always to 16.
- **5.** Select the Bitrate: 32, 48. 64, 96 or 128 Kbps.
- **6.** Select the Channel: Mono or Stereo.
- **7.** Set the Input Volume:  $1 \sim 10$ .
- **8.** Set the Audio Delay (ms):  $0 \sim 200$ .
- **9.** Click SAVE to apply your settings. A small confirmation dialogue appears in the bottom right corner.

Make sure to **enable audio** and to click at the **audio** button on the bottom of the "Preview page" of the WebGUI.

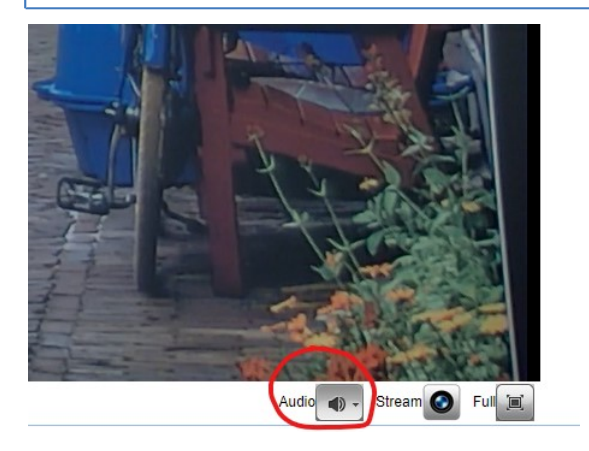

# $\oslash$  AVONIC

### <span id="page-26-0"></span>**VIDEO**

You can use the VIDEO tabs (described below) to define your settings for the video output, including the main settings of the camera's OSD.

### **VIDEO - Video Encoder**

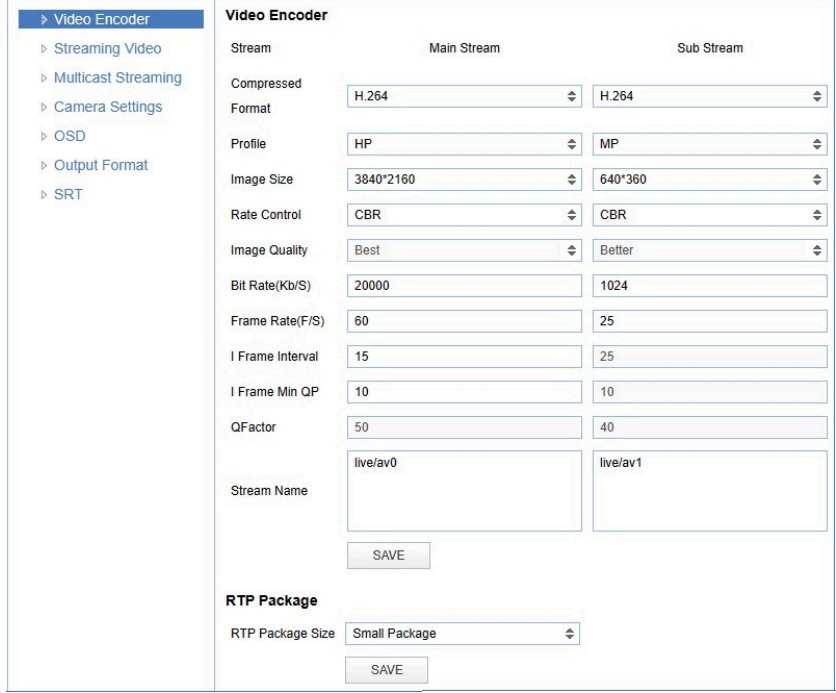

#### Figure 19: WebGUI > VIDEO > Video Encoder

The Video Encoder settings are listed below.

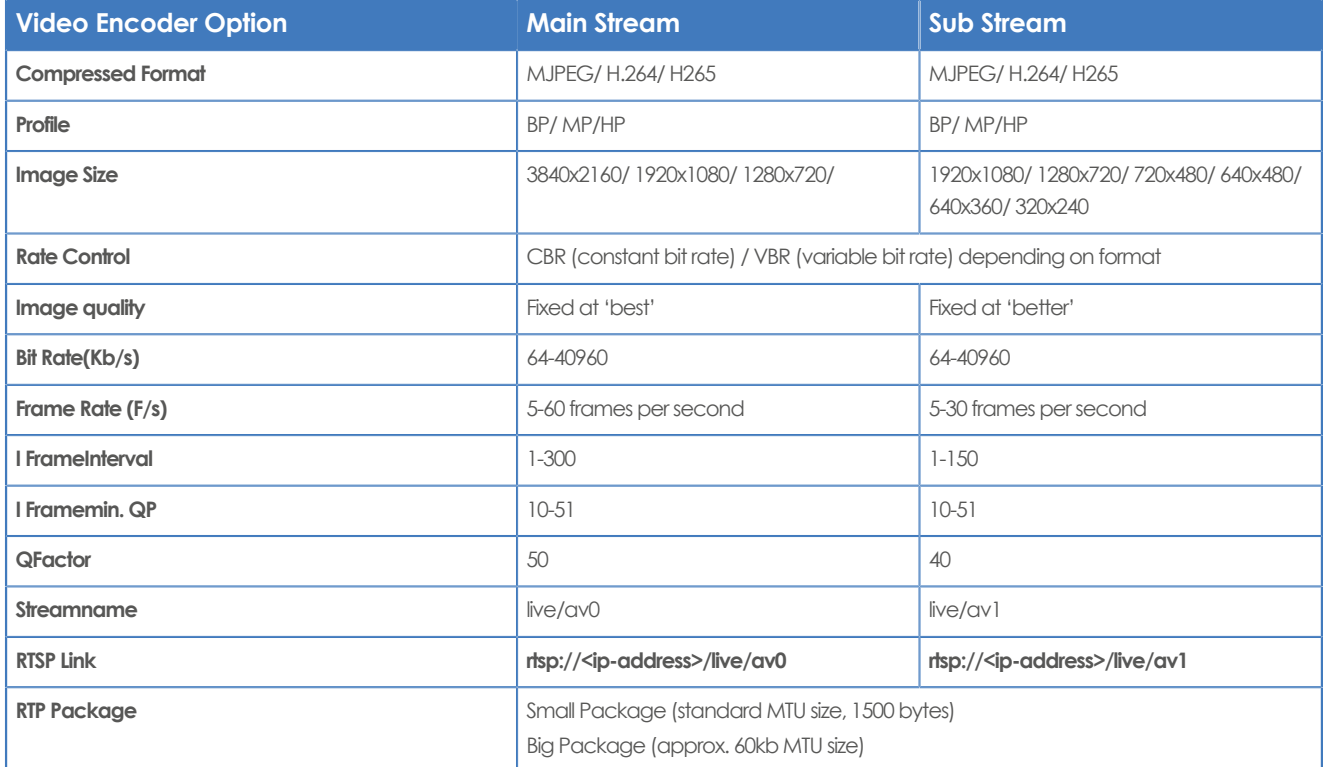

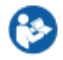

NDI uses the **Main Stream** of the camera. Execute the following steps to save your settings:

- 1. Click **SAVE** to apply your settings. A small confirmation dialogue appears in the bottom right corner.
- **2.** Reboot the camera if you changed RTP package.

# $\Diamond$  AVONIC

Read this [article](https://support.google.com/youtube/answer/2853702?hl=en#zippy=%2Cp-fps) from Youtube and the [article](https://www.facebook.com/help/1534561009906955) from Facebook for setting up a correct stream, if you want to stream via Youtube or Facebook.

### **VIDEO - Streaming Video**

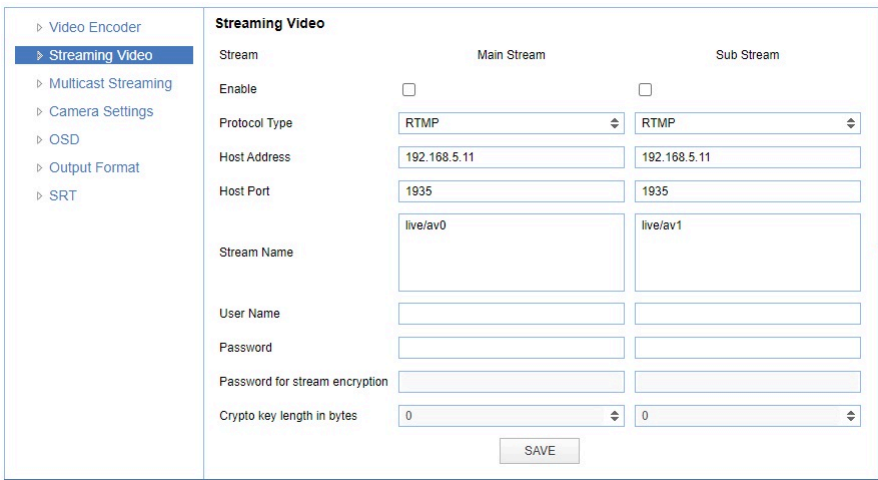

#### Figure 20: WebGUI > VIDEO > Streaming Video

The recommended Streaming Video settings are listed below. See for more [Streaming](https://support.avonic.com/support/solutions/folders/80000692605) on the website.

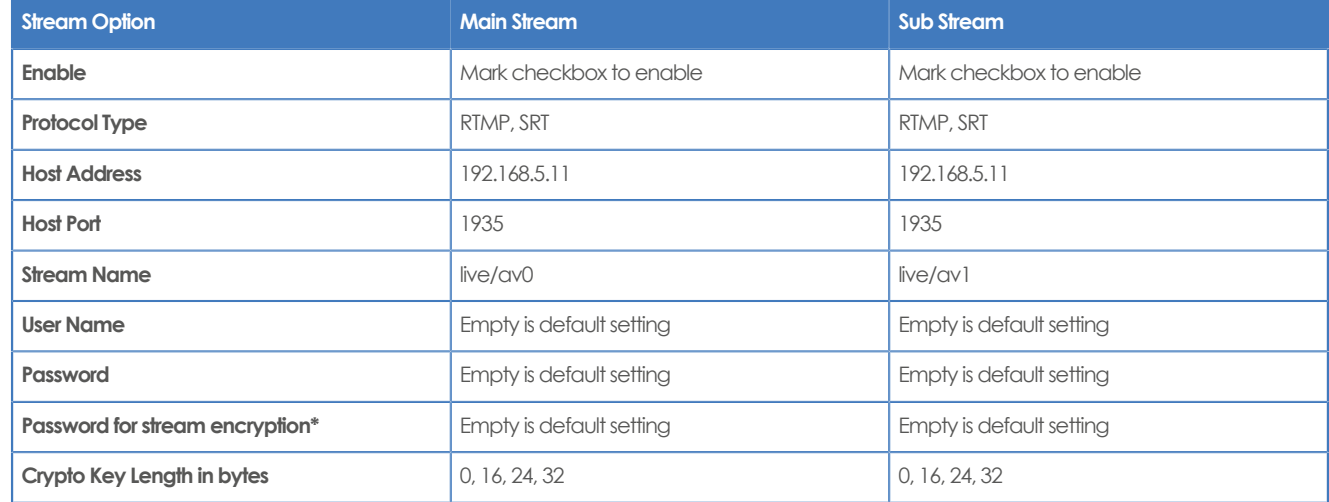

Execute the following steps to save your settings:

- **1.** Mark the checkbox to enable and select RTMP or SRT as Protocol Type.
- **2.** (\* in the table ) Enter a value for **Password for stream encryption** if the selected **Protocol Type** is "SRT". Note that this is the **Caller Mode**. For the **Listener Mode** see [Video - SRT.](#page-36-0)
- **3.** Click **SAVE** to apply your settings. A small confirmation dialogue appears in the bottom right corner.
- **4.** Start an video streaming application like VLC mediaplayer, Daum Potplayer etc. to stream the video.

### **VIDEO - Multicast Streaming**

If you want to stream your video (live) to a selective group of hosts inside a network, then multicast streaming is recommend. Multicast streaming allows you to send data (video) to a group of hosts in a network simultaneously with limited network load. For this you need a connection to a switch with the possibility for multicast streaming to send video stream. A connection of the clients to this multicast switch is needed to request the video stream from the switch. See the picture below:

# $\left( \right)$  AVONIC

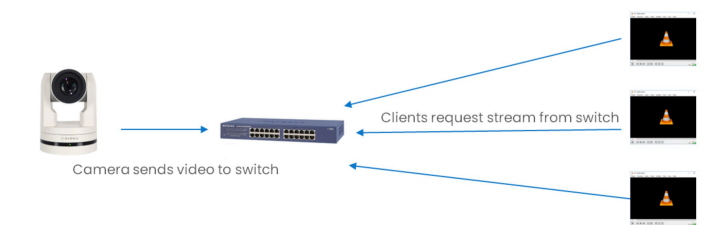

Next to multicast, there is also unicast allowing you to stream video (via RTSP) to one single users IP address. For more information read also [Unicast, Multicast and Broadcast](https://support.avonic.com/support/solutions/articles/80000989078-unicast-multicast-and-broadcast) on the website.

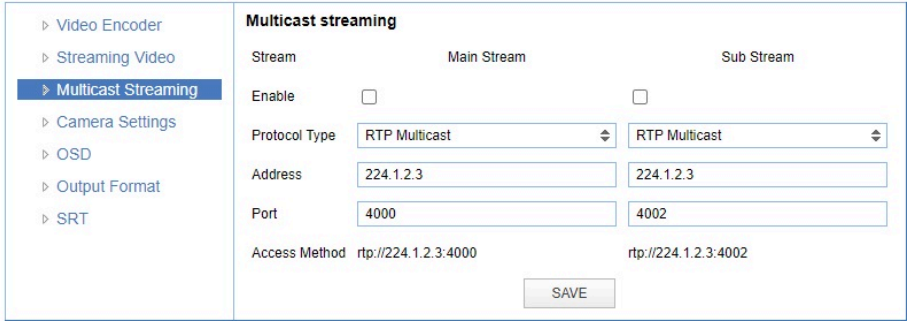

#### Figure 21: WebGUI > VIDEO > Multicast Streaming

The recommended Multicast Streaming settings are listed below.

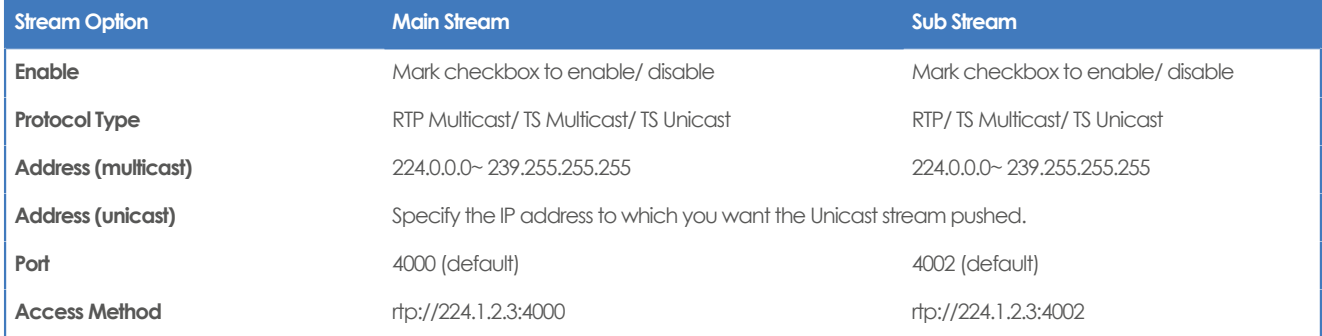

Click **SAVE** to apply your settings. A small confirmation dialogue appears in the bottom right corner.

### <span id="page-28-0"></span>**VIDEO - Camera Settings**

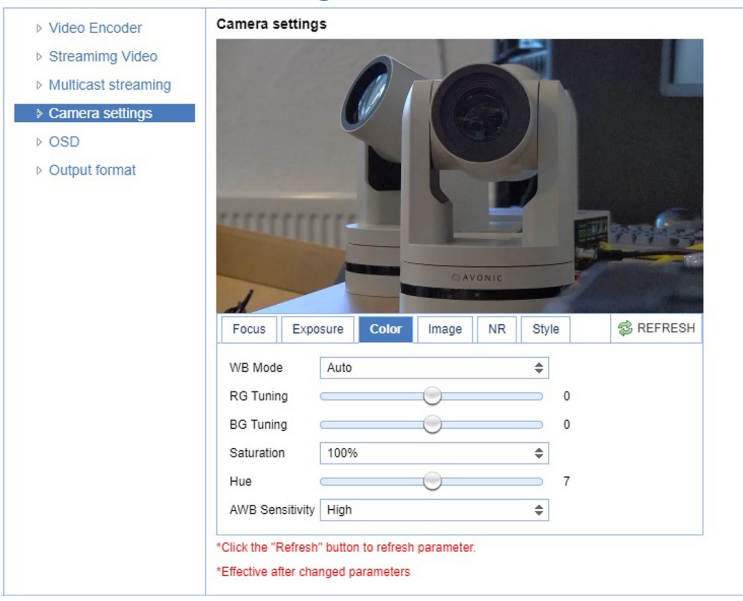

Figure 22: WebGUI > VIDEO > Camera Settings

Execute the following steps to define your camera settings:

# $Q$  AVONIC

- **1.** Use the **Camera Settings** tabs (described below) to change the OSD settings as if you are using the remote control.
- **2.** If you have changed a value with the remote control, update the WebGUI using the **REFRESH** button.

A picture is shown **ONLY** if the main video stream is set to H264.

### **Focus**

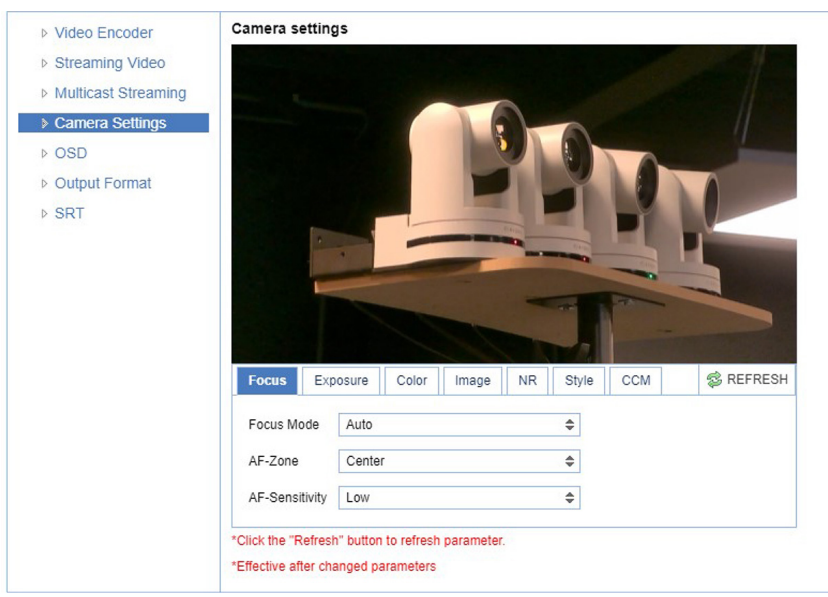

Figure 23: WebGUI > VIDEO > Camera Settings > Focus

The Focus settings are explained below.

### <span id="page-29-1"></span>**Focus Mode**

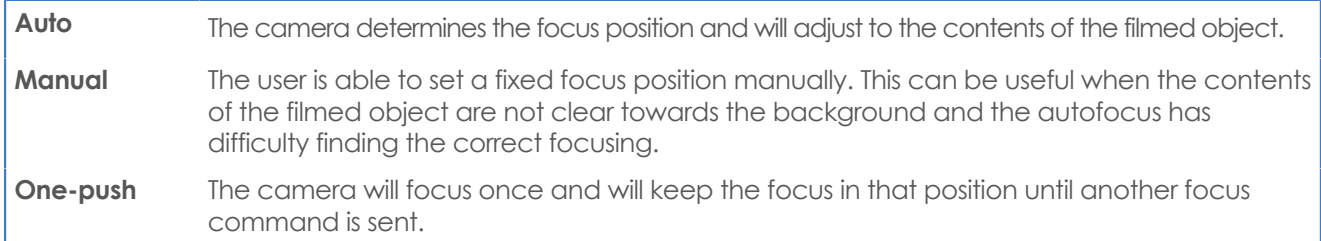

### **AF-Mode**

This setting defines the area where the autofocus is aimed at. Note that this setting is not visible at manual focus.

<span id="page-29-0"></span>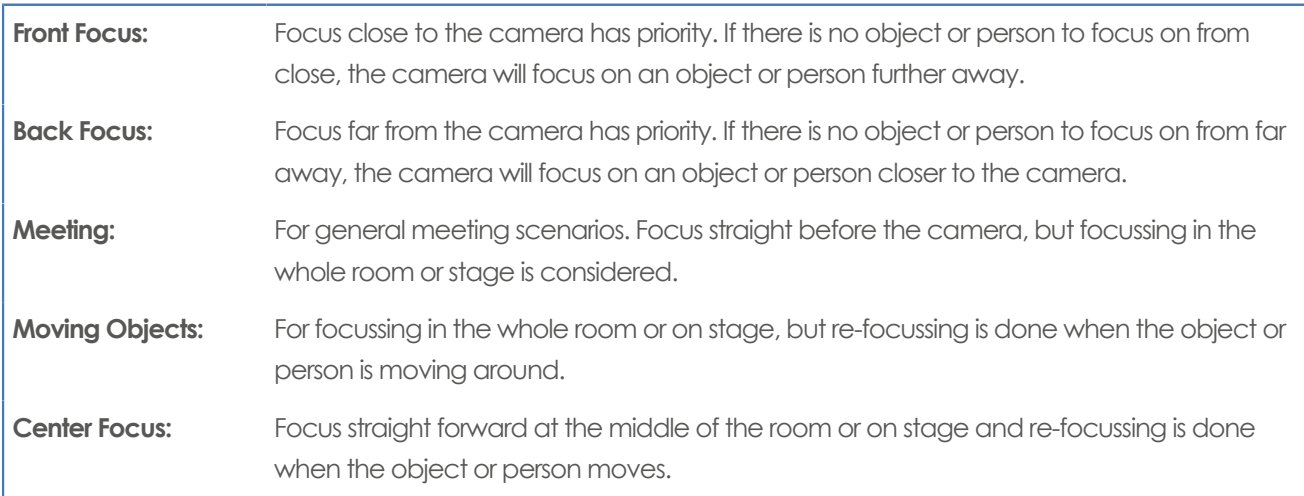

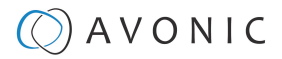

### <span id="page-30-2"></span>**AF-Sensitivity**

Sets the level of speed with which the autofocus responds. This can be useful if you have people walking through the picture. If the setting is 'High', the camera will respond immediately. If the setting is 'Low' or 'Medium', the camera will not react to sudden and short changes. The AF-Sensitivity is only visible with Focus Mode > Auto.

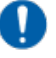

Note that in some cases the autofocus will have some difficulties to focus. We strongly recommend to focus manually to avoid autofocus issues. See also [Troubleshooting/ Image](#page-56-3) in this manual.

#### <span id="page-30-0"></span>**Exposure**

If you click in the field after the option 'mode', you will see that you have the following Exposure options: Auto, Manual, SAE, AAE and Bright. These options are described below.

#### **Auto Exposure Mode**

In Automatic exposure mode, the camera determines the iris and shutter settings. See the settings below:

### **EV (Exposure Value): ON/OFF and Level**

If the light conditions require this, you can create a quick adjustment to your current exposure settings without actually changing the fundamental values like iris and shutter.

Take care to not 'overdo' the settings or the picture will become washed out bright or too dark.

### **BLC (Back Light Compensation): ON/OFF**

Compensation for having to film against bright light directly into the lens. See the pictures below:

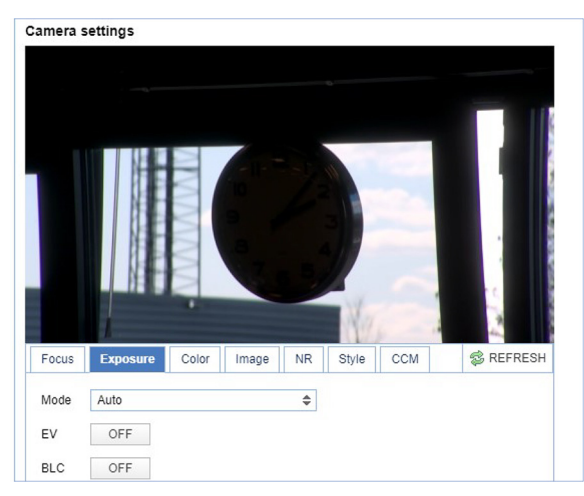

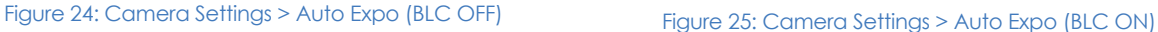

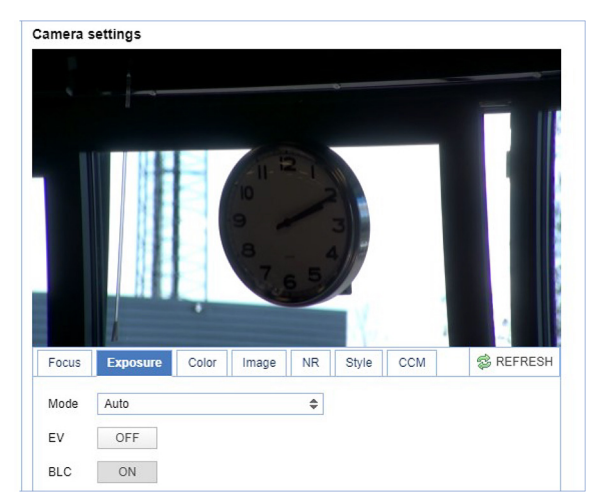

#### **Flicker**

This setting handles the flickering of artificial lighting in its operating space. Options are 50Hz, 60Hz and OFF. See for more [Anti-flickering](https://support.avonic.com/support/solutions/articles/80001011058-anti-flickering) on the website.

### <span id="page-30-1"></span>**G.Limit**

Gain limit is the maximum level of artificial brightness and contrast that the camera can automatically add to the image. This setting will make a significant difference to the overall picture.

This setting add noise to the picture in dark areas and produce a washed out, greyish picture.

#### <span id="page-30-3"></span>**DRC**

Dynamic Range Compression has a similar effect on the picture as the above mentioned gain limit. The DRC works by compressing the natural dynamic range of the image by taking out the darkest and lightest parts. This can be a particular helpful setting when the light conditions are challenging. The differences should be clearly visible in dark parts of the image, as they will become lighter/more grey as the level of DRC increases.

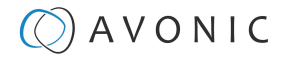

### <span id="page-31-0"></span> **Manual Exposure Mode**

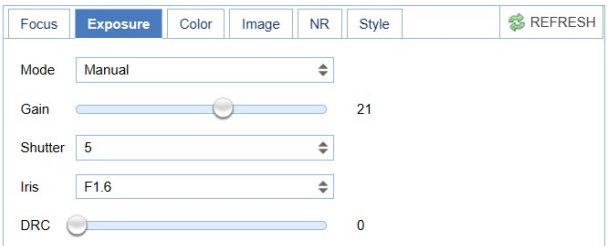

#### Figure 26: WebGUI > VIDEO > Camera Settings > Manual Exposure Mode

In Manual exposure mode, you can manually set the shutter, Iris and DRC options.

### **Shutter**

The shutter setting determines the amount of time per second that the sensor is exposed. The range of the shutter speed setting is 1/25th of a second (40 milliseconds) to 1/10000th of a second (0.1 milliseconds). If you shoot a video with a shutter time of 1/25th of a second, you can imagine that the video becomes blurry and overexposed. The faster the shutter is set to open and close, the sharper your filmed object will become. However, the amount of light that falls onto the sensor is also diminished. A higher shutter setting comes in handy when you have regularly a fast moving person or object before the camera. Otherwise keep the shutter as low as possible.

If you are inexperienced or if the light conditions change a lot, it's best practice to keep the camera on the automatic exposure setting.

#### **Iris**

The Iris is a part of a lens that regulates the amount of light that passes through the lens and onto the sensor, by altering the diameter of the hole through which the light enters. The diameter of the hole is measured in **F-stop** value. A higher value results in less light, while a lower setting results in more light. This setting affects the length of the depth of field. The higher F-stop you use, the deeper your depth of field. Reason: the smaller the aperture, the more focused the light beams will be, resulting in a more focused image. This means that the light beams are so "concentrated" that the focus point of the lens is at an area far from the lens (making the camera in the picture sharp), but the object at the front (the IR remote control) will be not in the focus area and become out of focus. A higher F-stop value comes in handy when the filmed person or object is in great distance from the camera (and zooming in more is not possible). At the other side the lower F-stop values are useful when the filmed person or object is close to the camera.

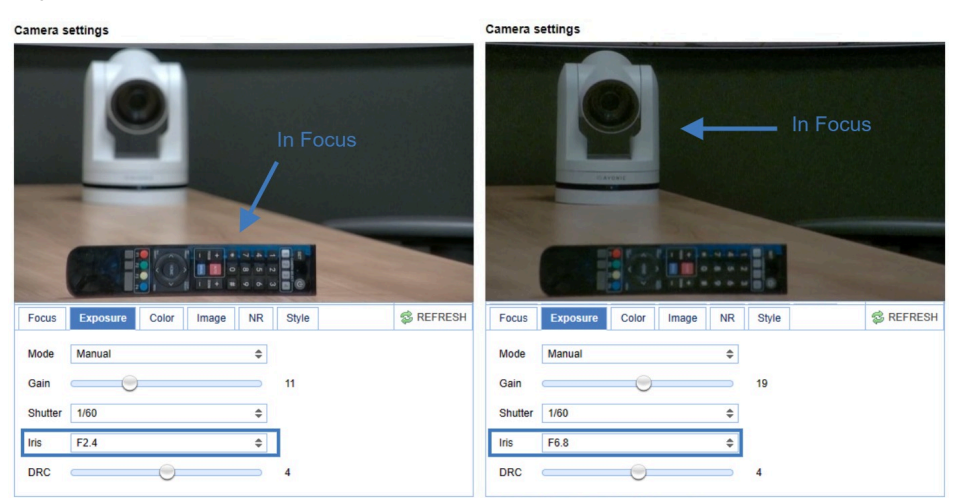

Figure 27: Exposure > Manual with Iris F2.0 (left) and Iris F6.8 (right)

### **DRC**

Dynamic Range Compression has a similar effect on the picture as the above mentioned gain limit. The DRC works by compressing the natural dynamic range of the image by taking out the darkest and lightest parts. This

# $\circled{C}$  AVONIC

can be a particular helpful setting when the light conditions are challenging. The differences should be clearly visible in dark parts of the image, as they will become lighter/more grey as the level of DRC increases.

### <span id="page-32-0"></span>**SAE Mode (Shutter Auto Exposure)**

The shutter speed is user-adjustable in this mode. The camera automatically decides the best Iris F-stop value for an optimal exposure setting. Note that this setting will come with a cost. The higher the shutter speed, the more sharp the picture become, but also the more dark the picture will be.

The shutter speed is the amount of time that each frame of the sensor has been exposed to light.

To compensate poor lighting conditions, it is possible to adjust the [Gain](#page-30-1) and [DRC \(Dynamic Range](#page-30-3) [Compression\)](#page-30-3). The DRC works by compressing the natural dynamic range of the image, taking out the darkest and lightest parts. This can be a particular helpful setting when the light conditions are challenging. The differences should be clearly visible in dark parts, as they will become lighter / more grey as the DRC increases.

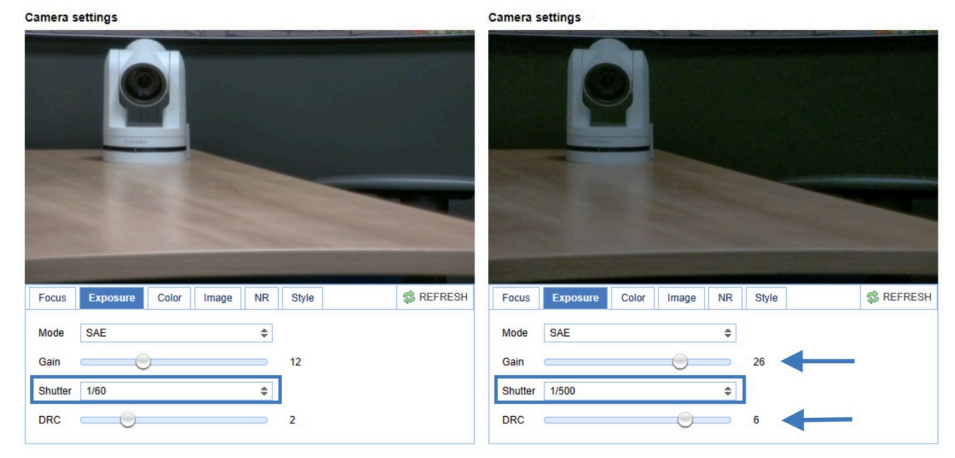

Figure 28: Exposure > Shutter speed at 1/60 (left) and 1/500 (right)

### <span id="page-32-1"></span>**AAE Mode (Aperture Auto Exposure)**

In this mode you can set the Iris F-stop value (aperture). The higher the F-stop value, the deeper the depth of field you will become in the picture. The camera will automatically set the shutter speed based on the Iris F-stop set by the user. As the camera determines the preferable shutter speed, it is possible to turn the anti flicker setting to the required 50Hz or 60Hz to eliminate the effects of a shutter functioning at 1/50th of a second, for example. Like, with the shutter speed in SAE mode, there is a cost. The higher the F-stop value, the more dark the picture become. To compensate this you can set both the Gain Limit and the DRC.

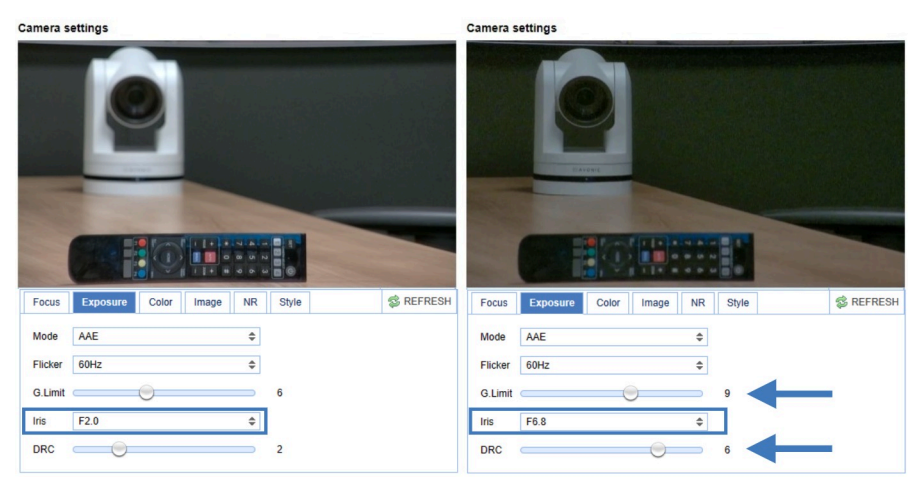

Figure 29: Exposure > AAE with Iris F2.0 (left) and Iris F6.8 (right)

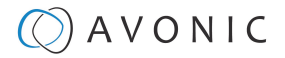

### <span id="page-33-2"></span>**Bright Mode**

This mode is to try and create a decent image when the light conditions are exceptionally poor.

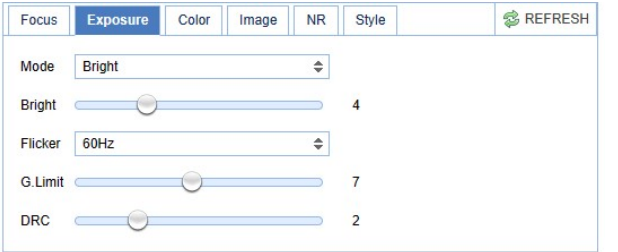

#### Figure 30: WebGUI > VIDEO > Camera Settings > Bright Exposure Mode

In this mode, you should keep the Bright level, Gain limit and DRC as low as possibly acceptable to avoid getting too much noise in the picture. If the level of noise in the image becomes unacceptable, you can use noise reduction to smooth the picture over.

### <span id="page-33-0"></span>**Color**

The color modes inside the camera are designed in such a way that the video output of the camera can match the current light conditions to produce accurate colors. There are several automatic preset modes and a manual mode to set the colors to the preference of the user.

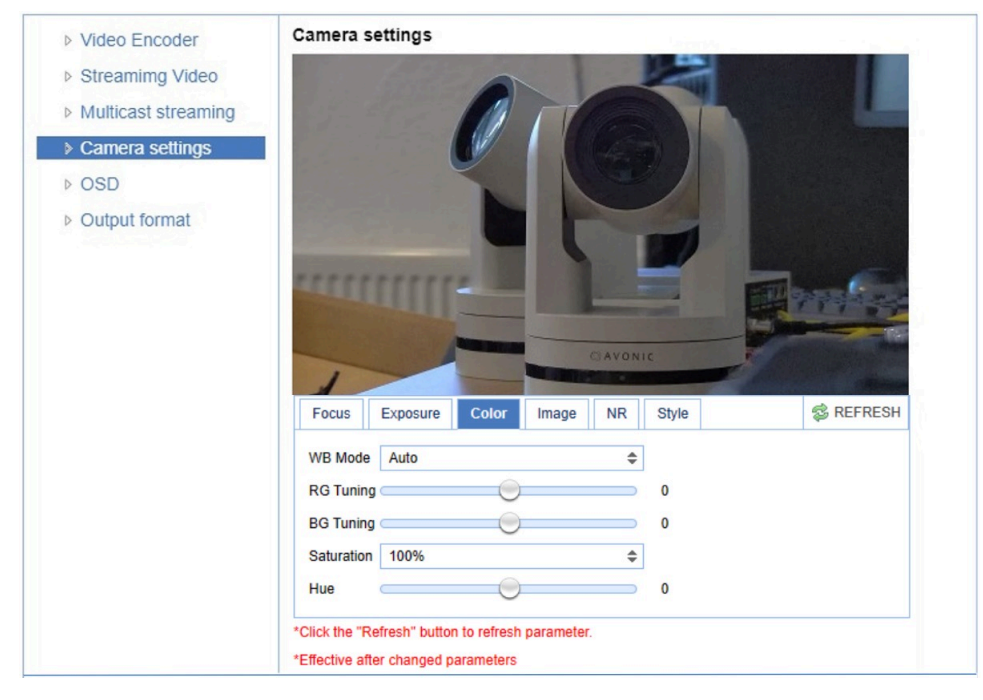

#### Figure 31: WebGUI > VIDEO > Camera Settings > Color

#### The settings are listed below.

<span id="page-33-1"></span>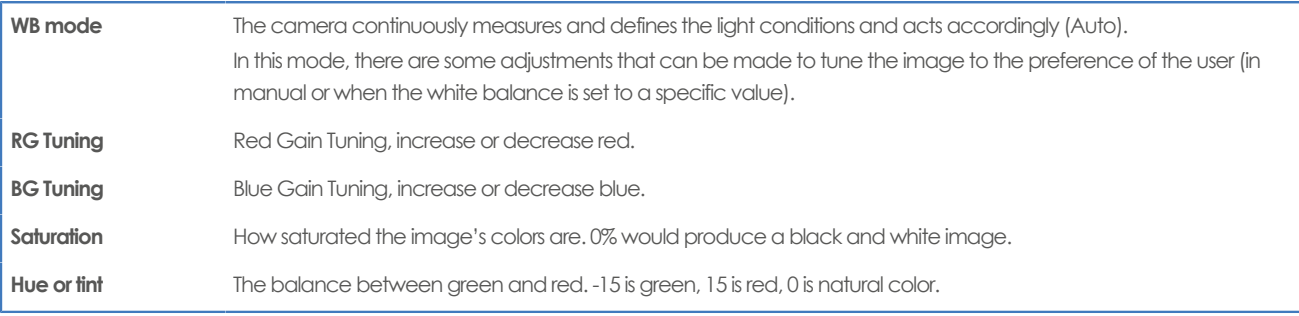

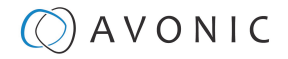

### <span id="page-34-0"></span>**Image**

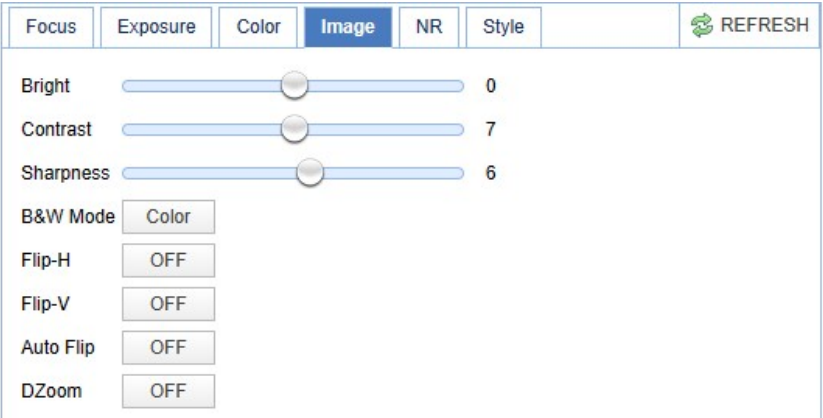

#### Figure 32: WebGUI > VIDEO > Camera Settings > Image

These are settings that have an effect on the image post-processing. Basically, these settings are all artificial: they don't affect the optical parts of the camera itself. The settings are listed below.

<span id="page-34-1"></span>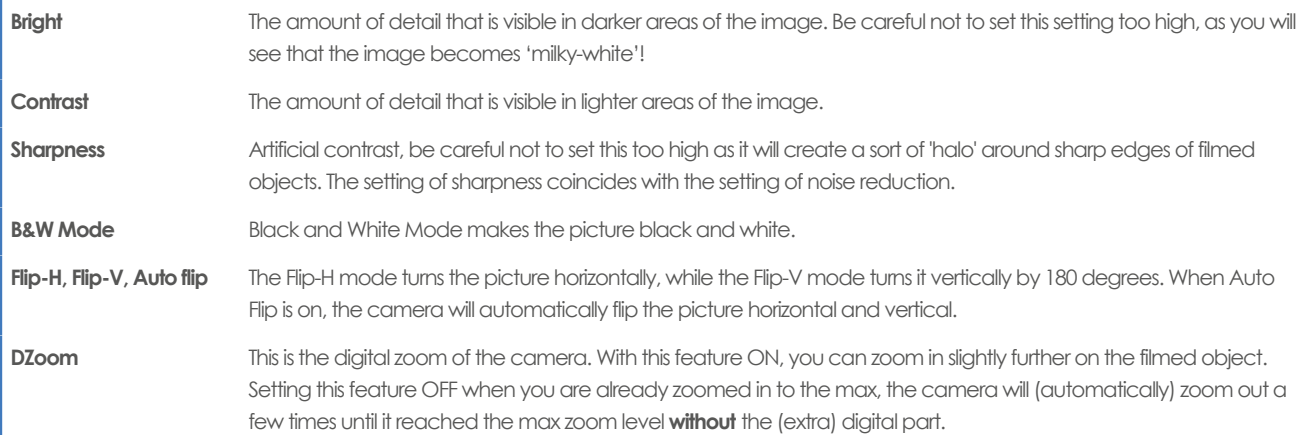

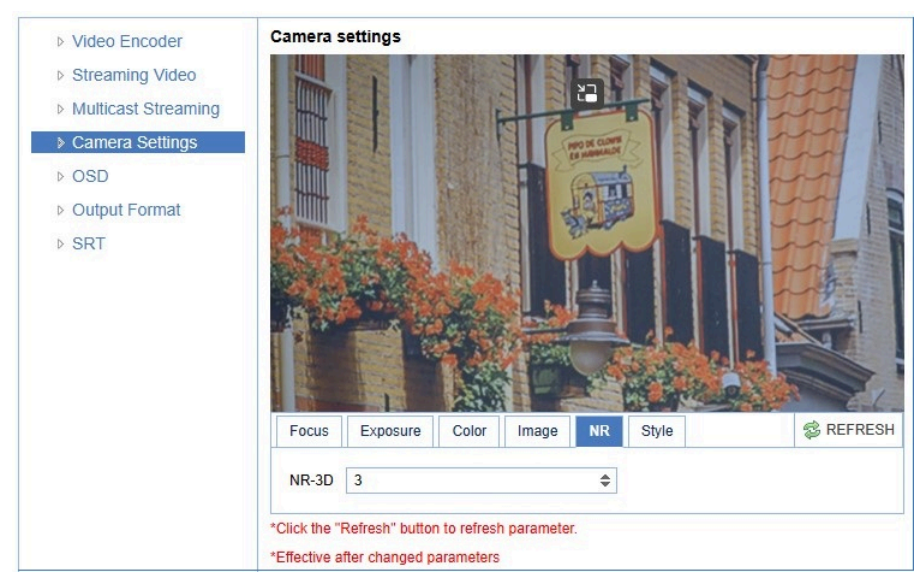

### <span id="page-34-2"></span>**NR (Noise Reduction)**

### Figure 33: WebGUI > VIDEO > Camera Settings > NR

Noise reduction can be used to soften the image when noise is present due to poor lighting conditions. The higher the amount of noise reduction, the softer the image will get, ultimately resulting in loss of details.

# $\circled{C}$  AVONIC

Be careful when adjusting the noise reduction, as it can take away the natural 'crispness' of the image. You will lose the natural 'crispness' of the image, if you set the dynamic contrast and gain too high (this will cause more noise). Better practice is to add light to the filmed object.

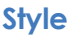

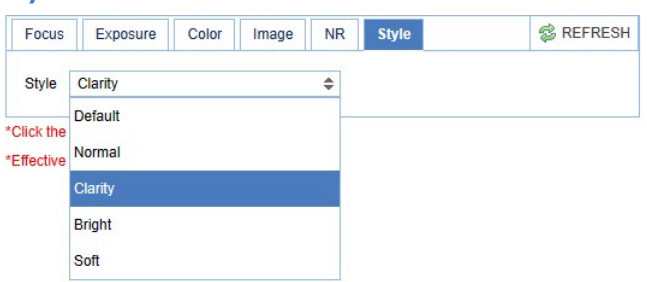

#### Figure 34: WebGUI > VIDEO > Camera Settings > Style

Here, you can choose the style you want, such as **Default** (standard setting), **Normal** (which makes the picture more 'natural'), **Clarity** (makes the picture more clear), **Bright** (which makes the picture more bright) and **Soft** (which softens the picture).

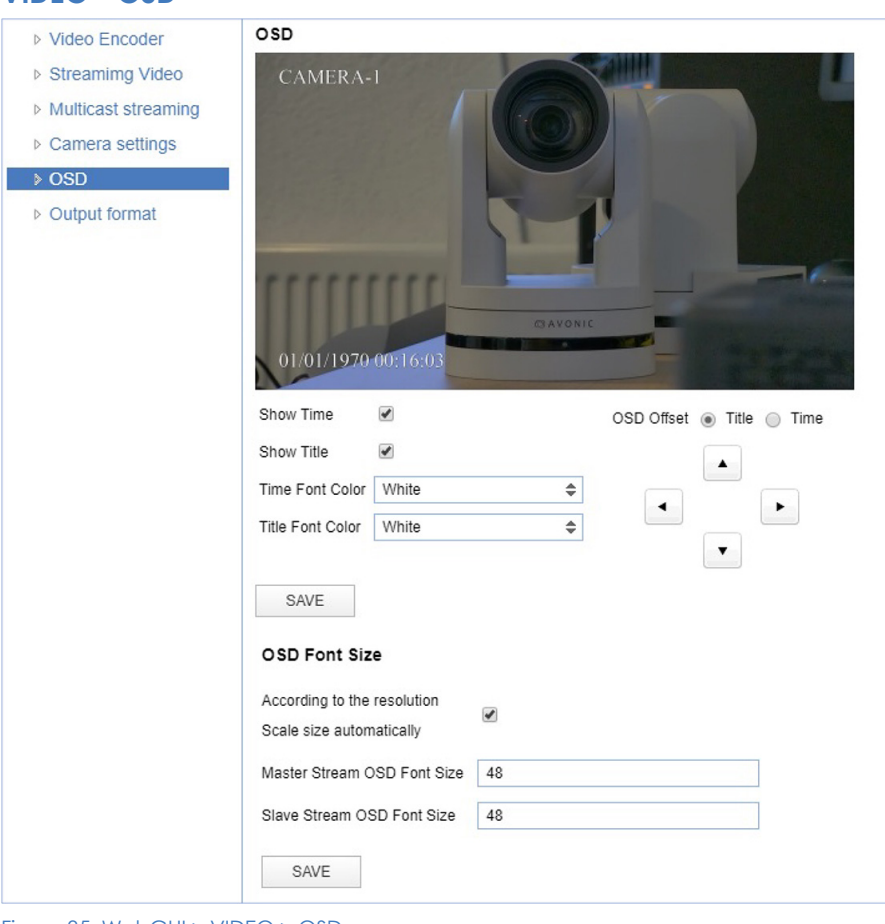

### **VIDEO - OSD**

### Figure 35: WebGUI > VIDEO > OSD

In this area, you can put a camera name and time as overlay on the IP stream (the overlay feature is exclusively available on the IP stream, not on other outputs).

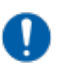

**Note that only the output of the camera will be shown with the main stream set to H264.**
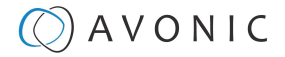

### **Fields**

You can enable or disable **Show Time** and **Show Title** can be enabled or disabled by marking or unmarking the checkbox next to the respective setting (the time and name settings can be found under the tab **SYSTEM**, sections **Attributes** and **Time**).

You can use the dropdown menus **Time Font Color** and **Title Font Color** to set the desired font colors. You can use the directional arrows on the right to move the title and time to the preferred position on the screen.

## **OSD Font Size (related to Camera Name and Time)**

You can use **Scale size automatically** for both main stream and sub stream. If checked, the camera name and time overlay will always scale with the image, keeping the proportions intact.

Click **SAVE** to apply your settings. A small confirmation dialogue appears in the bottom right corner.

# <span id="page-36-0"></span>**VIDEO - Output Format**

Figure 36: WebGUI > VIDEO > Output Format

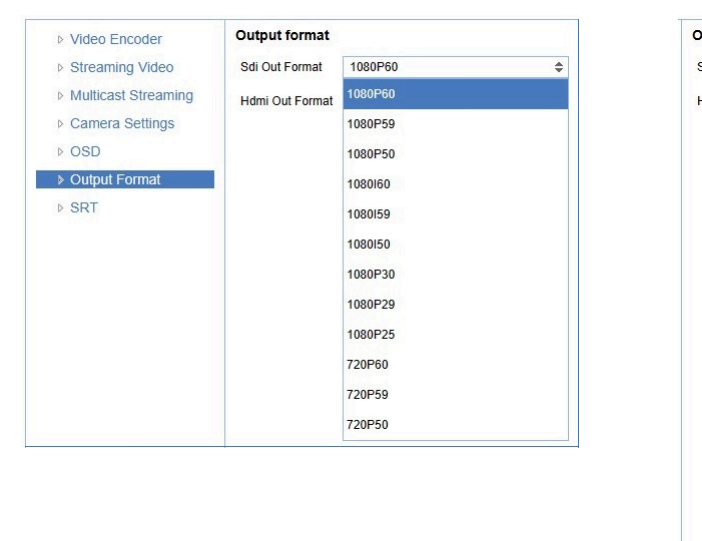

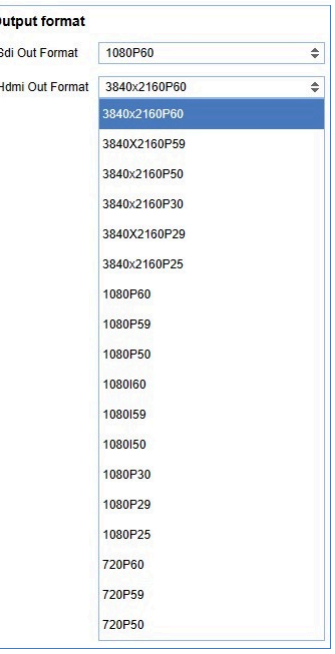

This setting is related to the output resolution and frame rate on the HDMI and SDI connectors. SDI resolution between 720p50 - 1080p60, HDMI resolution between 720p50 - 3840x2160p60 . For the 4K resolutions you need a 4K compatible monitor.

Use the WebGUI to set the resolution of the main and sub IP streams. The resolution of the USB output is determined by the computer that is connected to it.

Click **SAVE** (not shown here) to apply your settings. A small confirmation dialogue appears in the bottom right corner.

Video output over IP cannot be a higher resolution than the physical SDI/HDMI output setting.

## **VIDEO - SRT**

These settings are related to SRT streaming protocol. With SRT you can define the port, passkey and encryption bit.

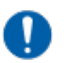

When not using Encryption, please make sure to set the **Crypto key length** to 0.

# $\circled{C}$  AVONIC

SRT Listener Mode and Caller Mode are both supported. You can define the Listener mode settings here, whereas the Caller Mode settings can be defined in the [Streaming Video tab.](#page-27-0) See the respective figures below for the Listener and Caller Mode Settings, respectively.

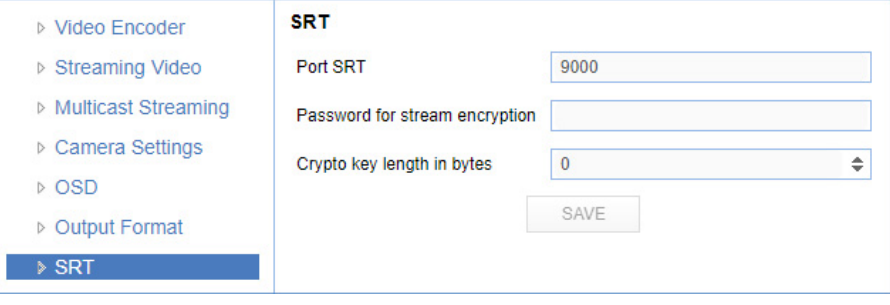

#### Figure 37: WebGUI > VIDEO > SRT (Listener Mode)

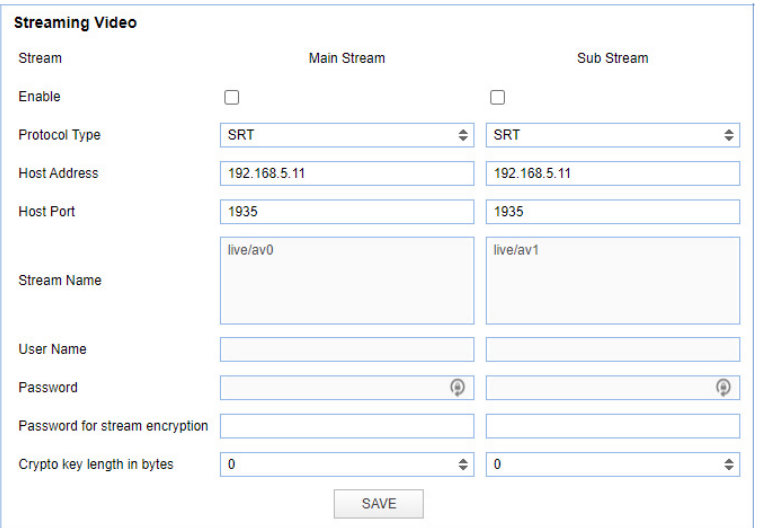

Figure 38: WebGUI > VIDEO > Streaming Video (Caller Mode)

#### **NETWORK**

Use the tabs on the NETWORK screen to define the appropriate **Port**, **Ethernet** and **DNS** settings.

#### **Port Settings**

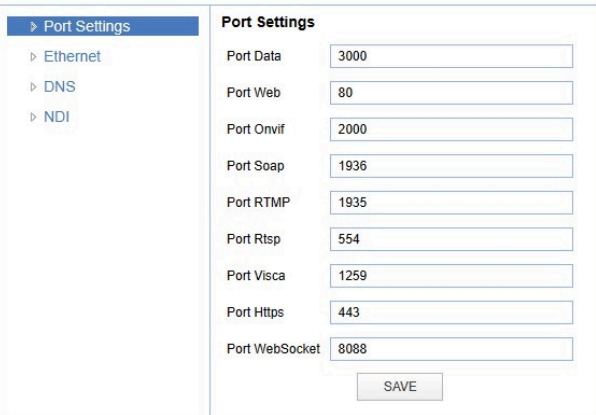

#### Figure 39: WebGUI > NETWORK > Port Settings

You can define specific ports for the different streaming outputs and protocols the camera supports.

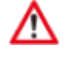

**Make sure these settings don't interfere with other uses and services on the same network.**

Click **SAVE** to apply your settings. A small confirmation dialogue appears in the bottom right corner.

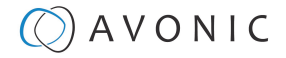

### **NETWORK - Ethernet**

In this section, you can specify the IP settings for the Ethernet adapter.

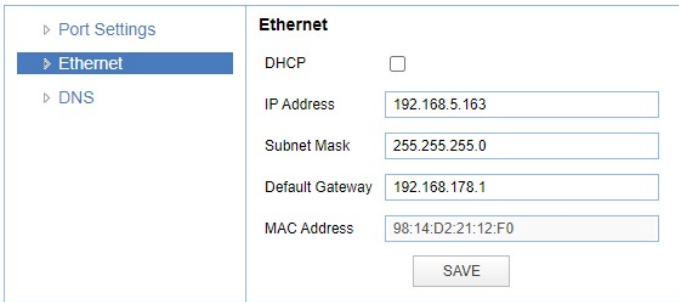

#### Figure 40: WebGUI > NETWORK > Ethernet

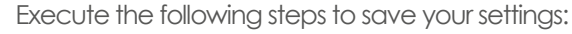

- 1. Click **SAVE** to apply your settings. A small confirmation dialogue appears in the bottom right corner.
- **2.** Reboot the camera.

#### **NETWORK - DNS**

Here, you can specify the **Preferred** and **Alternative DNS Server**.

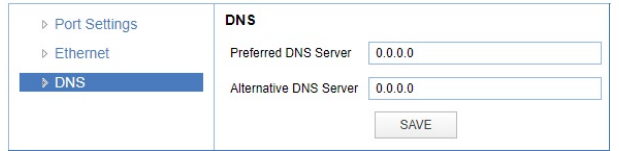

#### Figure 41: WebGUI > NETWORK > DNS

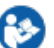

Click **SAVE** to apply your settings. A small confirmation dialogue appears in the bottom right corner.

#### **SYSTEM**

You can use the **SYSTEM** tabs (described below) to define the desired system settings.

#### **Attributes**

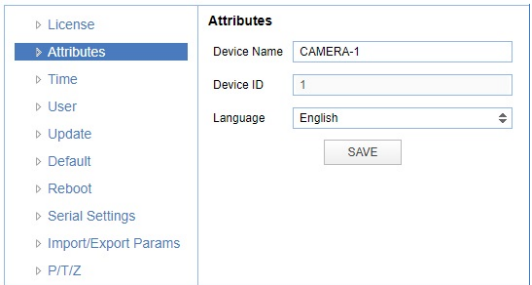

#### Figure 42: WebGUI > SYSTEM > Attributes

Specifying a specific device name to be displayed in the OSD can be useful when using multiple cameras on the same LAN. The Device-ID is always 1 (addressing is done via IP). The language cannot be changed.

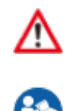

**The ONVIF protocol does NOT accept spaces in the camera name.**

Click **SAVE** to apply your settings. A small confirmation dialogue appears in the bottom right corner.

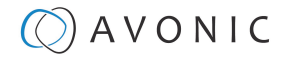

#### **Time**

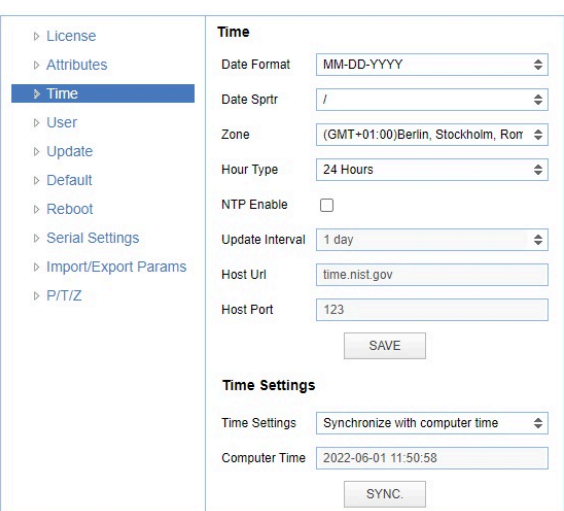

#### Figure 43: WebGUI > SYSTEM > Time

You can **manually** set the time and date, or synchronize the time and date via a computer or an external server on the LAN or WAN.

Either click **SAVE** to apply your manual settings, or **SYNC** to synchronize the time and date.

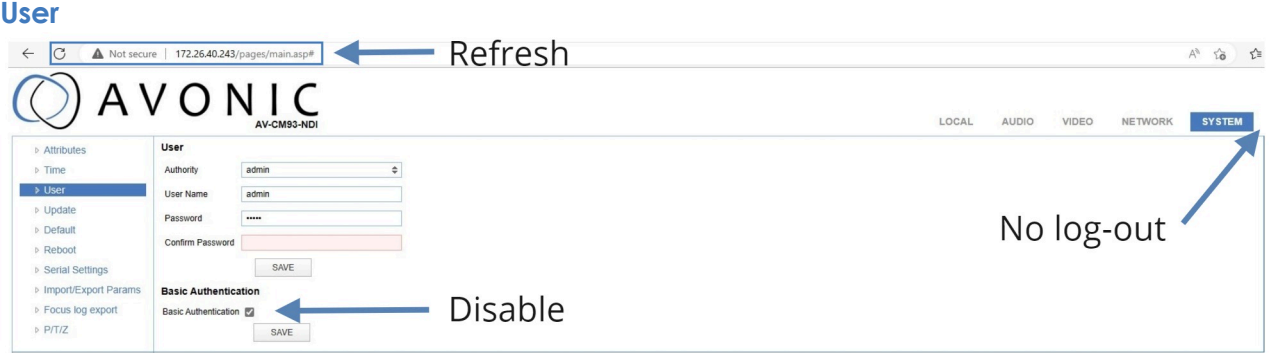

#### Figure 44: WebGUI > SYSTEM > User

You can define different users with specific permission levels and different username / passwords combinations. There are 2 levels of users: **administrators** with access to all features, and **user-1 and user-2** with access to the preview and PTZ controls. Click **SAVE** to apply your settings.

It is also possible to fill in automatically your user name and password using your browser. To do this save your username and password in your browser, enable the HTTP Basic Authentication and click **SAVE**. Read also [HTTP](https://support.avonic.com/support/solutions/articles/80001017237-http-basic-authentication-ba-) [Basic Authentication](https://support.avonic.com/support/solutions/articles/80001017237-http-basic-authentication-ba-) on the website for more.

Note that, if you enable the HTTP Basic Authentication (and save it), you **cannot** log out in the traditional way! To log out from the WebGUI, disable this option and **refresh** your browser. See the picture above.

#### **Update**

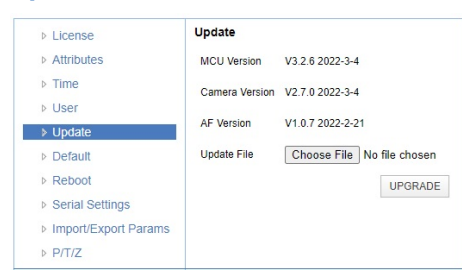

Figure 45: WebGUI > SYSTEM > Update

# $\Diamond$  AVONIC

By default, this screen shows a readout of the current firmware versions. The **Update file** provides a firmware upgrade functionality via this screen. When the camera is done uploading and processing the update, it will automatically reboot.

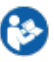

Execute the following steps to perform a firmware upgrade.

- **1.** Click **Choose File** to select the firmware update file.
- **2.** Click **UPGRADE** to start the firmware upgrade wizard.
- **3.** Follow the steps in the wizard. Wait until the process finishes and reboots.
- **4.** Refresh your browser and log in again after the reboot.

### **Default**

If necessary, you can perform a factory reset. This restores all default settings.

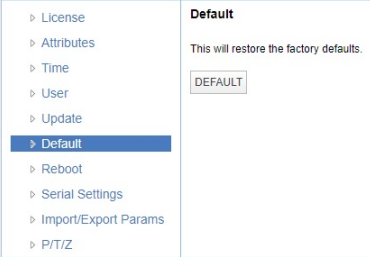

Figure 46: WebGUI > SYSTEM > Default

Click on the button **This will restore the factory defaults** to perform a factory reset. When completed, the camera automatically reboots. The camera will be ready for use again after the boot cycle.

### **Reboot**

If necessary, you can manually perform a camera reboot. It is also possible to create a new reboot schedule to automatically reboot the camera at any time you want.

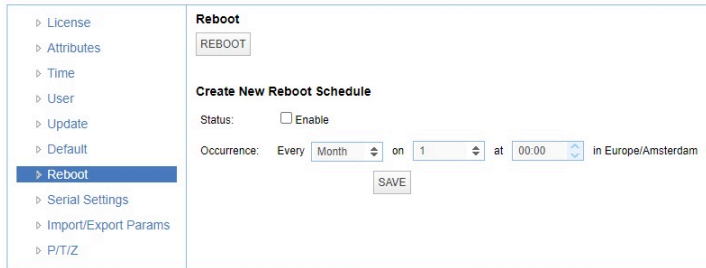

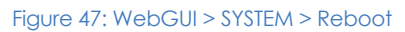

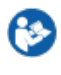

Click on the button **Reboot** to reboot the camera. It will be ready for use again after the boot cycle.

Follow instructions below if you want to create a new reboot schedule.

- **1.** Enable "create new reboot: status".
- **2.** Select at "occurrence" the month and day and select the time you want to reboot the camera. Take note that **Amsterdam/ European timezone** is used!

## **Serial Settings**

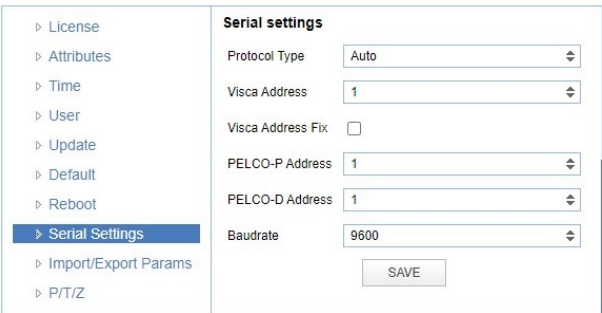

Figure 48: WebGUI > SYSTEM > Serial Settings

# $\circled{C}$  AVONIC

You can choose the preferred protocol to use and the accompanying address to go with it. Or you can select the default protocol type 'Auto' to let the camera detect which protocol is being used. Note that **addressing** is still needed, even with the automatic setting.

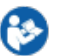

Click **SAVE** to apply your settings. A small confirmation dialogue appears in the bottom right corner.

## **Import/Export Parameters**

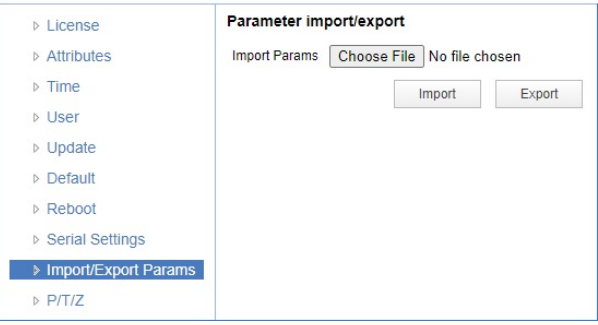

#### Figure 49: WebGUI > SYSTEM > Import/Export

The cameras have the ability to import or export a configuration.

Execute the following steps to import or export your configuration parameters:

- **1.** Select the appropriate button to import or export your configuration parameters.
- **2.** Follow the steps in the wizard that appears.

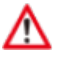

#### **The exported settings do NOT include any presets that are stored in the camera!**

## **Focus log export**

You can download a log file of the focus information of the camera.

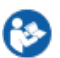

Follow the instructions below:

- **1. Right click** with your mouse on the DOWNLOAD button.
- **2.** Select SAVE LINK AS and click SAVE. The text file is available after downloading in your download directory of your computer.

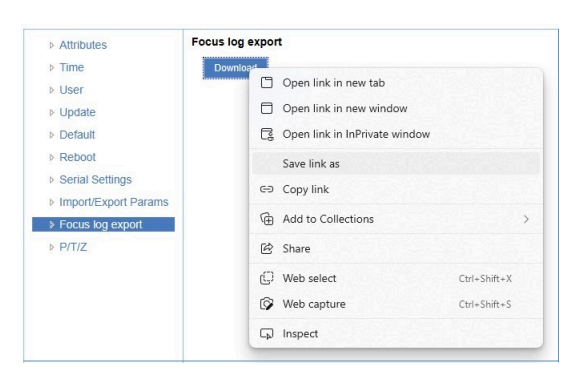

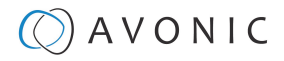

# **P/T/Z**

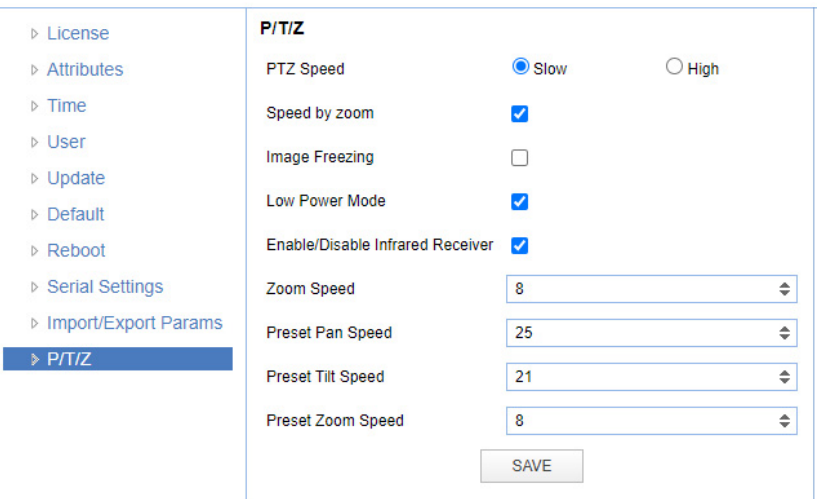

#### Figure 50: WebGUI > SYSTEM > P/T/Z

In this window, you can define various P/T/Z settings for your camera. These are:

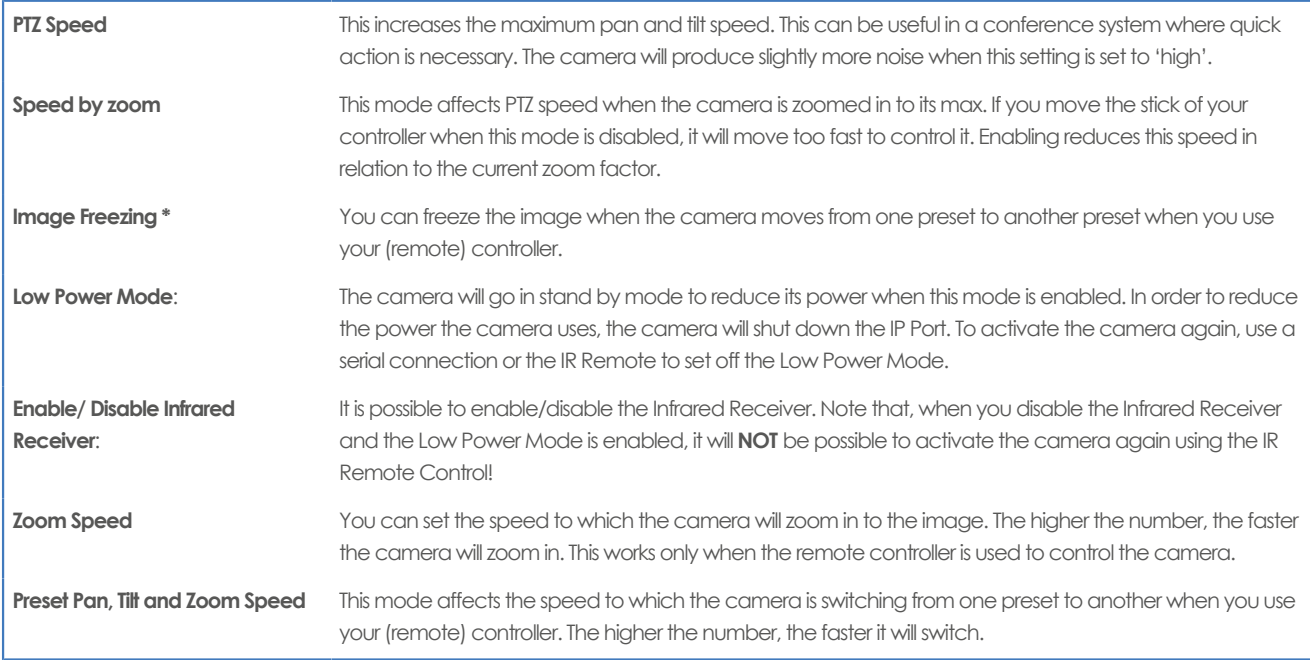

\* If you are using audio during streaming, put it first **OFF** before freezing the image! Freezing the image could produce a paused audio output on the IP Stream. This leads to (audio) stuttering. The video stutters when it is reengaged, but this is rather easily solvable by putting the iFrame value at 4 or 5 times per second, that is quick enough to counteract the video stutter.

#### **MJPEG Snapshot**

The Avonic CM93 camera is equipped with a MJPEG snapshot feature to, for example, implement into third party software. Every time the page is refreshed, the picture will be updated.

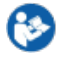

Λ

To access the MJPEG snapshot feature, use the following format: [http://IP/img/capjpg/snapshot.jpg.](http://ip/img/capjpg/snapshot.jpg) See also [MJPEG Snapshot](https://support.avonic.com/support/solutions/articles/80001016422-mjepg-snapshot) on the website.

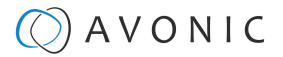

# Using the Remote Control

The Product is provided with an IR Remote Control for full control of the camera and use of the OSD menu.

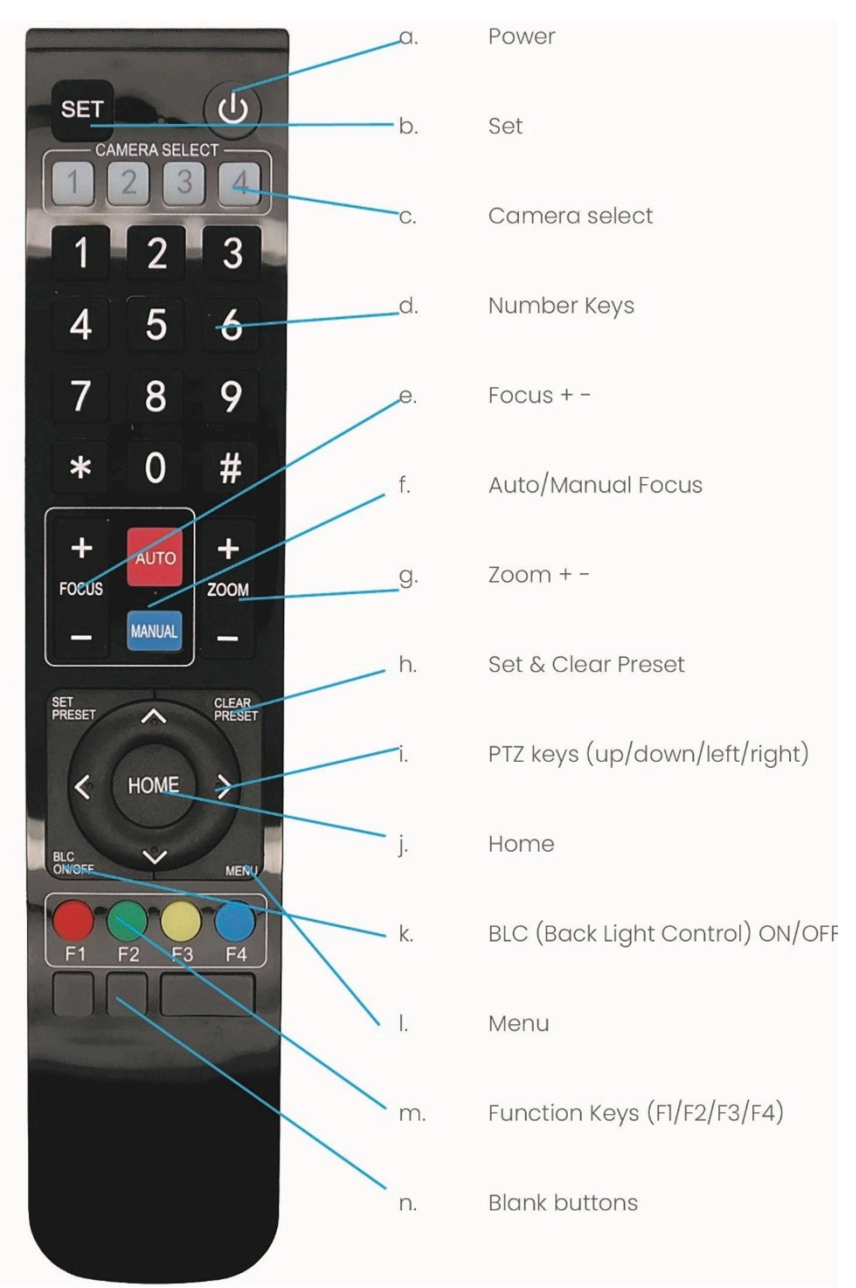

Figure 51: Remote Control

The various options (a. through n.) are described below.

#### **a. Power**

- **1.** Put two AAA 1.5v batteries in the IR Remote Control. Use **ONLY** this type of batteries! Using other type of batteries can damage the IR Remote Control.
- **2.** Press the **Power** button to turn on the camera. If the position preset '0' has been stored, this will be called after initialization.
- **3.** Press the **Power** button again to turn the camera off. It will turn to the back when turned off, this is called the "privacy mode".

#### **b. Set**

This button has **no** function with this camera.

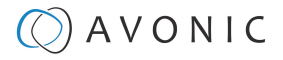

# <span id="page-44-0"></span>**c. Camera Select**

Up to 4 different cameras can be controlled with one IR remote Control. You can use the **camera select** buttons [**1,2,3,4**] to select the IR channel that the remote control is using. The default camera IR channel is 1.

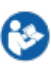

**1.** To control a camera on first use, select camera 1 (IR channel 1) on the remote control.

- **2.** To control a second camera, you first need to change the IR channel stored in the camera from 1 to 2. Then do the following:
	- **a.** First turn off the other cameras in the room you don't want to change, to prevent that other cameras also get changed accidentally.
	- **b.** Select camera 1 on the remote control, because the camera is still configured to listen to IR channel 1.
	- **c.** Press **[\*]→[#]→[F2]** to change the IR channel inside the camera to IR channel 2. The camera will confirm this on the screen.
	- **d.** Select camera 2 on the remote control to control this camera.

Key Combinations: (Default IR address is 1)

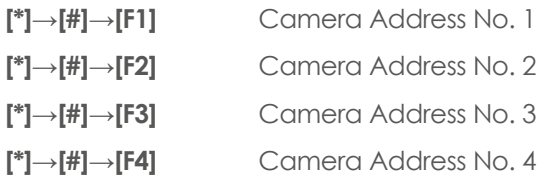

The Function buttons F1, F2, F3 and F4 are the colored buttons on the remote.

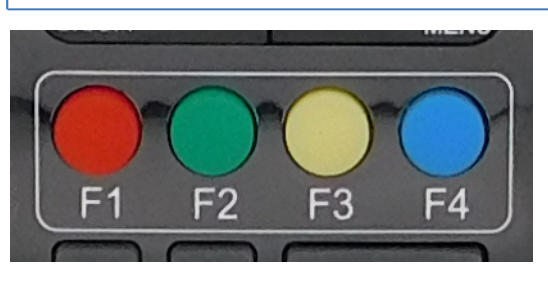

Figure 52: Function Buttons on Remote

# **d. Number Keys**

The number keys are used to call presets.

Press the number **[0-9]** of the desired preset and the camera will respond accordingly (See 'h' on how to set & clear presets).

## **e. Focus + -**

**1.** Push the button [manual focus] first before using the focus buttons.

**2.** Focus the camera with the [+] and [–] button. If the camera does not respond, check if the camera is set to auto-focus.

# **f. Auto/Manual Focus**

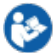

Set the camera to 'auto focus' or 'manual focus'. If the camera is configured to 'auto focus', the buttons [Focus + -] are disabled. If the camera is in 'manual focus' and the **Zoom** buttons are used, the camera automatically switches to 'auto focus'.

# **g. Zoom + -**

Zoom the camera with these buttons.

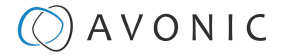

## **h. Set & Clear Preset**

A preset is a specific position of a camera that you save in the camera. A preset is assigned to a number from 0-9.

- **1.** To set a preset, first point the camera in a specific directing and a specific zoom position.
- **2.** Assign the position to a number with the button **Set Preset**.
- **3.** You can call the preset by pressing one of the numbers 0-9 on the remote control.

Set Preset: [SET PRESET]→[<number>]

Call Preset: [<number>]

Clear Preset: [CLEAR PRESET]→[<number>]

If the position preset '0' has been stored, this position will be called after initialization.

**Use ONLY presets between 0-9 when using the Remote Control. For presets 10 or higher you need a serial or IP connection!**

## **i. PTZ Keys (up/down/left/right)**

Use these keys to move the camera in the desired direction.

### <span id="page-45-1"></span>**j. Home**

Λ

If you use this key, the camera will automatically turn to its start up position: the camera will zoom out and turns to a position with the lens straight forward. This affects only the Pan, Tilt and Zoom position and NOT the focus level of the camera, or exposure and white balance settings!

# **k. BLC ON/OFF**

Use this key to enable / disable the Back Light Compensation feature.

# <span id="page-45-0"></span>**l. Menu**

- **1.** Use the **Menu** button to open the [On Screen Display \(OSD\)](#page-47-0) menu. This menu is visible on the HDMI/ SDI output.
- **2.** If the menu is not in English, press **[\*]→[#]→[4]** to change the Menu language into English.

## **m. Function Keys (F1/F2/F3/F4)**

Used to configure the IR channel of the camera. See **['c. Camera Select'](#page-44-0)** above for instructions.

#### **n. Blank Buttons**

These buttons have NO function with this camera.

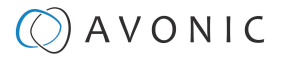

# Other Key Combinations

The following key combinations on the Remote Controller have specific functions. These are:

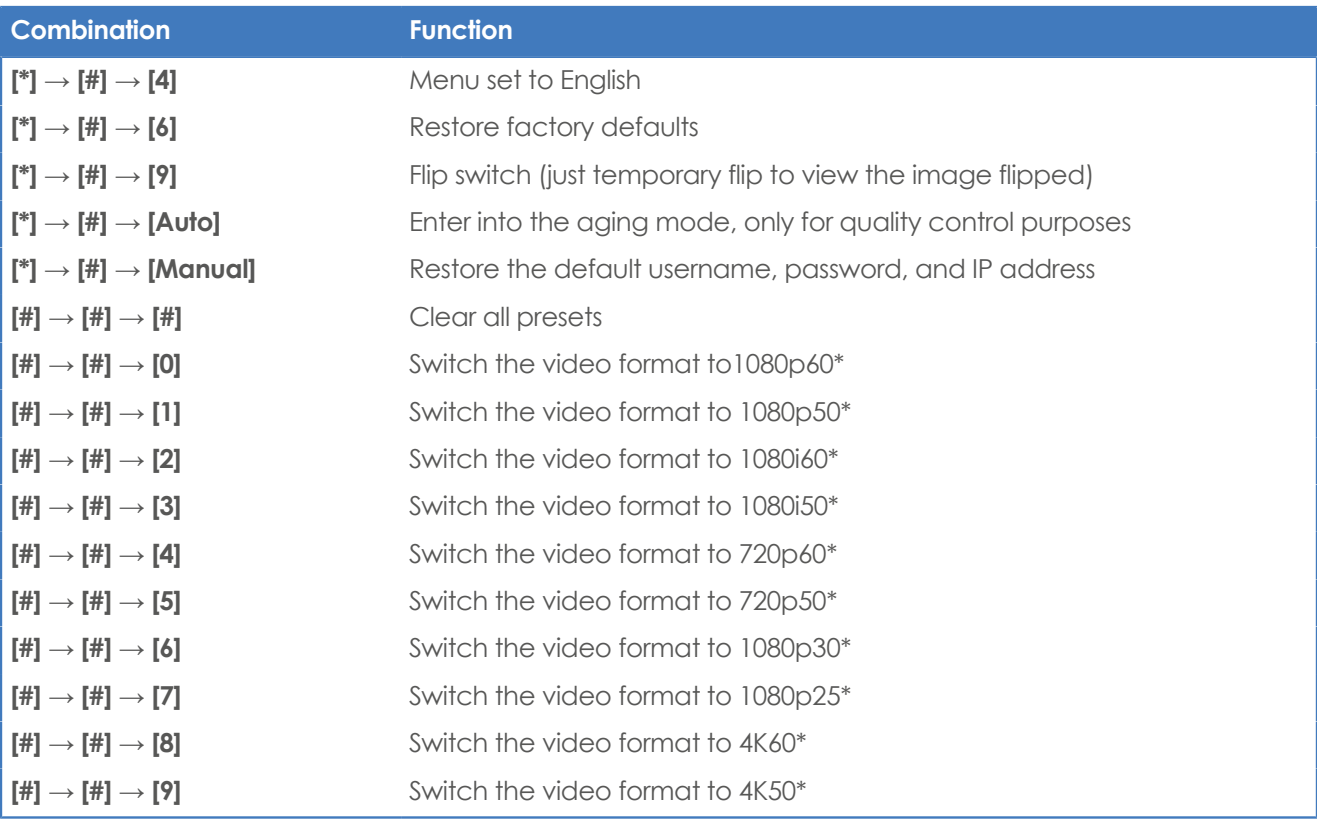

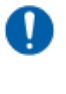

The camera returns to the video output setting of the system select after a reboot.

**Use ONLY presets between 0-9 when using the Remote Control. For presets 10 or higher you need a serial or IP connection!**

# Tally Light Functionality

The tally light is the LED light on the front of the camera. Note that the tally light of the camera can **ONLY** be controlled through the VISCA commands. This is not possible through the WebGUI or the OSD menu of the camera. See for the commands the [VISCA commands](#page-65-0) in appendix A in this manual.

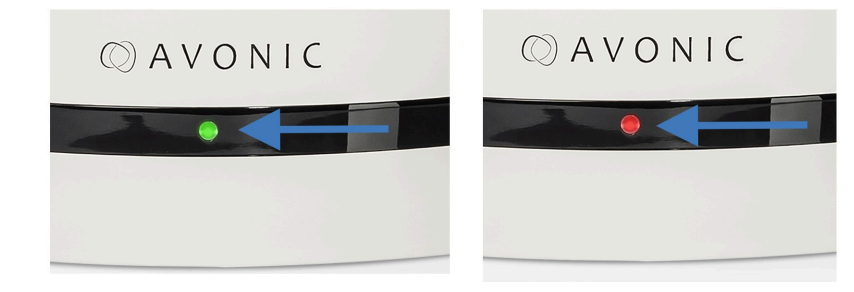

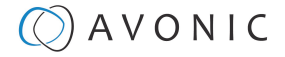

# <span id="page-47-0"></span>OSD Menu

Each camera is provided with an

#### **On-Screen Display (OSD) Menu**.

This is an integrated on-screen menu that can be accessed within the camera to change specific functions that effect how the camera processes an image.

The OSD Menu is visible on the HDMI and SDI outputs.

The OSD menu can be accessed by the Remote Control or an Avonic PTZ controller. See also [How can I open](https://support.avonic.com/support/solutions/articles/80000991944-how-can-i-open-the-osd-menu-of-my-camera-) [the OSD menu of my camera](https://support.avonic.com/support/solutions/articles/80000991944-how-can-i-open-the-osd-menu-of-my-camera-) on the website.

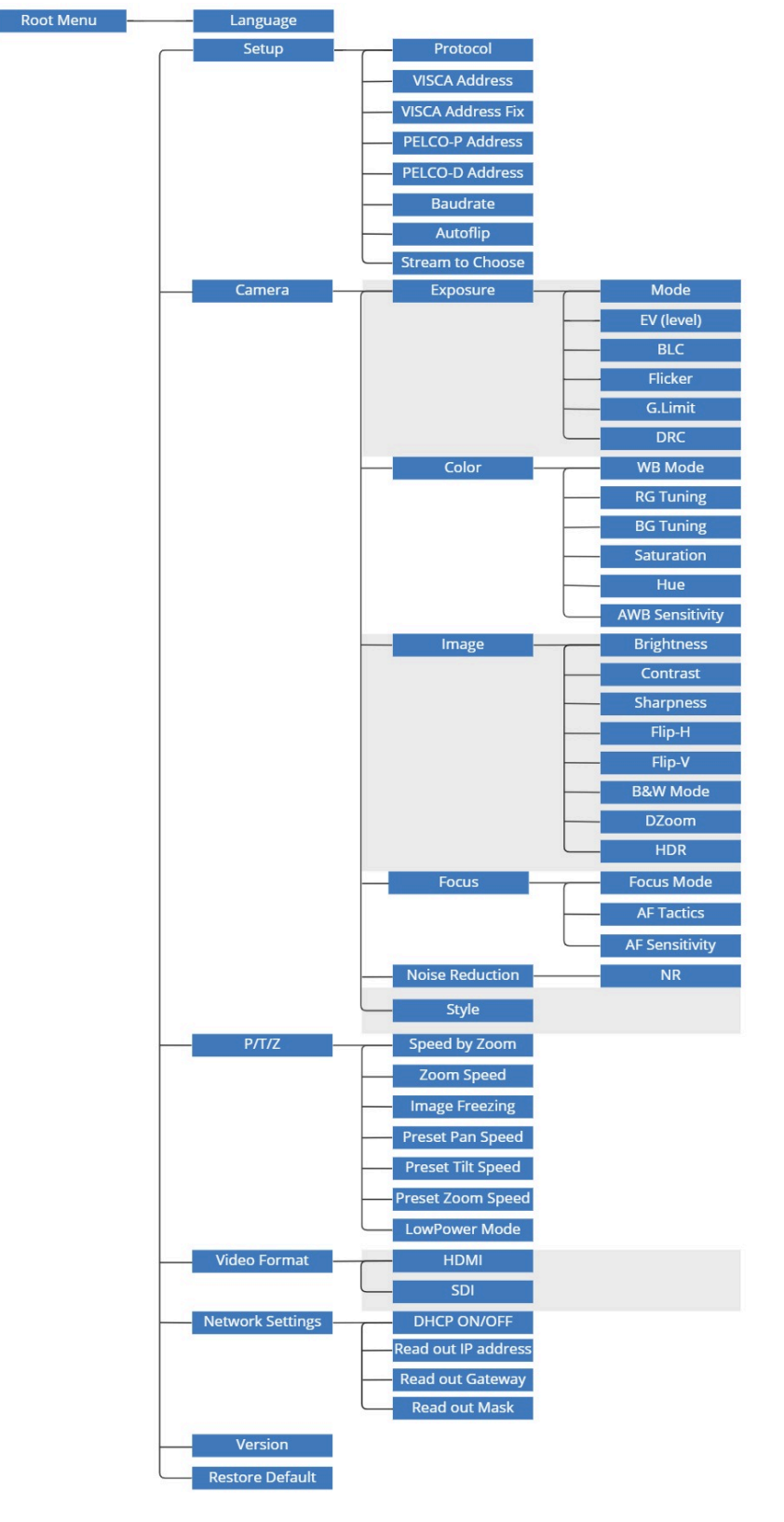

Figure 53: OSD menu structure

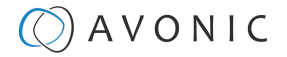

## **1. MENU**

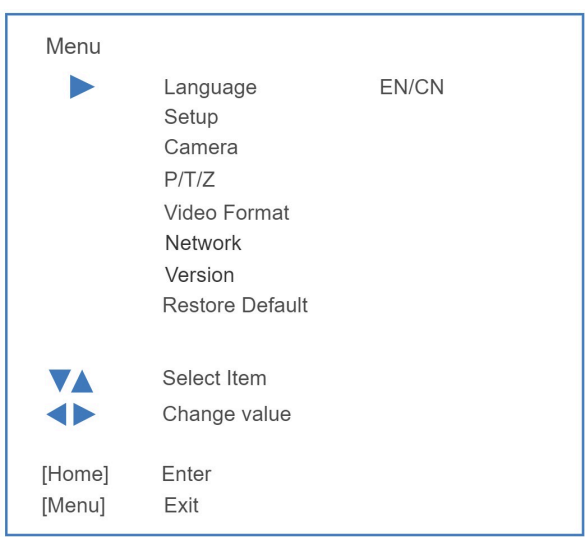

#### Figure 54: OSD - MENU

- **1.** Press the [MENU](#page-45-0) button to display the main menu on the screen.
- **2.** Use the arrow buttons to move the cursor to the item to be set. Press the [HOME](#page-45-1) button to enter the corresponding sub-menu.
- **3.** Press [ $\blacklozenge$ ] to change settings. Press [MENU] again to go back.

# **2. SETUP**

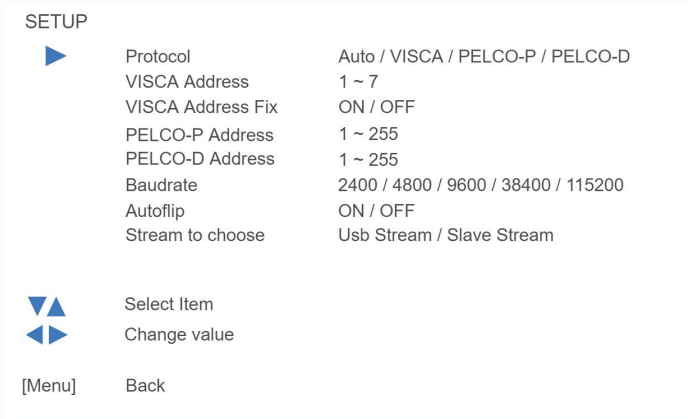

#### Figure 55: OSD - SETUP

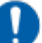

If you want to use the USB port of the camera choose "USB Stream:" at "Stream to choose". This feature is only visible in the OSD menu. The Slave Stream is the secondary IP stream (see [Streaming Video\)](#page-27-0).

## **3. CAMERA**

| CAMERA    |                                                                 |                                             |
|-----------|-----------------------------------------------------------------|---------------------------------------------|
|           | Exposure<br>Color<br>Image<br>Focus<br>Noise Reduction<br>Style | Soft / Default / Normal / Clearity / Bright |
| <b>VA</b> | Select Item<br>Change value                                     |                                             |
| [Menu]    | <b>Back</b>                                                     |                                             |

Figure 56: OSD - CAMERA

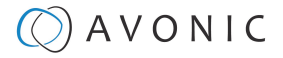

# **3.1 EXPOSURE**

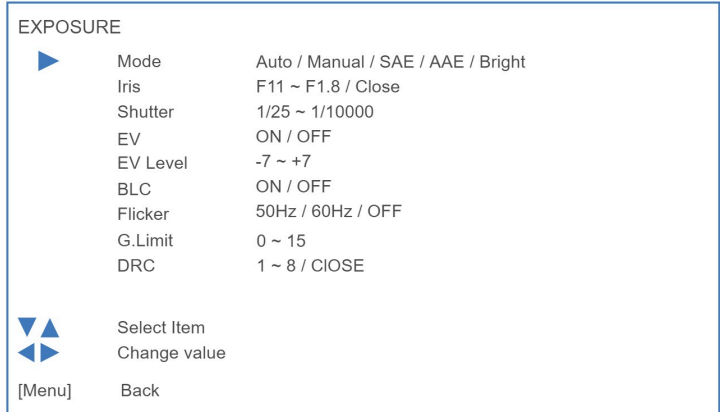

#### Figure 57: OSD - EXPOSURE

## **3.2 COLOR**

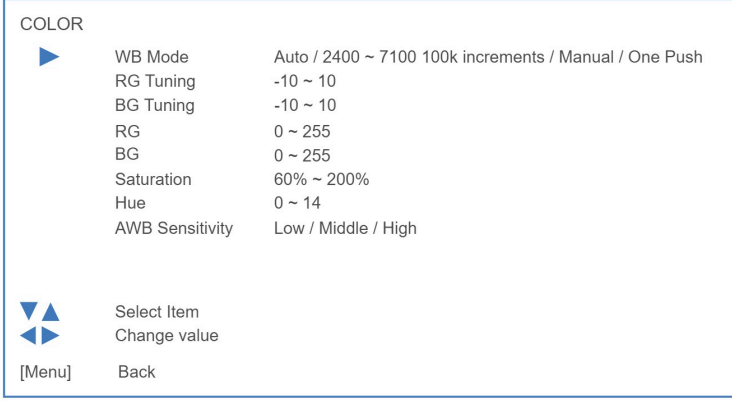

#### Figure 58: OSD - COLOR

## **3.3 IMAGE**

The Flip function can be set, although the camera has an automatically flip function.

| <b>IMAGE</b>              |                                                                                                    |                                                                                                    |
|---------------------------|----------------------------------------------------------------------------------------------------|----------------------------------------------------------------------------------------------------|
|                           | <b>Brightness</b><br>Contrast<br>Sharpness<br>Flip-H<br>Flip-V<br><b>B&amp;W Mode</b><br><b>DZoom</b><br><b>HDR</b> | $0 \sim 14$<br>$0 \sim 14$<br>$0 \sim 15$<br>ON / OFF<br>ON / OFF<br>Color / B&W<br>ON / OFF<br>ON / OFF |
| <b>VA</b><br>41<br>[Menu] | Select Item<br>Change value<br><b>Back</b>                                                                          |                                                                                                    |

Figure 59: OSD - IMAGE

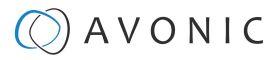

# **3.4 FOCUS**

| <b>FOCUS</b> |                                            |                                                                                                    |  |  |
|--------------|--------------------------------------------|----------------------------------------------------------------------------------------------------|--|--|
|              | Focus Mode<br>AF-Tactics<br>AF-Sensitivity | Auto / Manual / OnePush<br>Front Focus / Back Focus / Meeting / Moving Objects / Center Focus<br>Low / Middle / High |  |  |
| w            | Select Item<br>Change value                |                                                                                                    |  |  |
| [Menu]       | Back                                       |                                                                                                    |  |  |

Figure 60: OSD - FOCUS

# **3.5 NOISE REDUCTION**

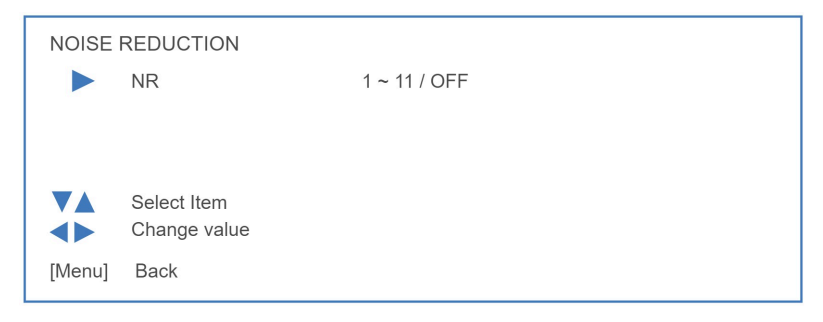

#### Figure 61: OSD - NOISE REDUCTION

## **3.6 STYLE**

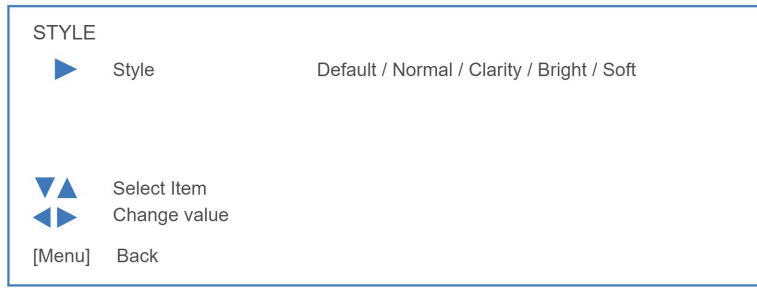

#### Figure 62: OSD - STYLE

# **4. PTZ**

| <b>PTZ</b>   |                                                                                                    |                                                                                |
|--------------|----------------------------------------------------------------------------------------------------|--------------------------------------------------------------------------------|
|              | Speed by Zoom<br>Zoom Speed<br>Image Freezing<br>Preset Pan Speed<br>Preset Tilt Speed<br>Preset Zoom Speed<br>LowPower Mode | ON / OFF<br>$1 - 8$<br>ON / OFF<br>$1 - 25$<br>$1 - 21$<br>$1 - 8$<br>ON / OFF |
| VA<br>[Menu] | Select Item<br>Change value<br><b>Back</b>                                                                                   |                                                                                |

Figure 63: OSD - PTZ

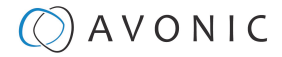

# **5. VIDEO FORMAT**

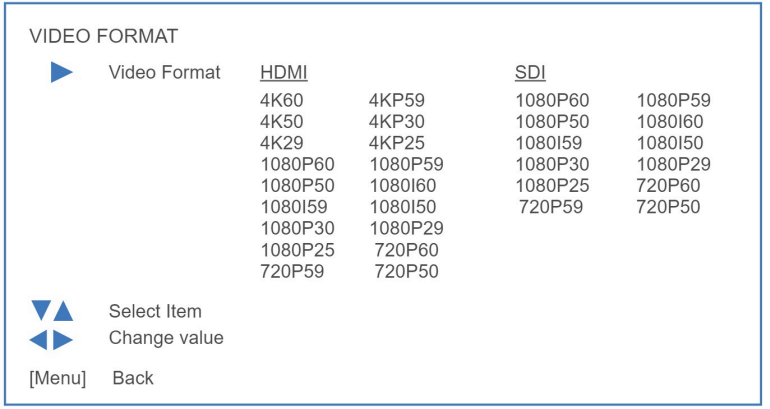

Figure 64: OSD - VIDEO FORMAT

# **6. NETWORK SETTINGS**

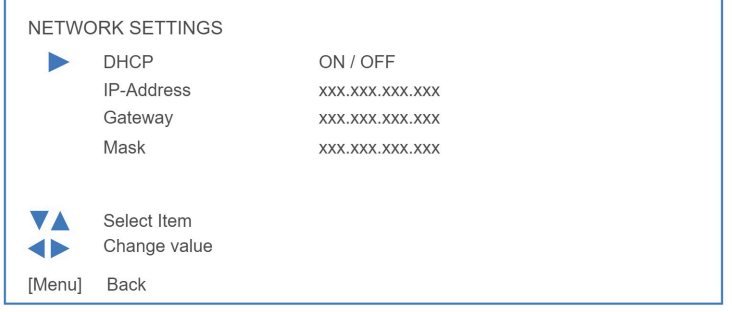

Figure 65: OSD - NETWORK SETTINGS

## **7. VERSION**

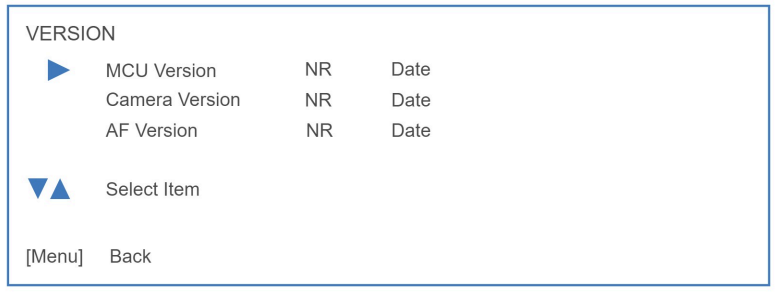

Figure 66: OSD - VERSION

# **8. RESTORE DEFAULT**

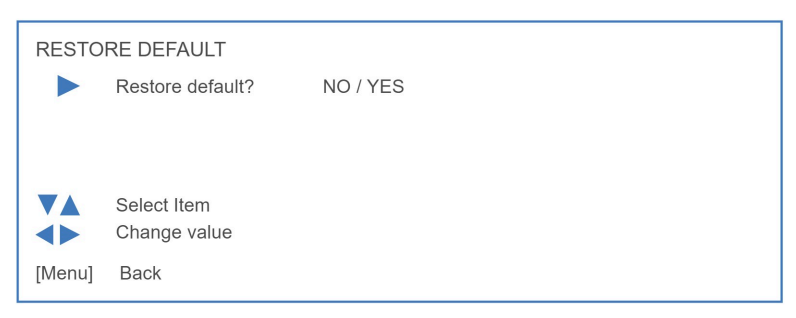

Figure 67: OSD - RESTORE DEFAULT

# $\Theta$ ) A V O N I C

# Using the System Select

The rear of the Product is provided with a System Select that can be used to manually select a video format. This System Select is important for the video quality during video recording or streaming.

See the table below for a description of the possible settings and the associated video output quality.

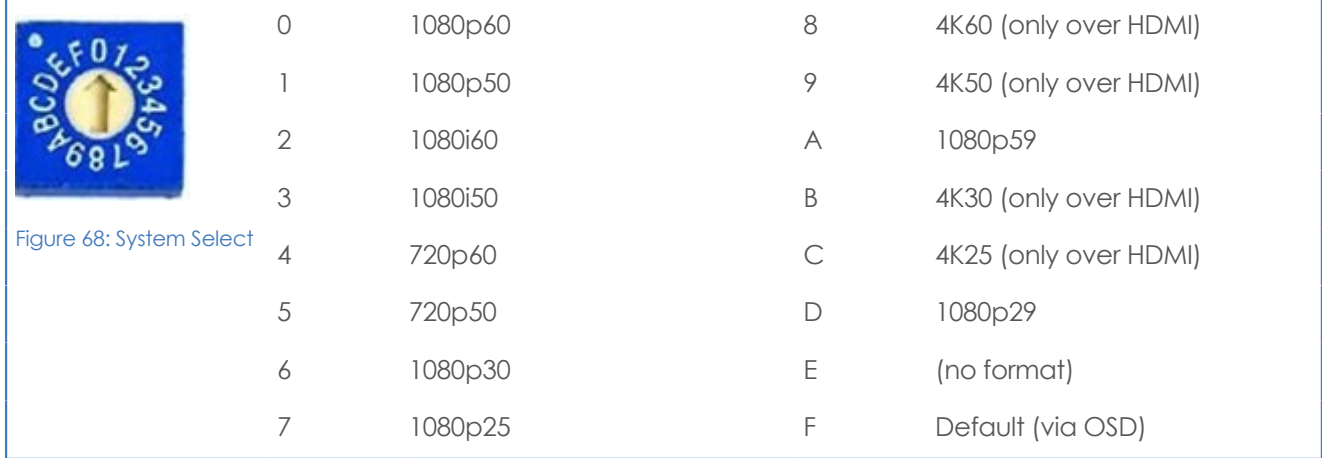

A few notes on the System Select:

- The setting 'F' is the **default** setting. If you set the system select to 'F', you can set the video format via the [OSD](#page-47-0) [Menu.](#page-47-0) If you change the system select to another setting than F, it is not possible to change it again using the OSD menu! Change it back (manually) to use the OSD video format setting again.
- The **highest** video output quality 4K60 (setting '8') over HDMI and 1080p60 over SDI.
- The **lowest** video output quality is 720p50 (setting '5').

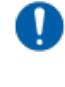

It is recommended to set up the video output through the WebGUI or the OSD Menu, because this is much easier, than selecting the [video output m](#page-36-0)anually. If this is not possible, you can use the System Select.

# **IMPORTANT**

- After changing the System Select, you need to restart the camera to take effect.
- There are five ways to select the video output of the camera (OSD / direct button combination on the remote control / WebGUI / System Select/ HTTP API ["VideoOUT"](#page-85-0) command). The System Select takes priority after a reboot, except on setting F, where all the outputs are defined digitally.
- If you have made a change to the System Select, a "hard reboot" is needed. Click the Reboot button and when the reboot is finished, set the camera off and unplug all cables connected to the camera. Replug them again after you have unplugged all the cables. Start the camera again.

# MAINTENANCE

# Camera Maintenance

Take the following actions to maintain the camera:

- If you will not be using the camera for a long time, turn off the power switch and disconnect the AC powercord of the AC adaptor to the outlet.
- Use a soft cloth or tissue to clean the camera cover.
- Please use the soft dry cloth to clean the lens. If the camera is very dirty, clean it with diluted neutral detergent.

**Do not use any type of solvents, which may damage the surface.**

# Usage Precautions

∧

Take the following precautions to ensure good image quality:

- Do not film extreme bright objects for a prolonged period of time, such as sunlight, light sources, etc.
- Do not operate in unstable lighting conditions, otherwise the produced image could be less than optimal.
- Do not operate close to powerful electromagnetic radiation, such as TV or radio transmitters, etc.

# **OAVONIC**

# TRANSPORT AND STORAGE

The camera must be transported in its original packaging box. Inside the box, it is recommended to wrap the camera in the original plastic bag and to place it in the protective foam.

Specific guidelines apply to the environmental temperature and humidity when operating and storing the camera.

See **'Operating humidity'** and '**Storage temperature'** in the provided **Datasheet** for the applicable values.

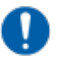

# $\circled{C}$  AVONIC

# DISPOSAL AND RECYCLING

In general, the term 'E-Waste' or 'Waste of Electrical and Electronic Equipment' applies to items of all types of electrical and electronic equipment and its parts that have been discarded by the owner as waste without the intention of re-use.

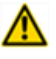

E-Waste, like the camera and **ALL** of its accessories, must be disposed **separately** from normal waste! See the symbol below that can be found on the product and package label:

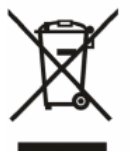

Avonic is NOT responsible for personal data left in the settings of the camera as far as this is possible (like camera names, IP Addresses, user names, passwords etc.) **Delete** personal data **BEFORE** you send the camera back to Avonic!

Send the camera and all its accessories to [Avonic](https://avonic.com/contact/) or your **local distributor**. See Package Contents to see what you have to send back. Follow the instructions from the [Return Procedure](#page-14-0).

Avonic outsources the disposal and recycling of its E-Waste camera materials to **Stichting Open**.

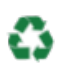

**See<https://stichting-open.org/> for more information about the disposal and recycling.**

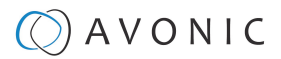

# TROUBLESHOOTING

# General

- **1.** Turn the camera off and on again and check if the problem persists.
- **2.** If it does, restore to the factory default.

# Power Issues

If the camera does NOT perform a self-test and / or if the power LED is OFF:

- **1.** Check the net power.
- **2.** Check the power supply.
- **3.** Check the physical power button on the back of the camera.

# Image

# **No image**

- **1.** Check the power of the camera and monitor.
- **2.** Check the quality and length of the video cable.
- **3.** Check if the video specifications of monitor match the specifications of the camera.
- **4.** Check if the Iris under **Exposure settings** is set to 'closed'.

# **Abnormal image**

- **1.** Check the quality and length of the video cable.
- **2.** Check the cable connections.
- **3.** Check if the Iris under **Exposure settings** is set to 'closed'.

# **Dithering or flickering image**

- **1.** Check the camera fixation and nearby vibration sources.
- **2.** Check the Anti-flickering setting in the OSD.
- **3.** Check the Noise Reduction settings in the OSD.

# **Color issues**

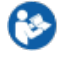

Check the OSD settings for exposure, white balance, color temp, Red and Bluetuning.

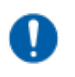

When experiencing image problems, you may also check Appendix D - CMOS Image Sensor **Characteristics** 

# $\Theta$ ) A V O N I C

# **Autofocus Issues**

- Check the autofocus (position, speed etc.) before streaming
- Check Video/Camera Settings in de WebGUI or the OSD menu (for example: if the image is too bright, too dark, or too noisy, the camera will have difficulties to focus

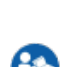

Check environmental conditions and the subject of focussing. The camera will have difficulties to focus

in the following situations:

- Light: Strong light, low light/dark areas and backlight conditions
- Moving subjects
- Small objects before a plain or solid background
- Blurry or unsharp subjects: filming through wet glass or dirty objects
- Distance: filming two or more different subjects, some near and some far away
- Position in the image: subject positioned in the corners of the picture
- Faces: partly hidden faces, sideways filmed faces, diagonal or up side down
- When the camera itself moves, or when the iris is narrowed down

When you experience one or more of the above mentioned problems check also our Appendix - CMOS characteristics

# **Control**

# **No self-test (PTZ cameras only) and no power LED**

- **1.** Check the net power
- **2.** Check the power supply

## **Remote Controller does not work**

- **1.** Check the power of the controller.
- **2.** Check the RS-232 or RS-485 cable quality, length, polarity and network architecture.
- **3.** Check the serial communication settings on the camera and controller.
- **4.** Check the VISCA / PELCO address settings on the camera and controller.
- **5.** Check the IP network settings on the camera and controller.

## **Camera does not respond to commands send over IP**

**1.** Check if the Low Power Mode is set to ON. If so disable it.

# WebGUI

# **Cannot enter WebGUI**

- **1.** Check the network cable.
- **2.** Check if the computer is connected to the same subnet as the camera.
- **3.** Use an **incognito** window in your browser, sometimes cache issues arise when using multiple cameras that have the same default IP address
- **4.** Reset the factory default IP settings by pressing **[\*] [#] [Manual]** and **Reboot.**

## **Firmware update failed**

- **1.** Check firmware file integrity, download it again.
- **2.** Make sure you are trying to flash the UVC file for the correct color camera (ARM is generic, UVC is color-dependent).

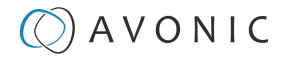

# APPENDIX A - VISCA SETTINGS AND COMMAND LIST

VISCA is a professional camera control protocol used with PTZ cameras. It works by sending commands to the camera either over a serial or over an IP connection, in return the camera sends ACK acknowledgment and COM completion answers to let the sender know the commands have been received and completed. The [list](#page-61-0) below describes the commands, ranges and camera answers.

The VISCA Settings and Command list is available as an appendix in this manual and as an separate document that you can download on the [product website](https://avonic.com/product-categorie/cameras/).

# VISCA over Serial Connection

VISCA is based on RS232 Serial communications at 9600 bit/s, 8N1, no flow control. VISCA uses a serial repeater network configuration to communicate between the controller (device #0) and up to 7 peripherals (#1 through #7). The daisy chain cable configuration means that a message walks the chain until it reaches the target device identified in the data packet. Responses then walk the rest of the way down the chain and back up again to reach the sender. Some packets are broadcast to all devices.

A command data packet consists of:

- Address byte (1) message header
- Information bytes (1..14)
- Terminating byte (1) 0xFF

You can use **Hercules SETUP Utility** application and a serial connection to make this work.

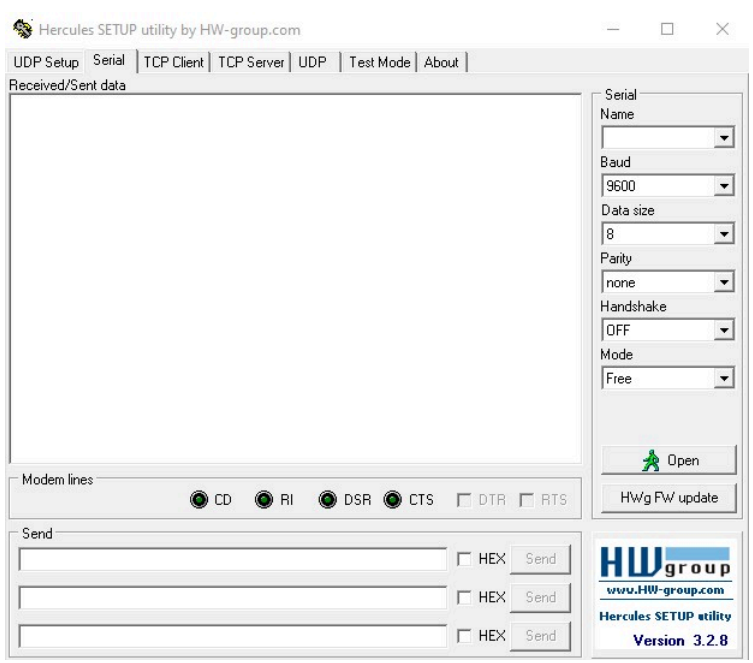

# VISCA over IP

Avonic IP cameras are implemented with a TCP and an UDP server. The TCP as well as the UDP port are by default set to port [1259.](http://1259.To)

The default VISCA address setting is **always 1** when using VISCA over IP. As all cameras are uniquely identified by their IP address, all VISCA addresses are set to 1, the serial addressing plays no part. For VISCA over IP, every command starts with **81 xx xx xx** .

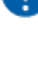

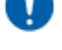

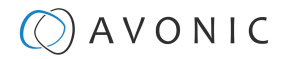

To control the camera, you need an TCP or UDP supported application, like **Hercules SETUP utility** or **Packet Sender** for example. Follow the instructions below:

- **1.** Open the TCP/ UDP supported application.
- **2.** Fill in the camera's IP Address, TCP/UDP port number and connect the application to your camera. Once the connection between client and server is set up, the client will be able to send PTZ commands to the server. The server then parses and executes the PTZ command.
- **3.** Fill in the command to be sent to the camera. The camera will send you the return commands.
- **4.** If you see the returned commands (in exception with UDP), the camera has executed the command. You can check this in the WebGUI of the camera.

Default settings:

- TCP port 1259
- UDP port 1259 (same port as TCP; is correct)
- VISCA address 1

The pictures below are showing an example of a VISCA command (Focus near) with their return commands. The green RX commands in the picture "Receive message" is the ACK command (to let the sender know that the command is received and executed) and the COM command (to confirm that the command has been successfully executed and completed). You can find these commands in the [Camera Return Command](#page-61-0) list and the [Inquiry Command list](#page-68-0).

Note that the pictures below are ONLY an example to show you how a TCP supported application works. The pictures could be different from the application you are using!

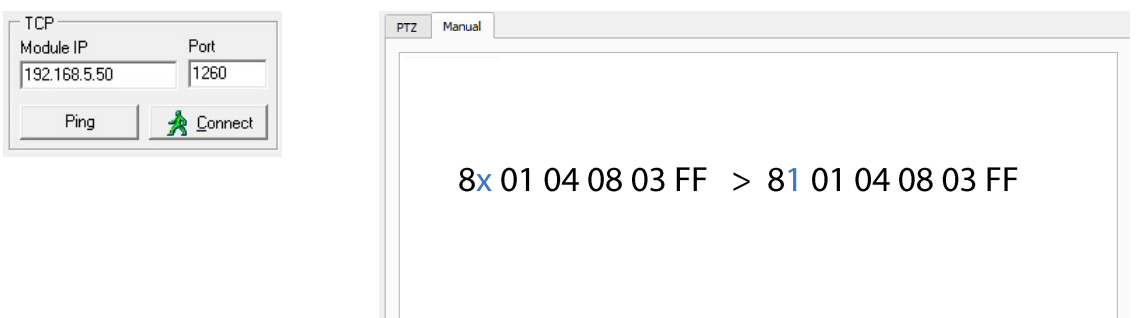

**VISCA IP address and port VISCA command example**

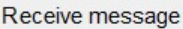

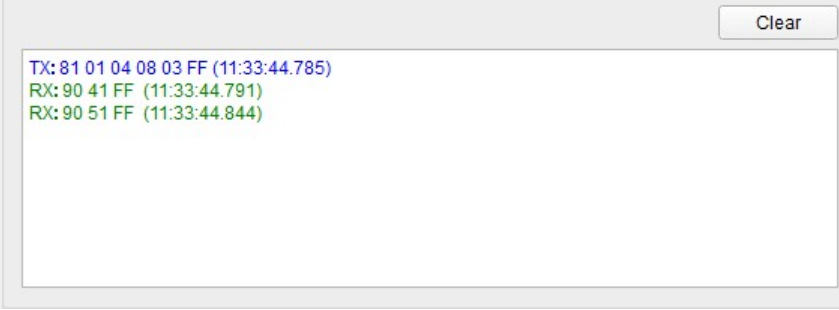

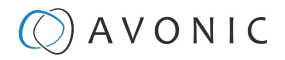

# **VISCA over IP using the full Sony VISCA protocol**

All Avonic cameras are capable of being controlled using the UDP Sony version of VISCA consisting of long VISCA commands, including headers and message counters. The advantage of using this version of VISCA is the fact that the camera responds with the same header **counter** as was used in the command. This makes it possible to match each response to each command sent. This is especially helpful when programming automated camera control systems.

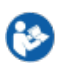

For the following example Hercules SETUP utility is used to recall preset 1 using VISCA. Follow the instructions below:

**1.** Set the local port and camera port. Both must be set to **52381**. Any other port won't work!

The camera will send its answers back to the port that was used to send the command (port 52381).

Make sure that you have your **sent and receive** window set to display HEX data.

In the example below the camera is switched between:

- Preset 1: VISCA command 81 01 01 3F 02 01 FF and
- Preset 2: VISCA command 81 01 01 3F 02 02 FF
- **1.** Type the command in the **Send** box. The command consists of the **(camera) address**, marked in blue and 7 bytes marked in red. This means that the complete VISCA command looks like this:
	- Preset 1: VISCA command 0100000700000001810101F0201FF
	- Preset 2: VISCA command 01000007000000058101013F0202FF

The Visca over IP header consists of the 3rd and 4th bytes of the complete header. They indicate length of the payload (VISCA command). At this point, the value can vary depending on what VISCA command is sent. Using the example of **Preset Recall 1** from above:

- 01000007000000018101013F0201FF the 4th byte is '7' meaning the payload of the VISCA command is 7 bytes. Another point in the header is the message counter possibility on the 8th byte, in this instance it's '1'. On the second command where **Preset 2** was recalled, the message counter was set to '5'.
- **1.** Click on **Send**. If you have done this correct, you should get the same as on the picture below:

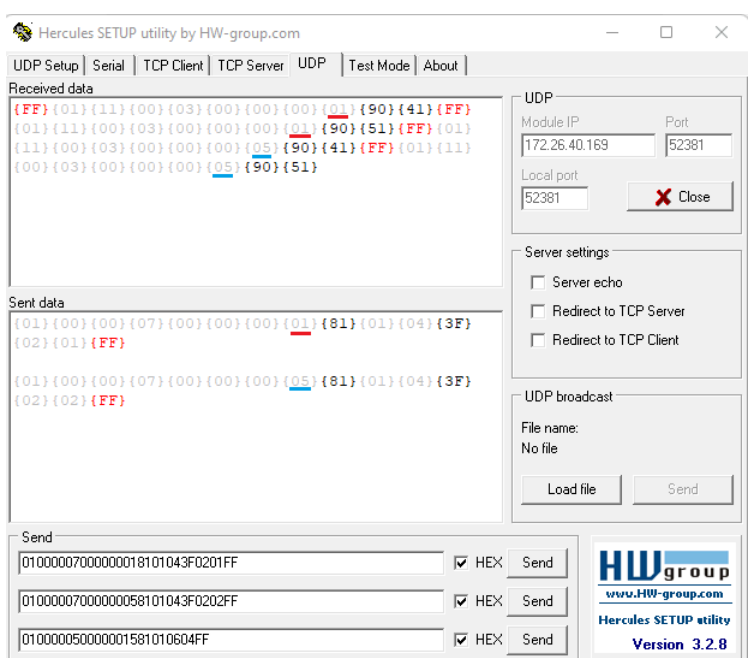

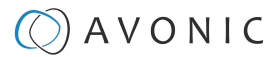

# <span id="page-61-0"></span>**Camera Return Commands**

All parameter values are in HEX.

- x = Camera Address
- $\bullet$   $y =$  Socket Number
- $\bullet\quad$  z = Camera Address + 8

Δ

This is one list for all Avonic PTZ Cameras (CM40 series, CM70 and CM90 series). Some features are CM70 and/or CM90 series specific and will not work in the CM40 series cameras.

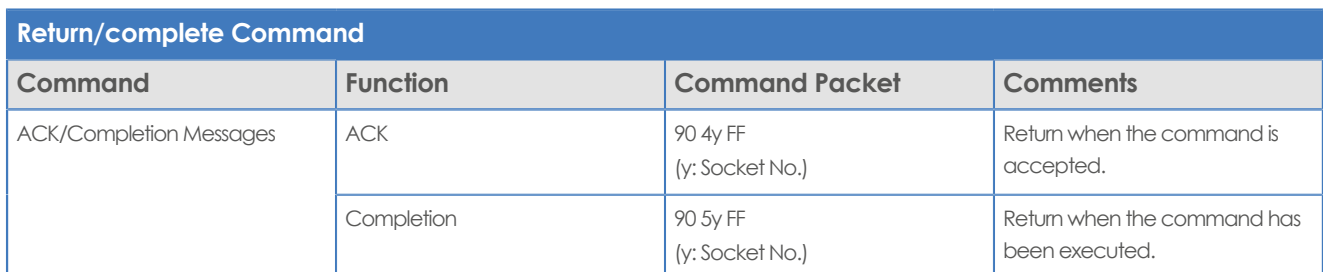

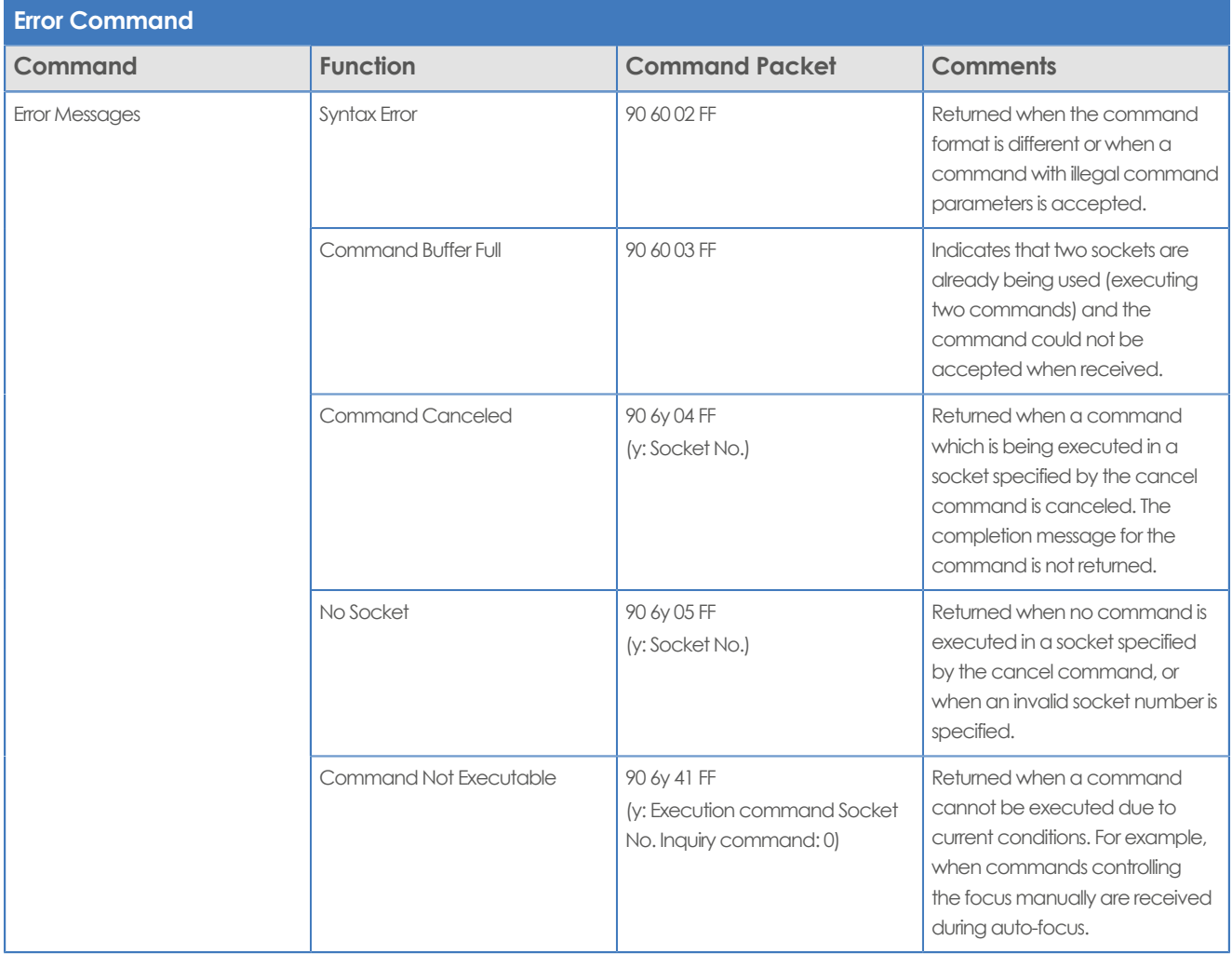

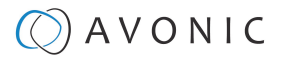

# **Camera Control Commands**

All parameter values are in HEX

- $\bullet$   $x =$  Camera Address
- y = Socket Number
- $\bullet$   $z =$  Camera Address + 8

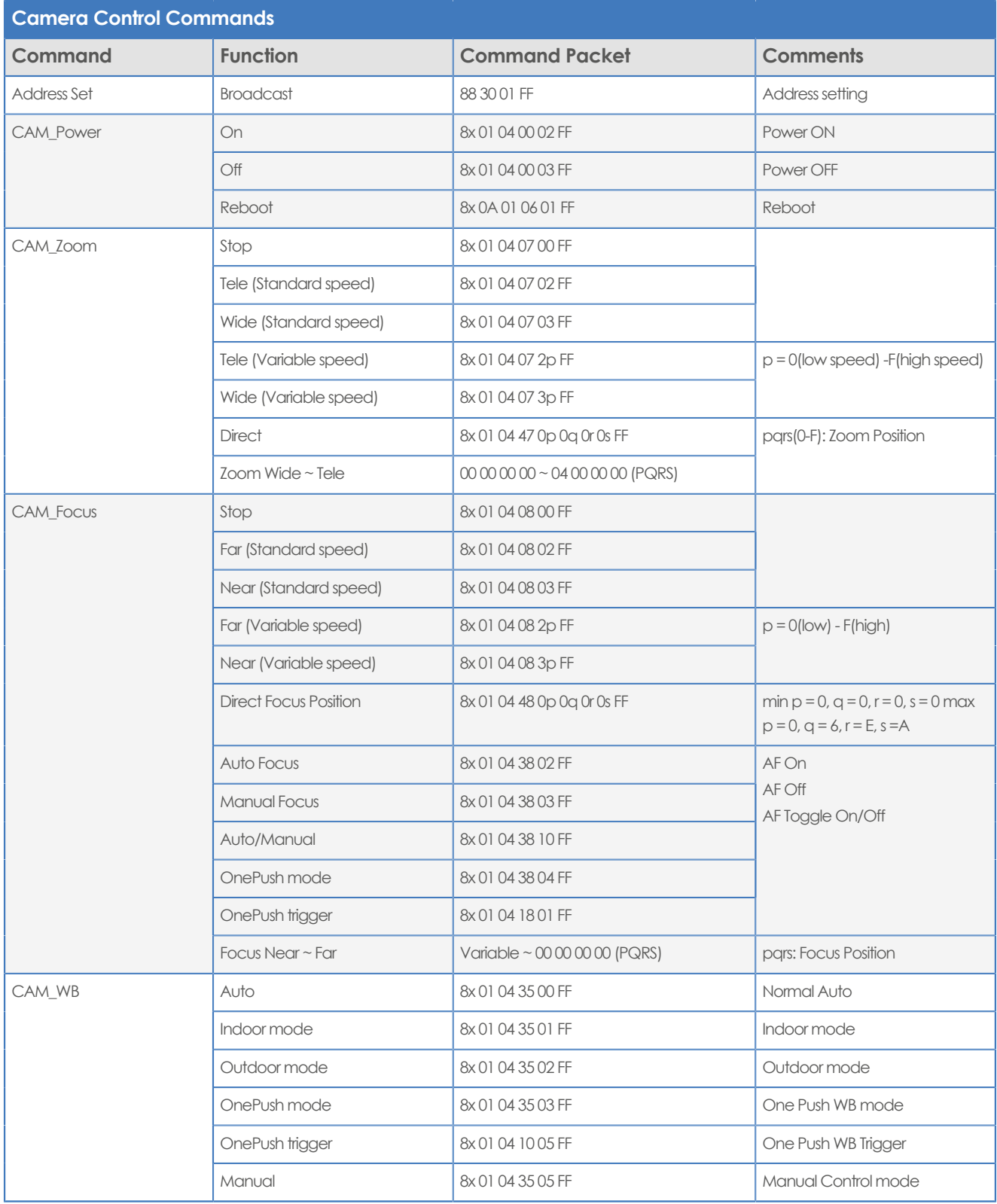

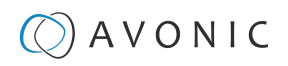

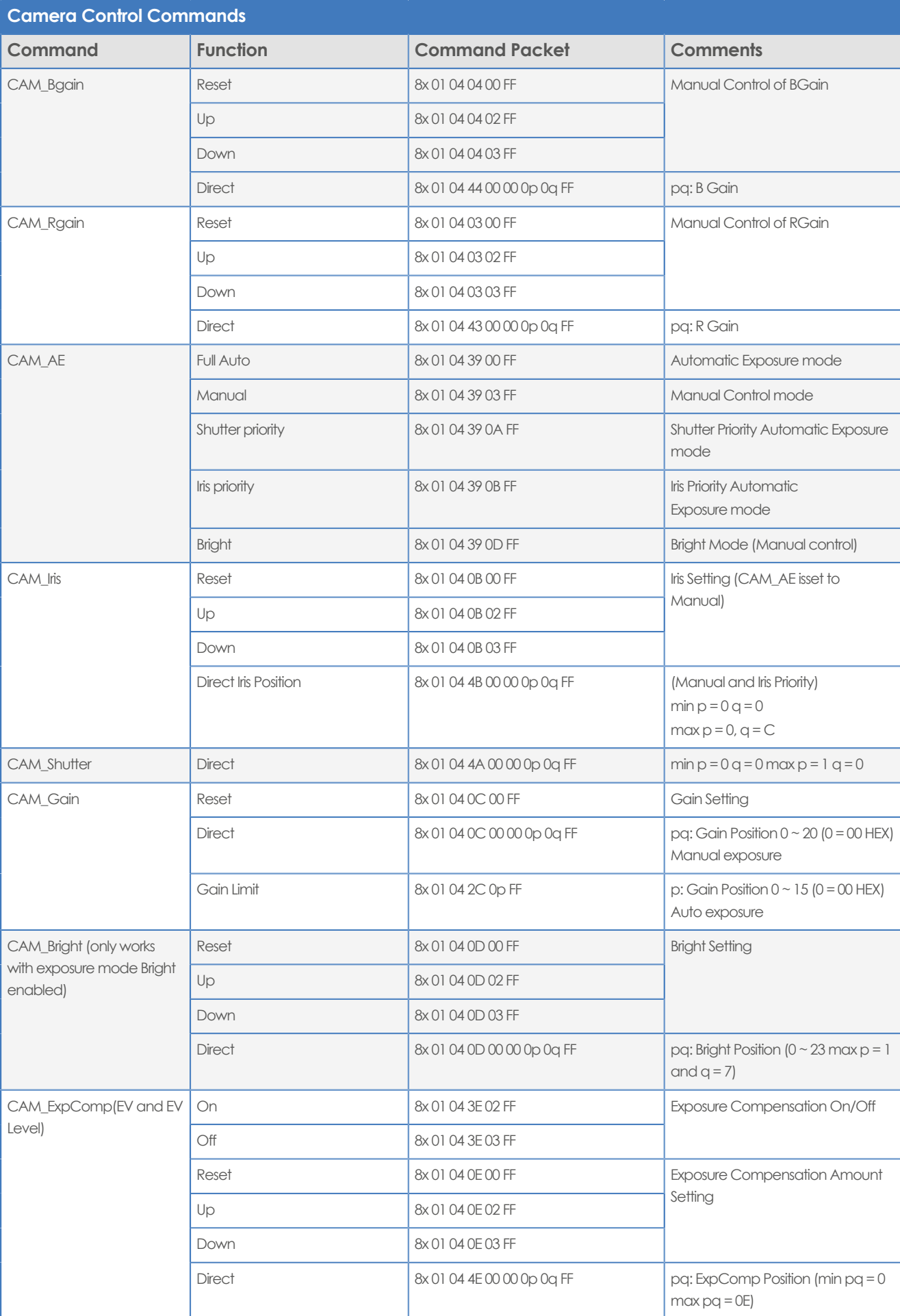

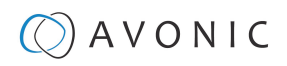

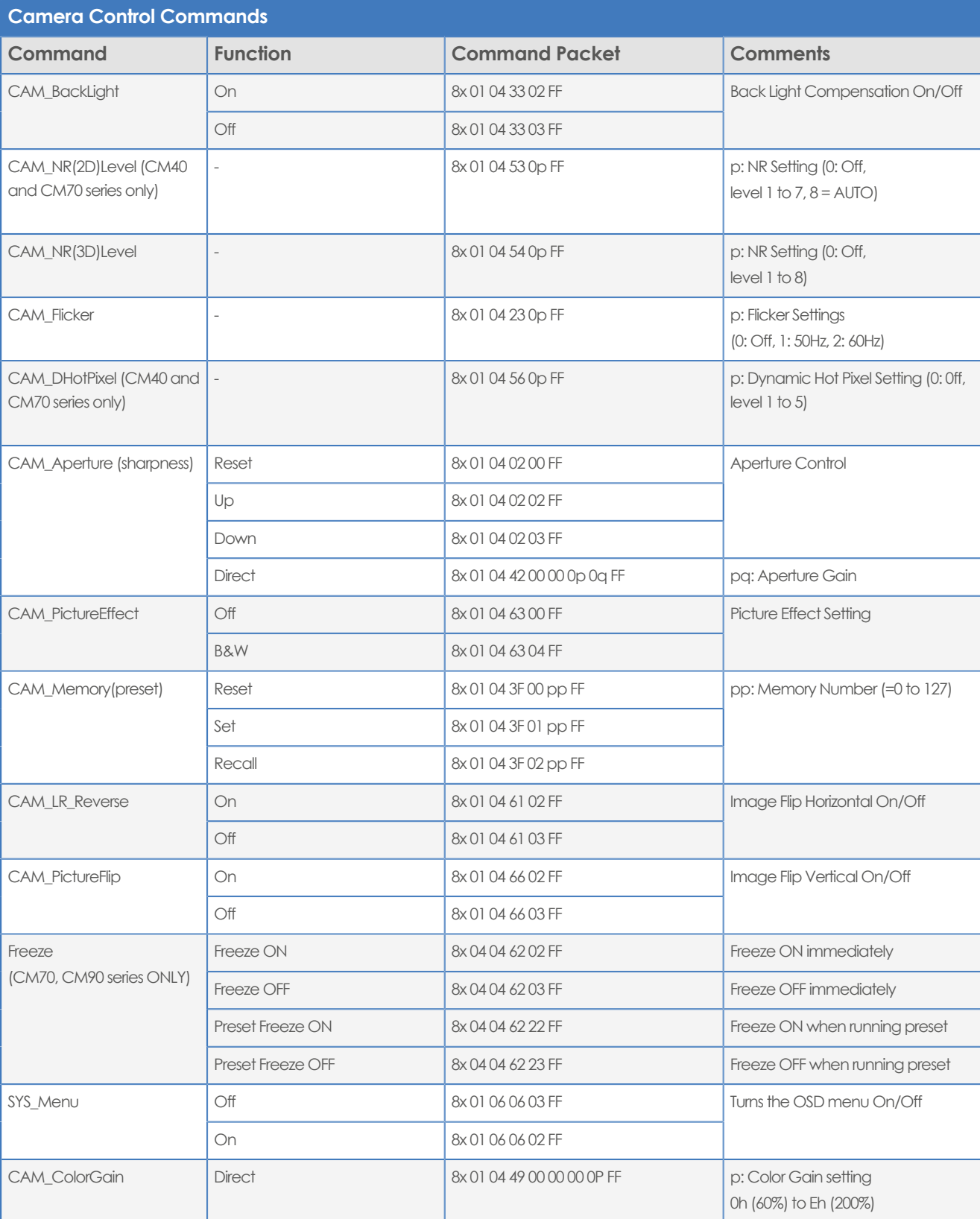

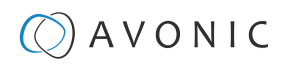

<span id="page-65-0"></span>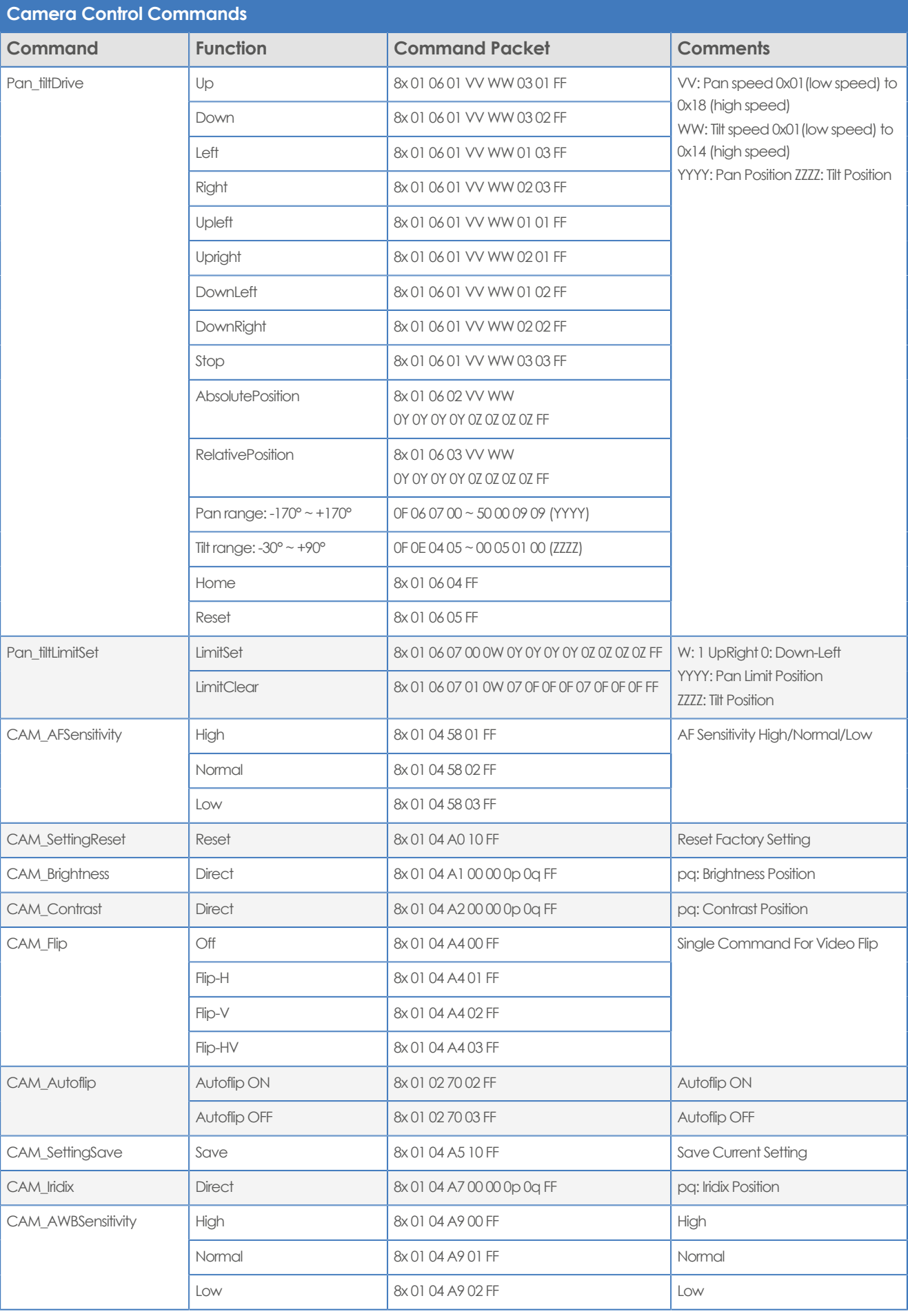

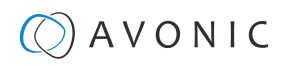

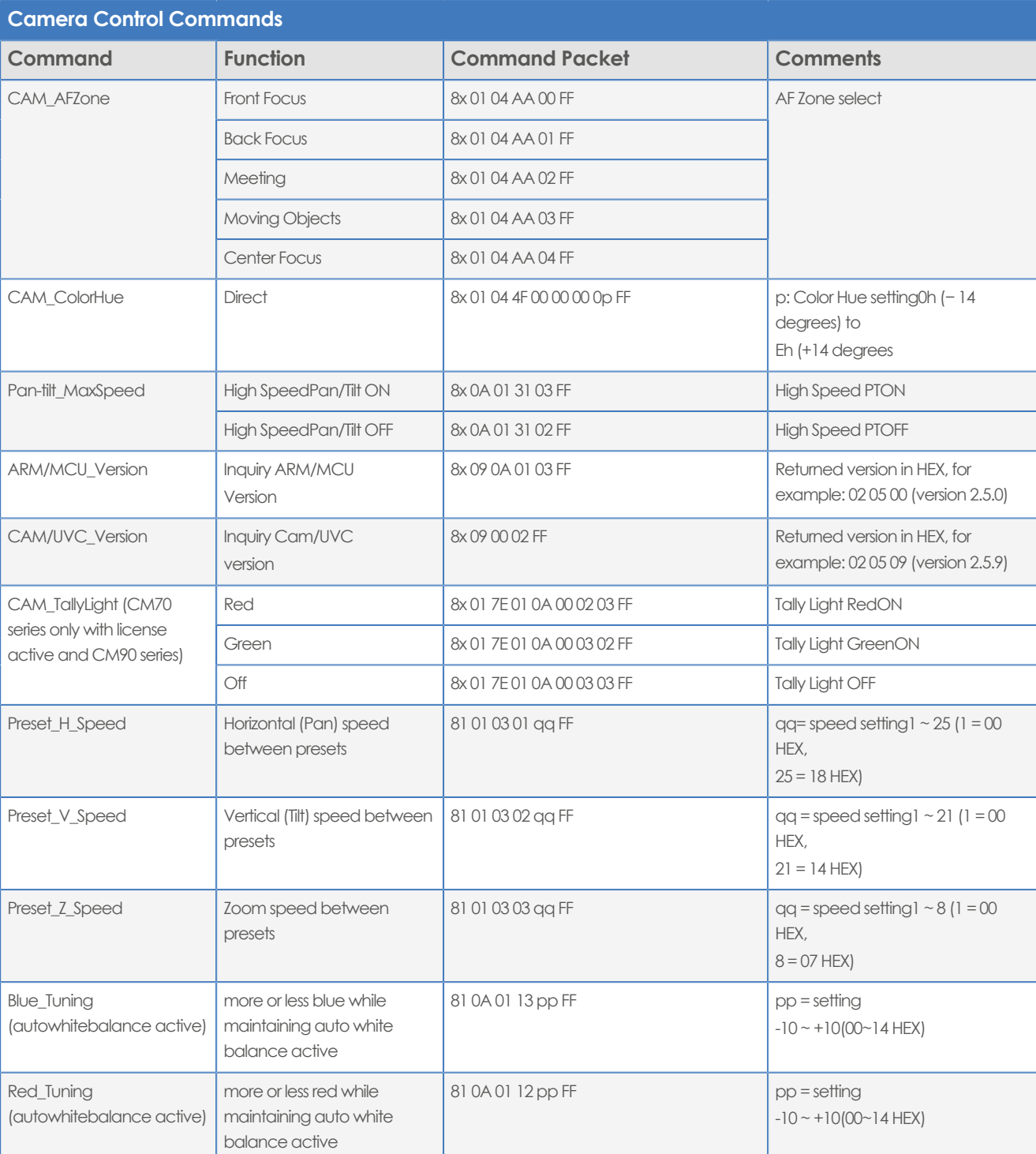

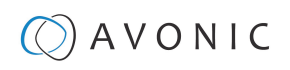

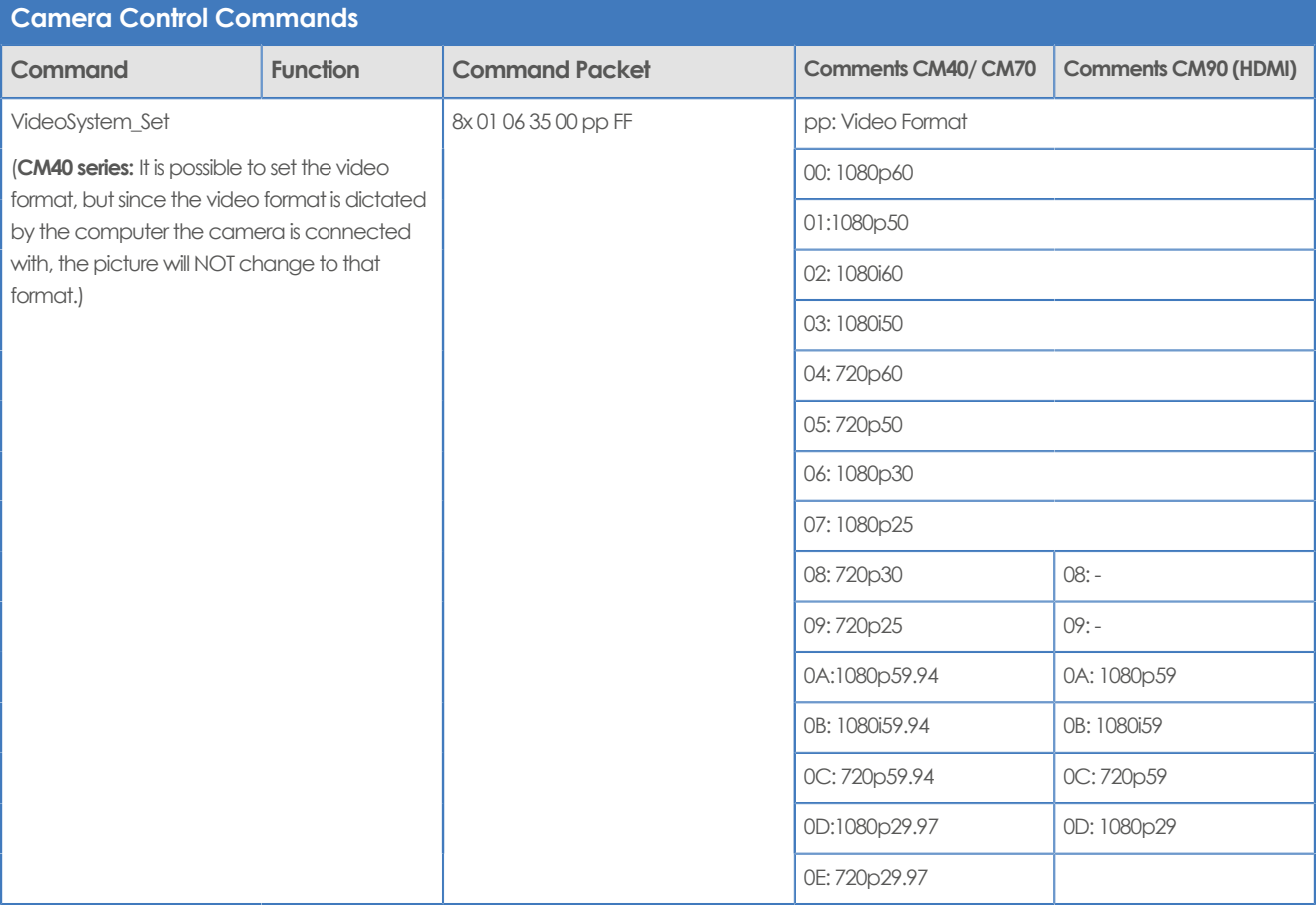

# <span id="page-68-0"></span>**Inquiry Commands**

all parameter values are in hex

- $\bullet$   $x =$  camera address
- $\bullet$   $y =$  socket number
- $\bullet$   $z =$  camera address + 8

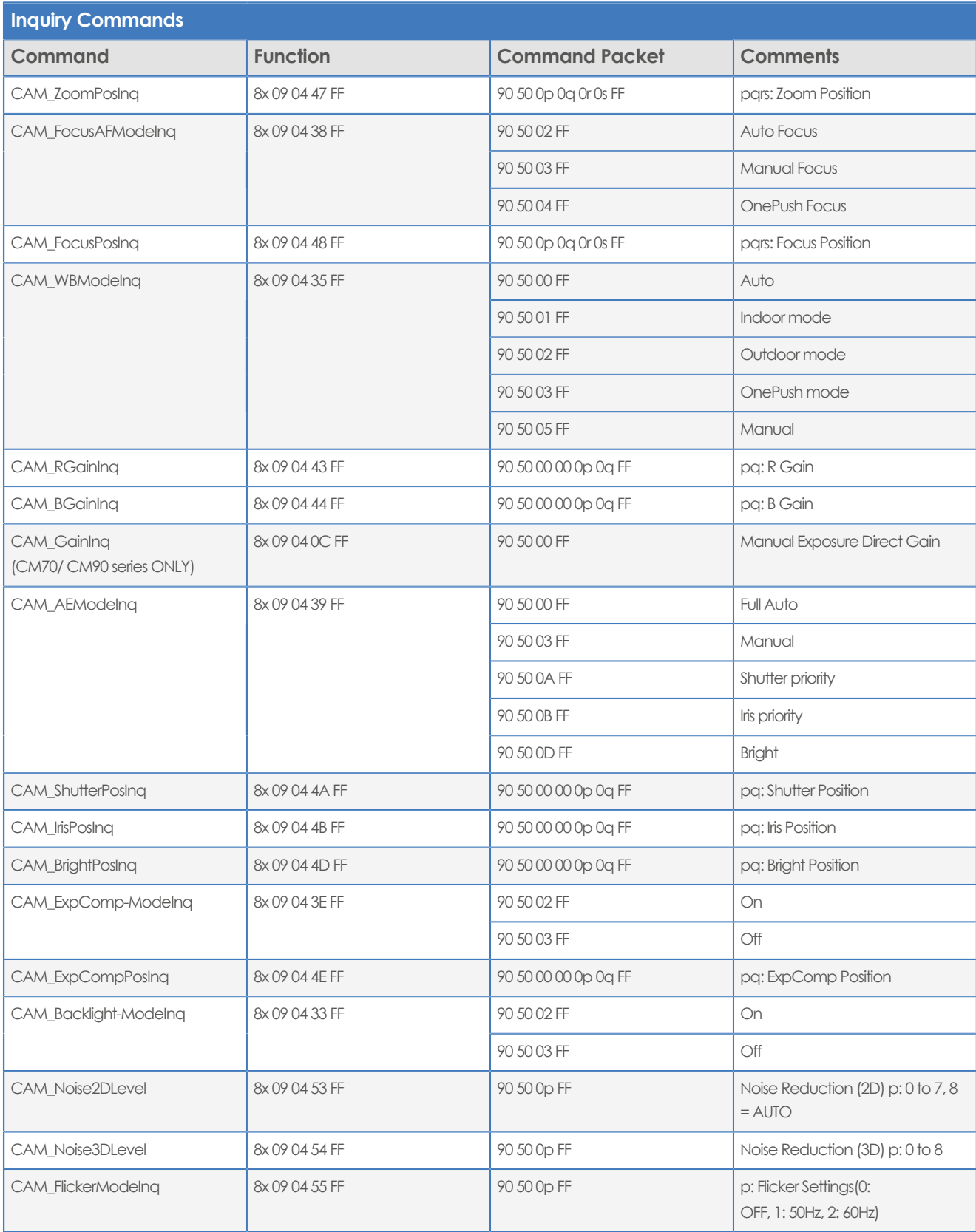

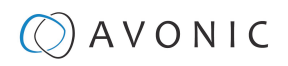

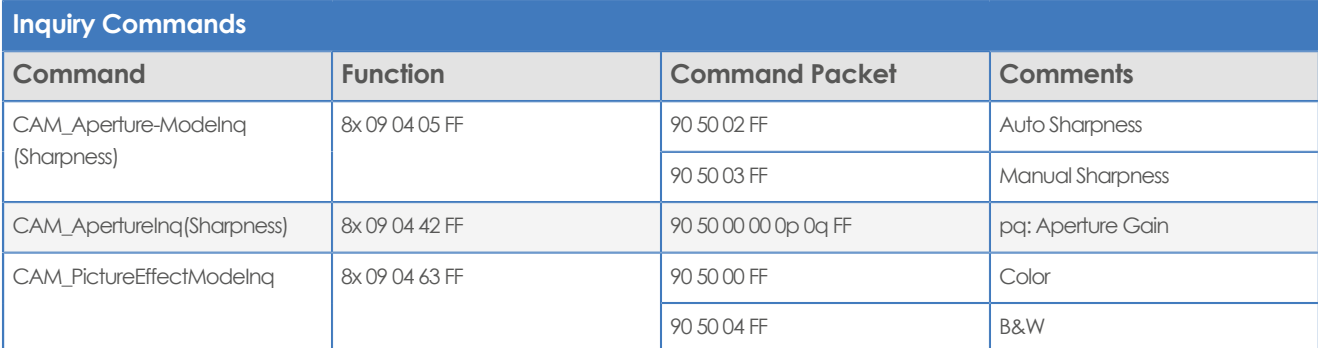

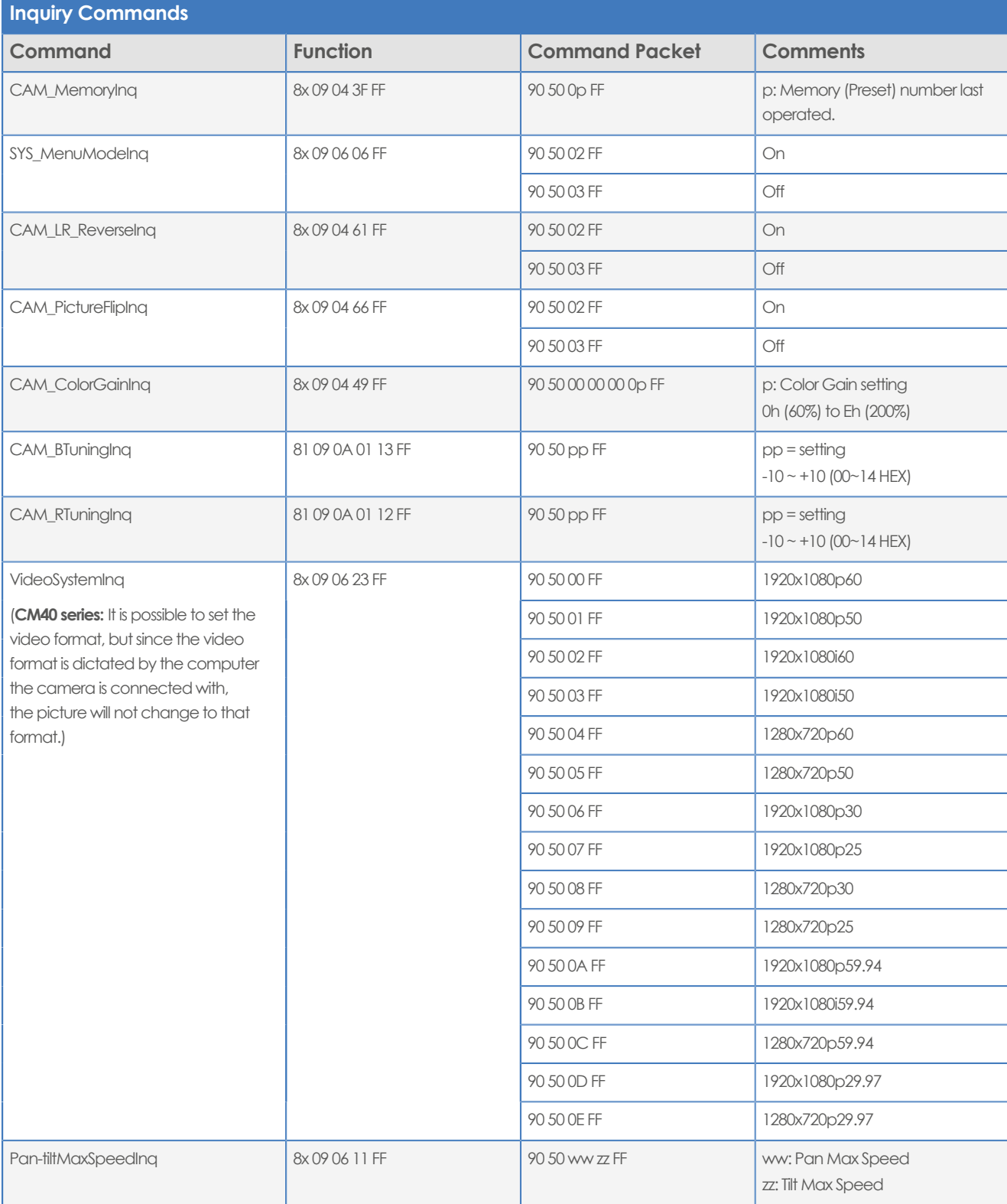

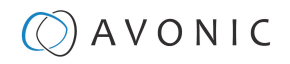

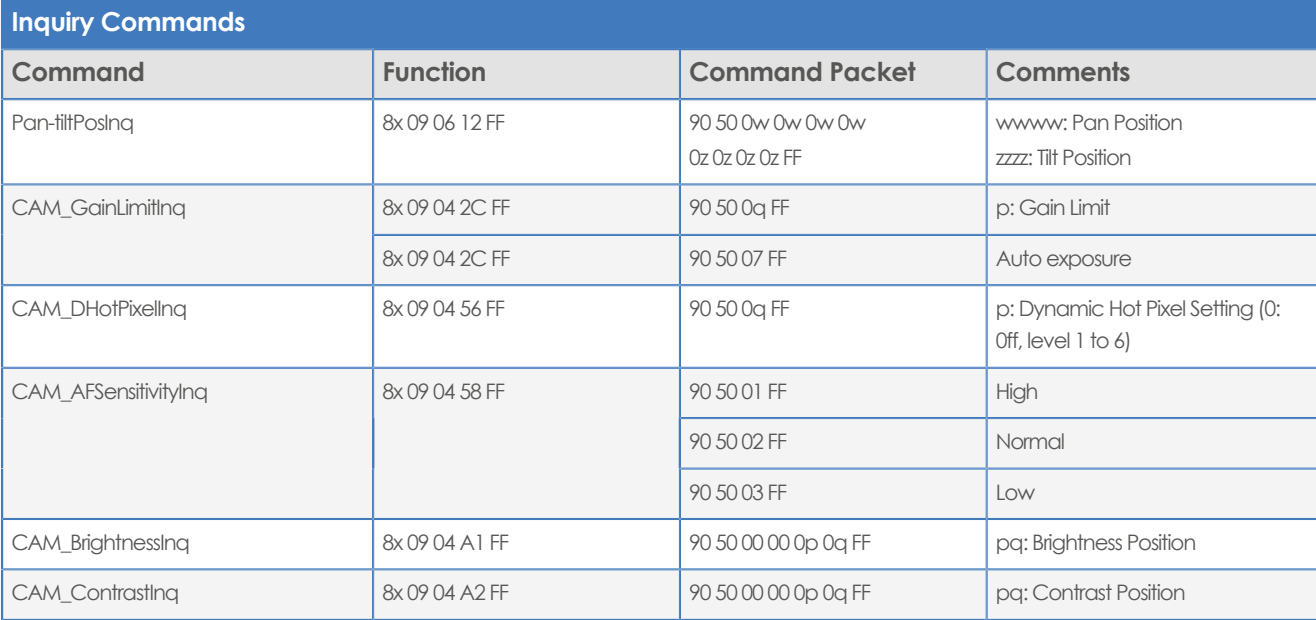

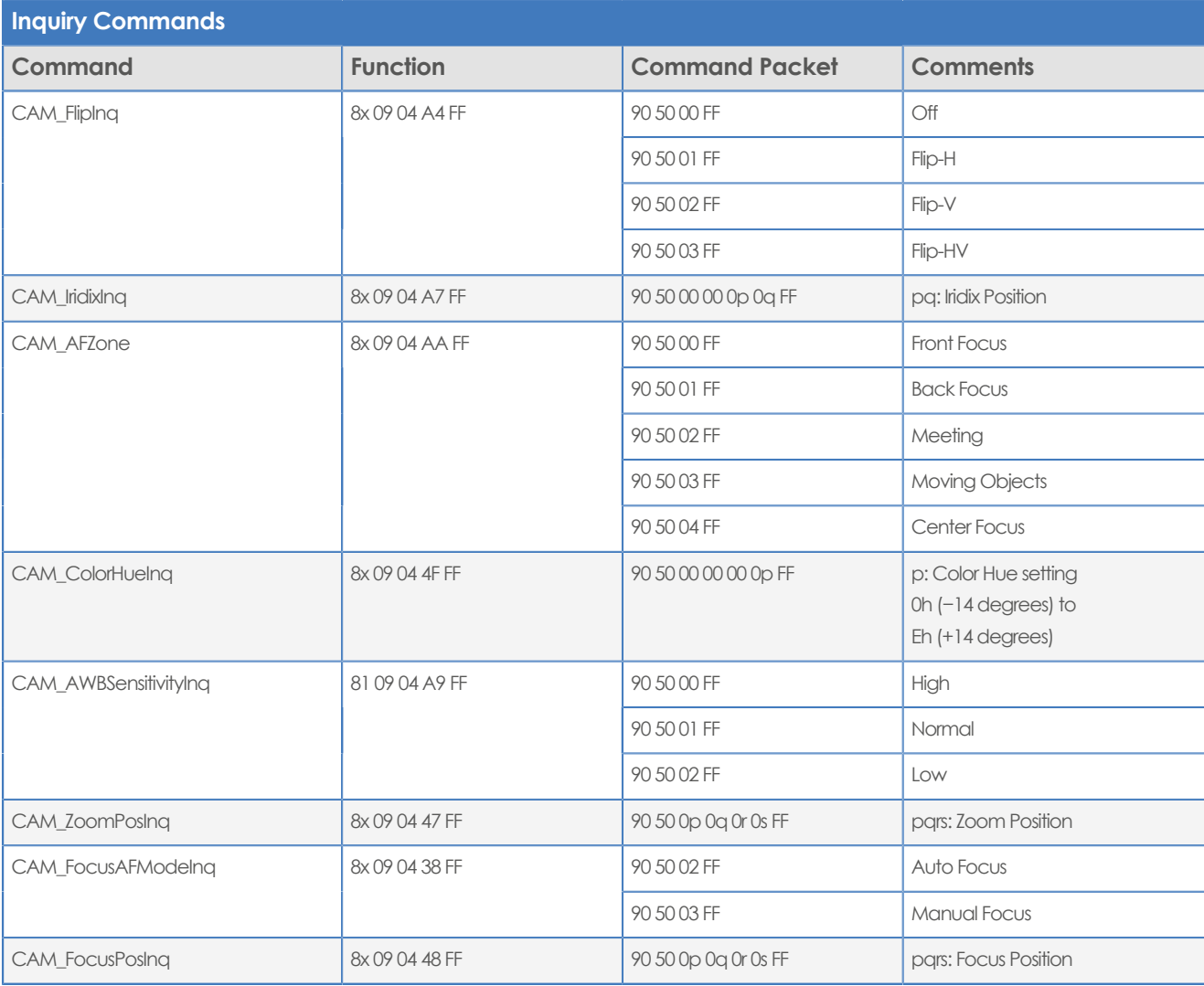

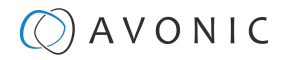

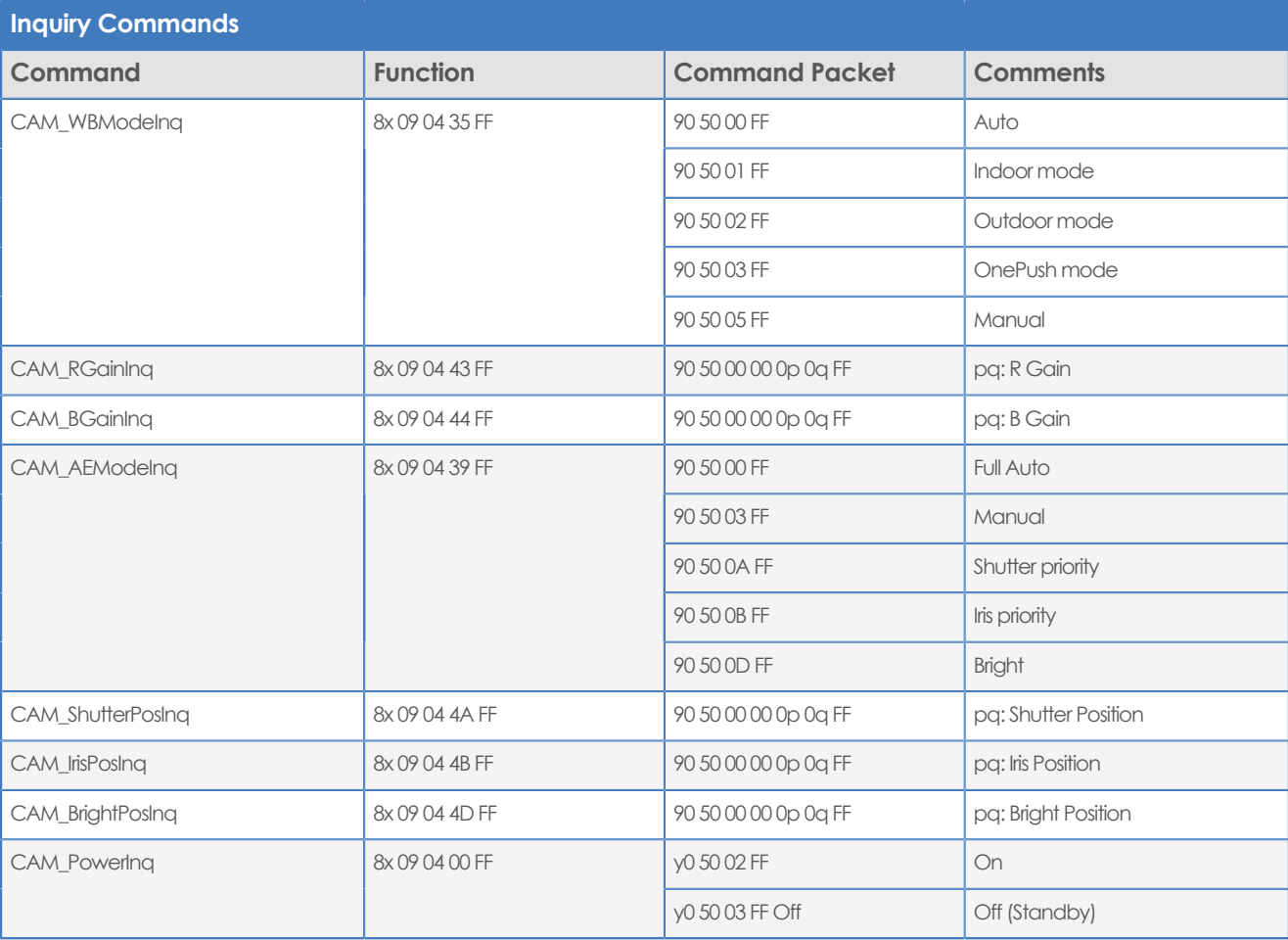
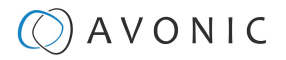

# APPENDIX B - DIMENSIONS

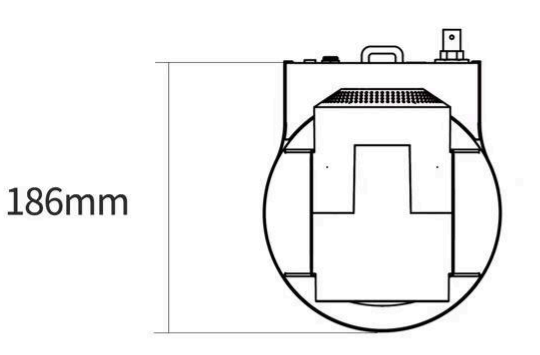

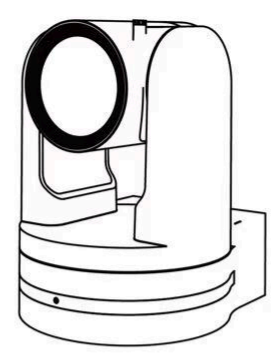

148mm

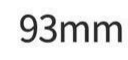

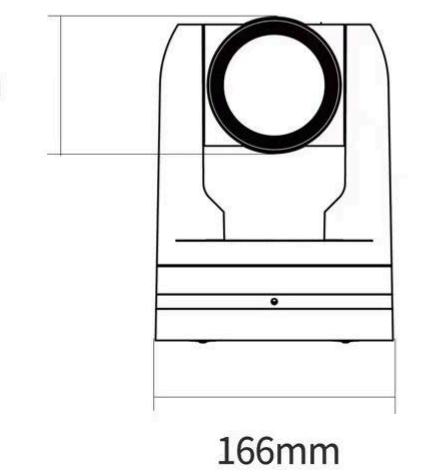

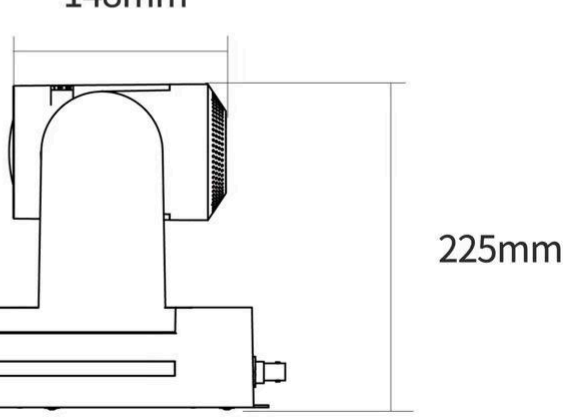

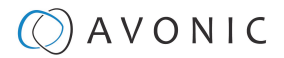

# <span id="page-73-0"></span>APPENDIX C - HTTP API

With the HTTP API you can control the camera by using a web browser like Microsoft Edge or Google Chrome for example. It is possible to change multiple settings at once using this feature. This document is available as an Appendix in the CM70/ CM90 series manual and as a separate document that can be downloaded on the [product website](https://avonic.com/product-categorie/cameras/).

# <span id="page-73-1"></span>How to use HTTP API

To use the HTTP API you need the following link: <http://192.168.5.126/ajaxcom?szCmd=>

Follow instructions below:

- **1.** Click on the link above, or copy and paste it to your browser.
- **2.** Note that the IP Address in this link is an **example of an IP address**. Change this IP Address to the one you use for your camera. See [Network > Ethernet > IP Address](#page-38-0).
- **3.** Copy the code from the list. Remember that some codes are documented over **multiple lines** and that you need to **copy this from the first to the last bracket!** See the example below:

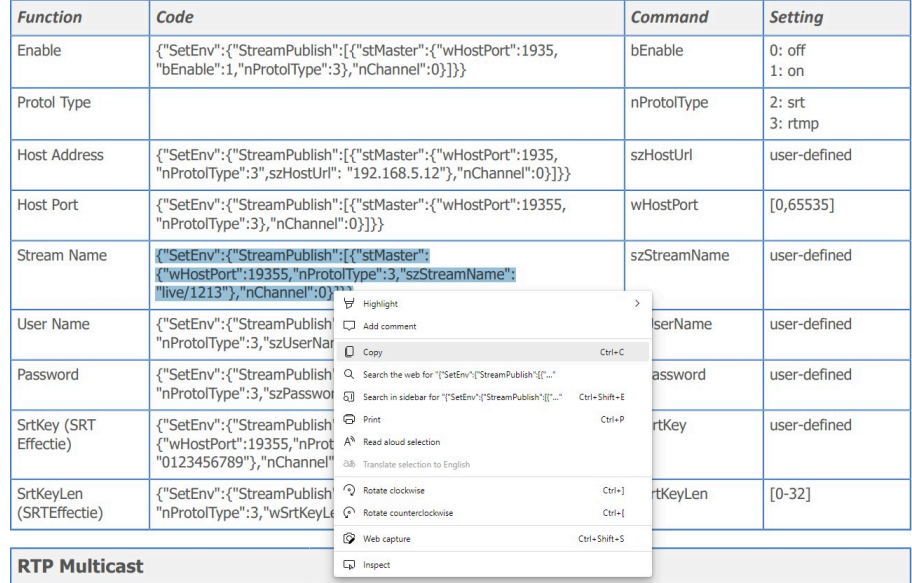

**4.** Paste the code at the end of HTTP link. It will look like this:

← → C + 192.163.5.126/ajaxcom?szCmd={"SysCtrl":{"PtzCtrl":{"nChanel":0,"szPtzCmd":"left\_start","byValue":50}}}}

**5.** Change the settings in the link. In this case:

 $\leftarrow \rightarrow C$   $\oplus$  192.163.5.126/ajaxcom?szCmd={"SysCtrl":{"PtzCtrl":{"nChanel":0,"szPtzCmd":"left\_start","byValue":50}}}}

#### **6.** Press **ENTER**. If **correct,** you get in return:

← → C + 192.163.5.126/ajaxcom?szCmd={"SysCtrl";{"PtzCtrl";{"nChanel":0,"szPtzCmd":"left\_start","byValue":50}}}

 ${\text{\texttt{``nRetVal'':0, "szError'':''}}}$ 

If **failed**, you get in return.

( → C + 192.163.5.126/ajaxcom?szCmd={"SysCtrl":{"PtzCtrl":{"nChanel":0,"szPtzCmd":"left\_start","byValue":50}}}}

{"nRetVal":-1879048185, "szError":""}

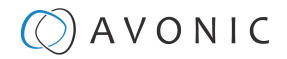

- **7.** In case of a failed return, check the following:
	- Brackets in the code. Have you copy and paste the first and the last bracket?
	- Syntax errors in the code/ correct numbers in the key values. Some camera settings are having a specific range. The SRT key for example has a range of 0 - 32. If you have typed 33 it would exceed the range of this key.
	- No long white spaces between the key values of the code. For example this " code " is error and this "code" is right.
	- If you have typed the correct IP address of the camera.
- **8.** If you have done it correct, you can check the settings you have changed in the WebGUI of the camera.

#### **Curl**

It is also possible to change the camera settings at once by using the **Command Prompt** from Windows.

Follow instructions below:

- **1.** Click on **Start** in the left corner of your screen in Windows.
- **2.** Type **Notepad** and open this application.
- **3.** Copy and paste the following http link:<http://192.168.5.126/ajaxcom> and the **code** in the [HTTP API](#page-76-0) [code list](#page-76-0) in **Notepad**.
- **4.** Type **curl**, change the default IP address in the IP Address of your camera, and surround it by quotation marks.
- **5.** Add **--data-raw** between the http link and the code.
- **6.** Type szCmd and surround it by quotation marks.
- **7. Double** the quotation marks between the brackets! See the example below.

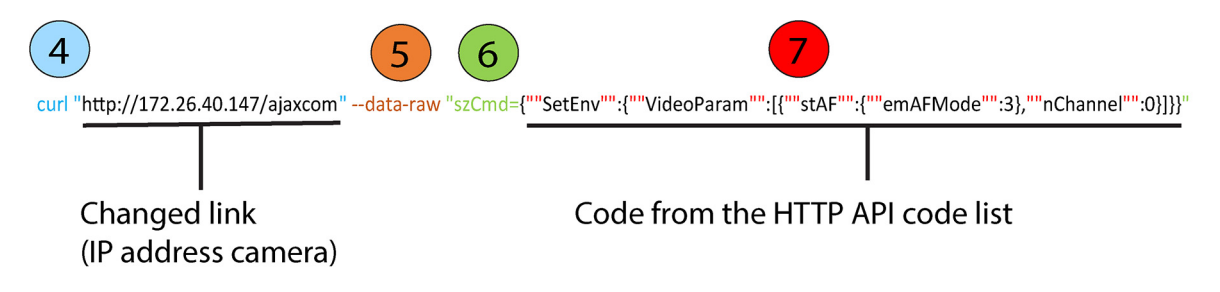

- **8.** Modify the parameters in the code. In the example above **EmAFmode:3** and **nChannel:0** See the [HTTP API code list.](#page-76-0)
- **9.** Click on **Start** in Windows again, type **CMD** and press **Enter**.
- **10.** Copy and paste the link/ code from notepad in **Command Prompt** and press **Enter**.
- **11.**If correct it returns: {"nRetVal":0, "szError":""}

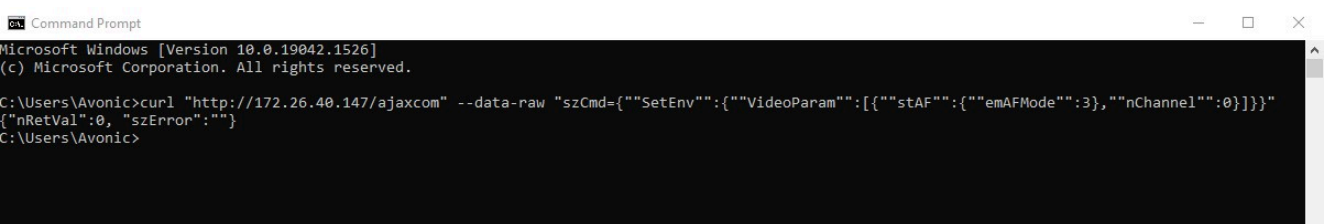

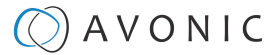

# **{"GetEnv"}**

You can also use the HTTP API to **display the current settings** of the camera in your browser or in the **Command** Prompt application. To do this, you need the {"GetEnv"} codes from the HTTP API code list. If correct you get the following result:

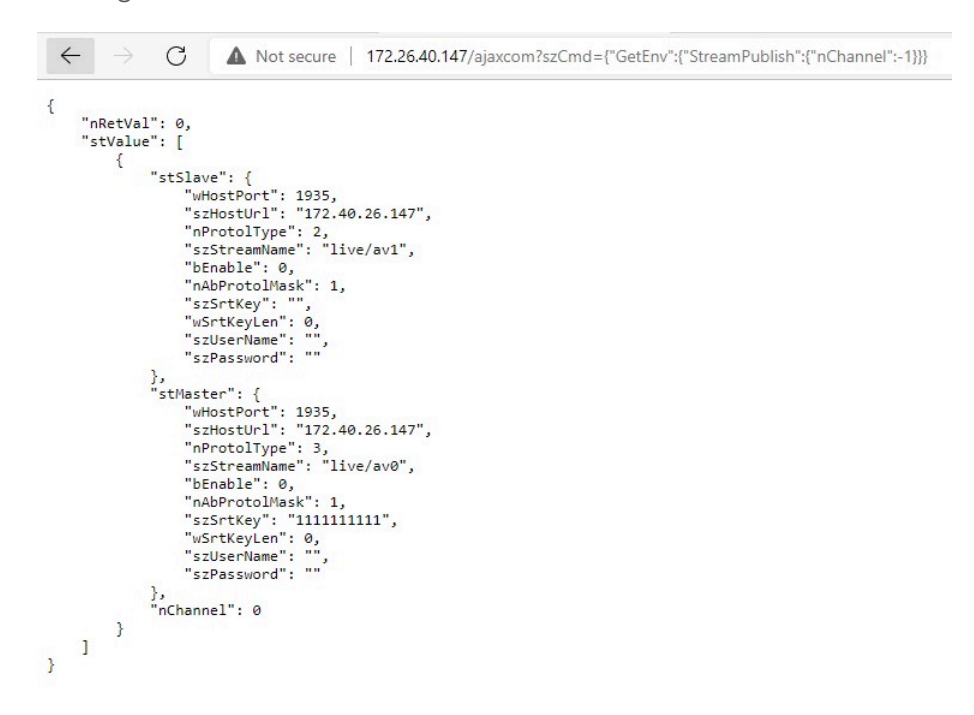

#### **Web browser**

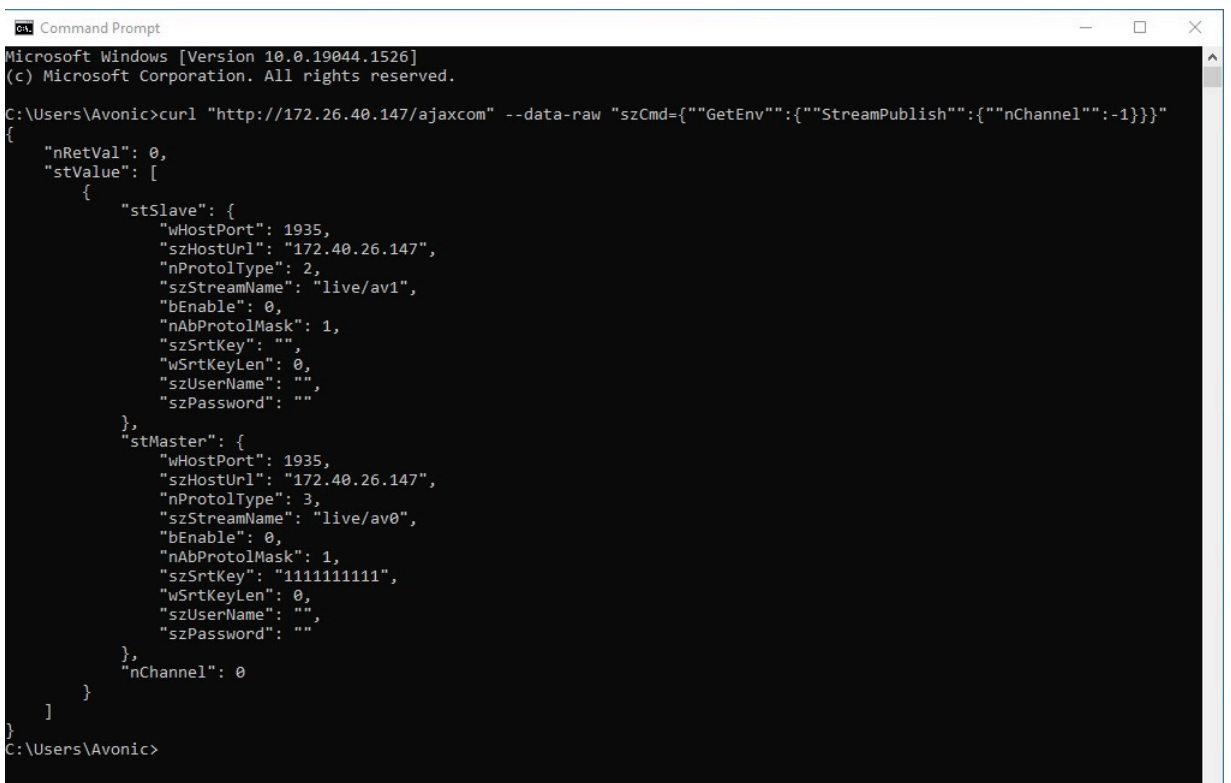

#### **Command Prompt**

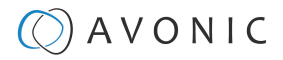

# <span id="page-76-0"></span>HTTP API code list

# <span id="page-76-1"></span>**IR Remote Control**

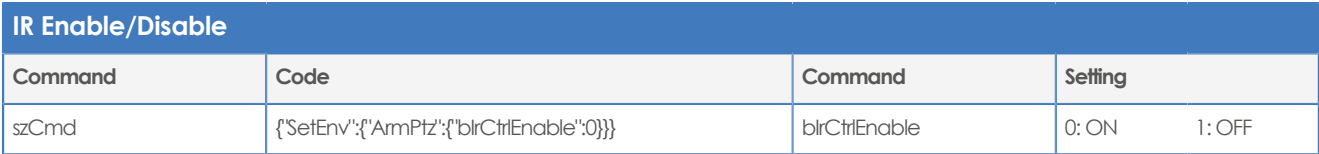

# <span id="page-76-2"></span>**PTZ**

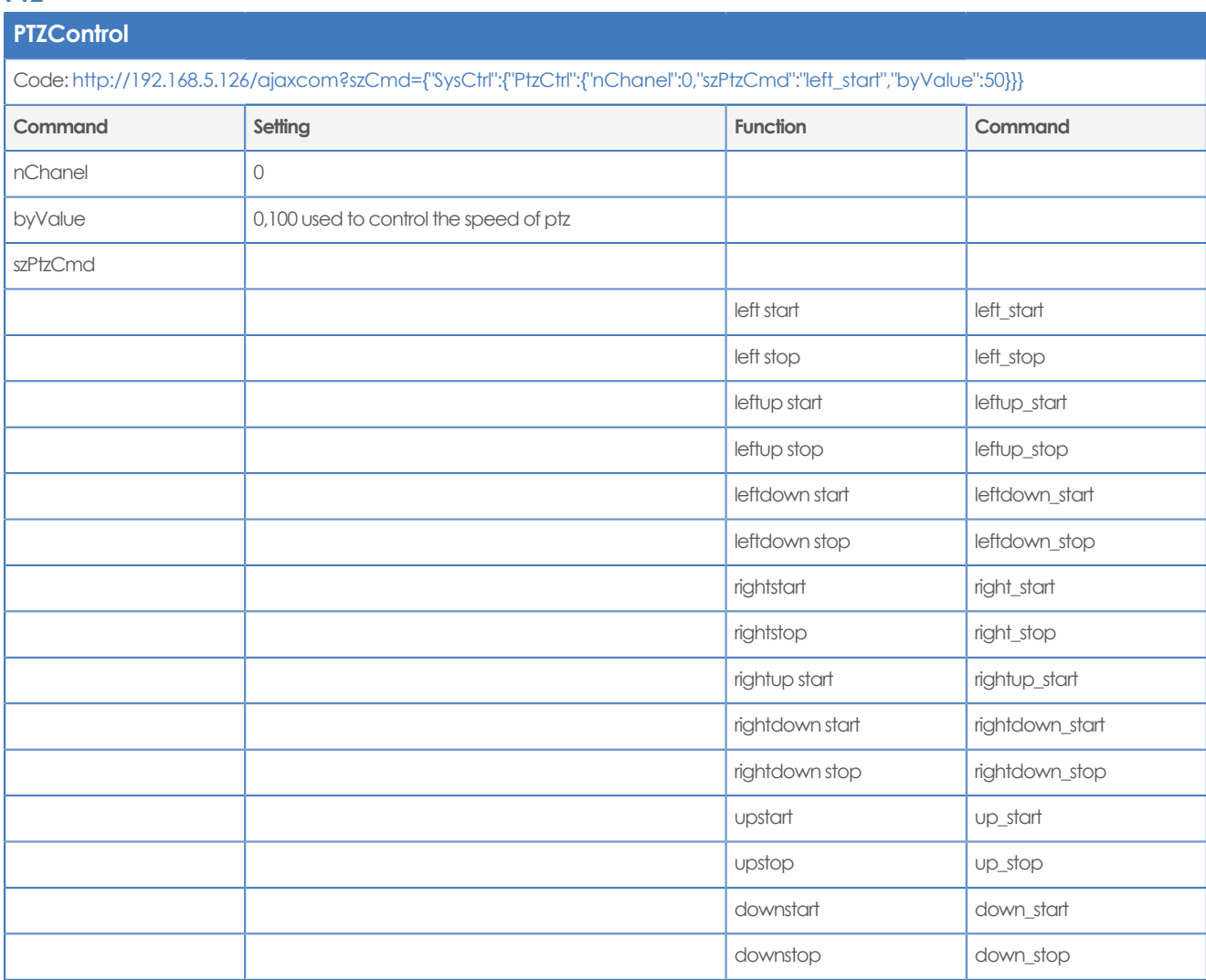

# **PTZ speed**

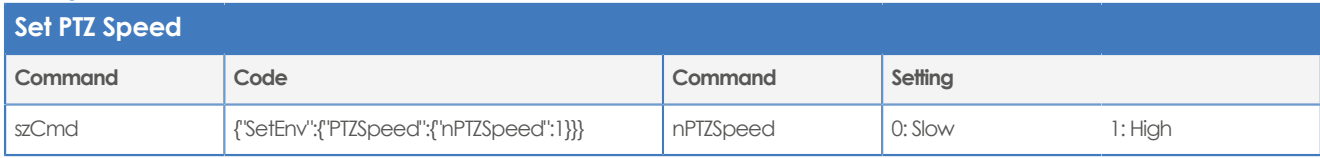

# <span id="page-76-3"></span>**Speed by Zoom**

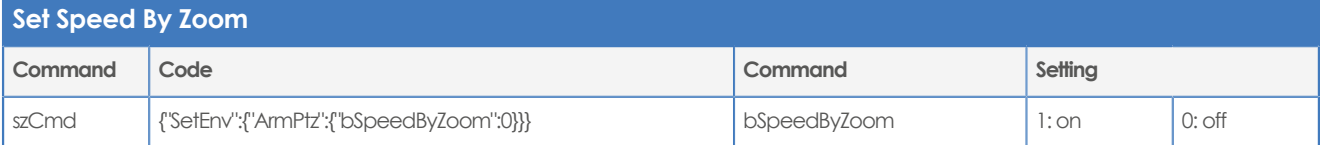

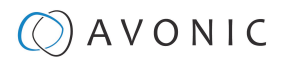

# <span id="page-77-1"></span>**Image Freezing**

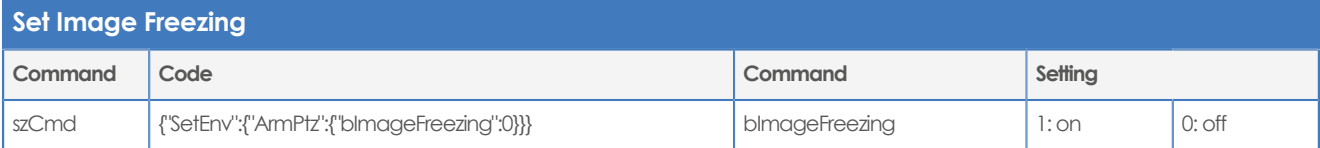

#### <span id="page-77-2"></span>**Low power mode**

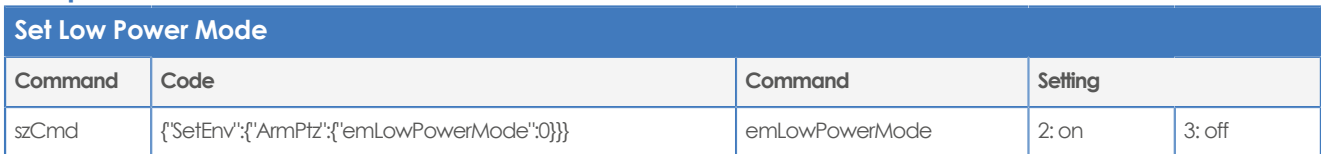

# <span id="page-77-4"></span>**Zoom Speed**

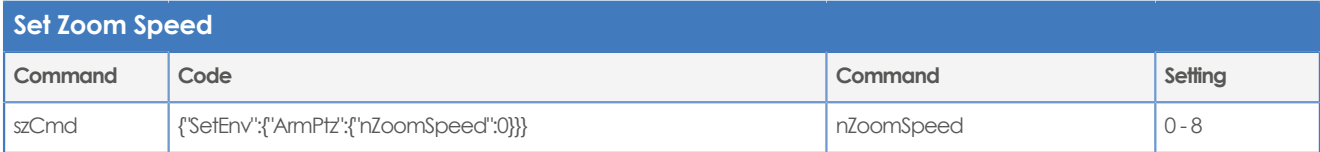

# <span id="page-77-3"></span>**Preset Pan Speed**

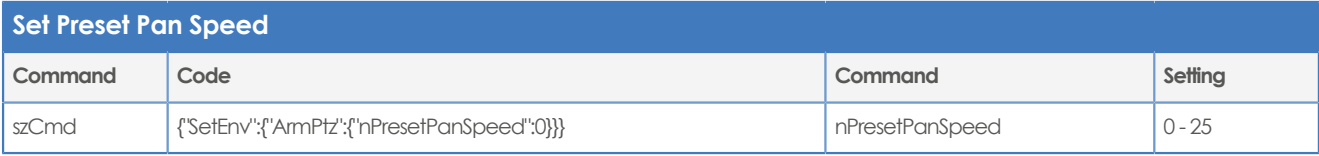

# **Preset Tilt Speed**

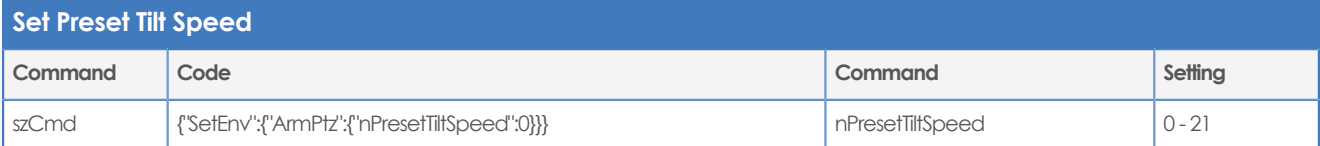

# **Preset Zoom Speed**

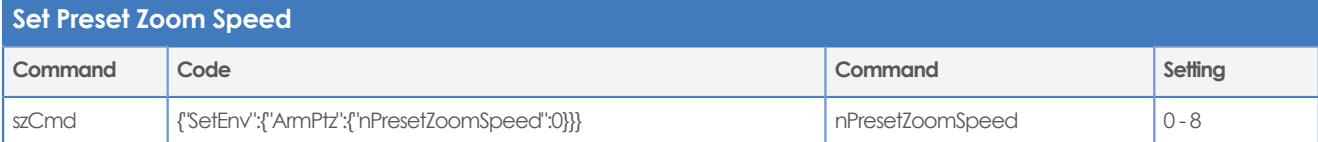

### <span id="page-77-0"></span>**Focus Mode**

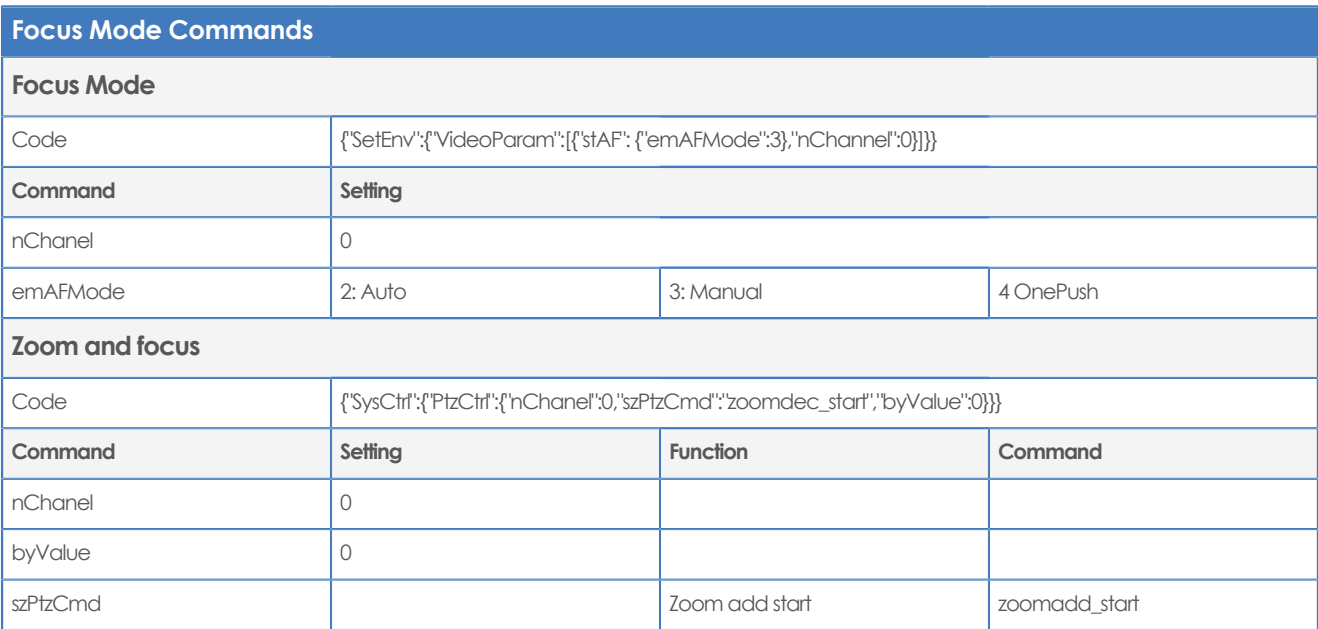

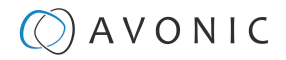

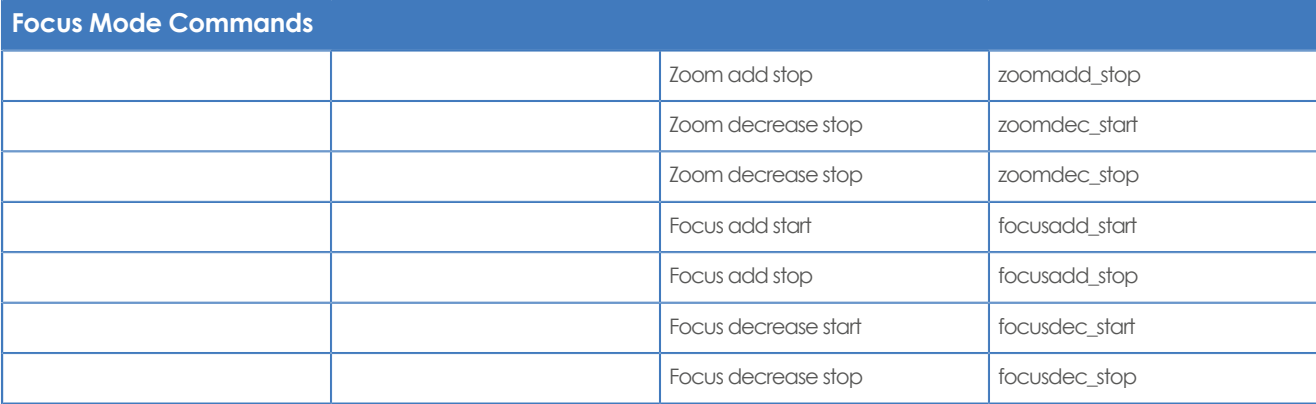

#### <span id="page-78-1"></span>**Preset**

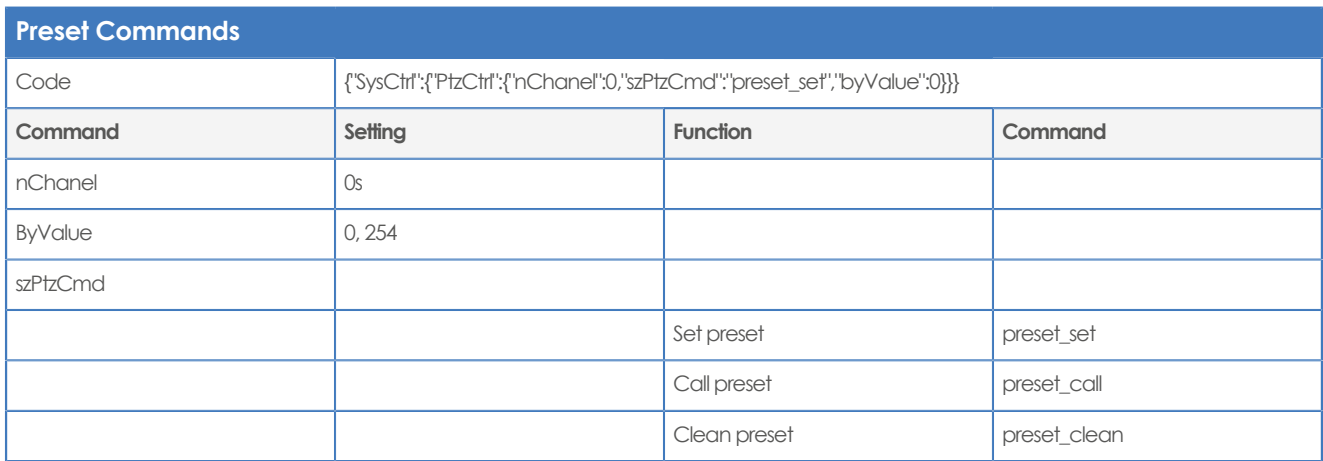

# <span id="page-78-0"></span>**Audio**

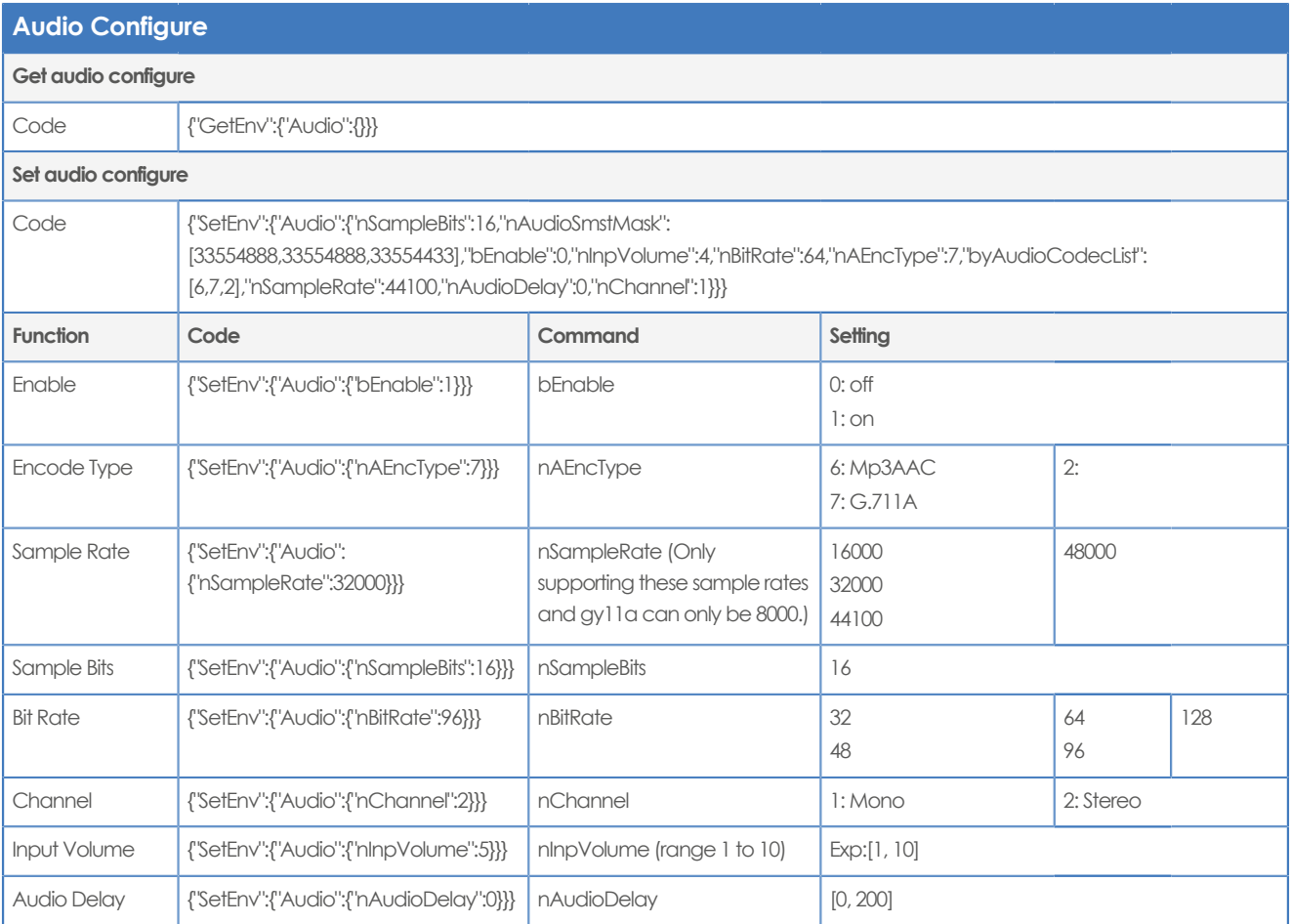

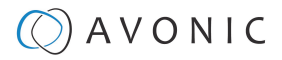

#### **Video**

# <span id="page-79-0"></span>**Video encoder**

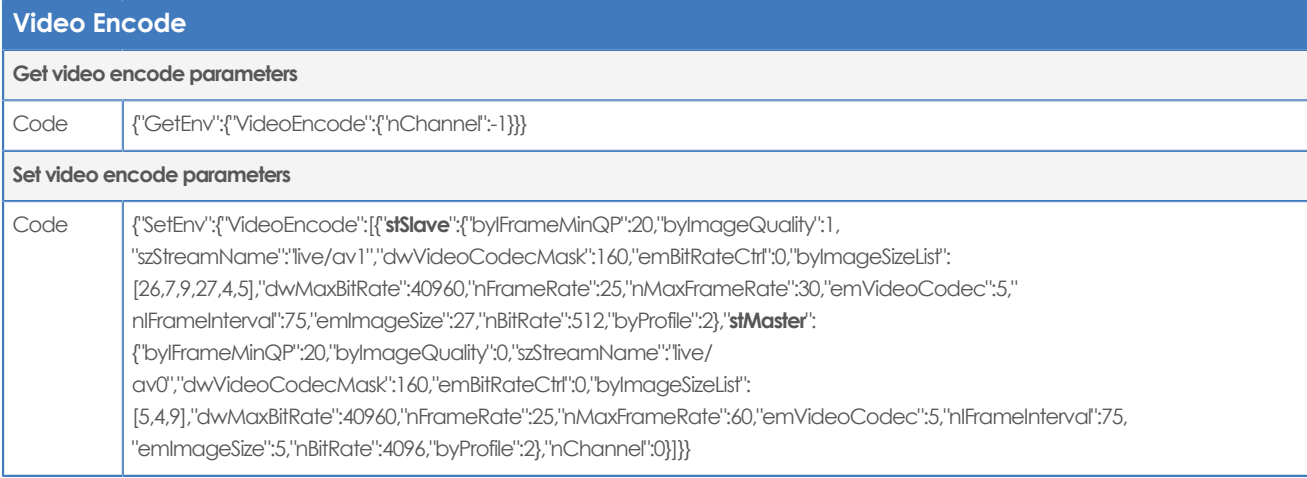

# **Video encode settings**

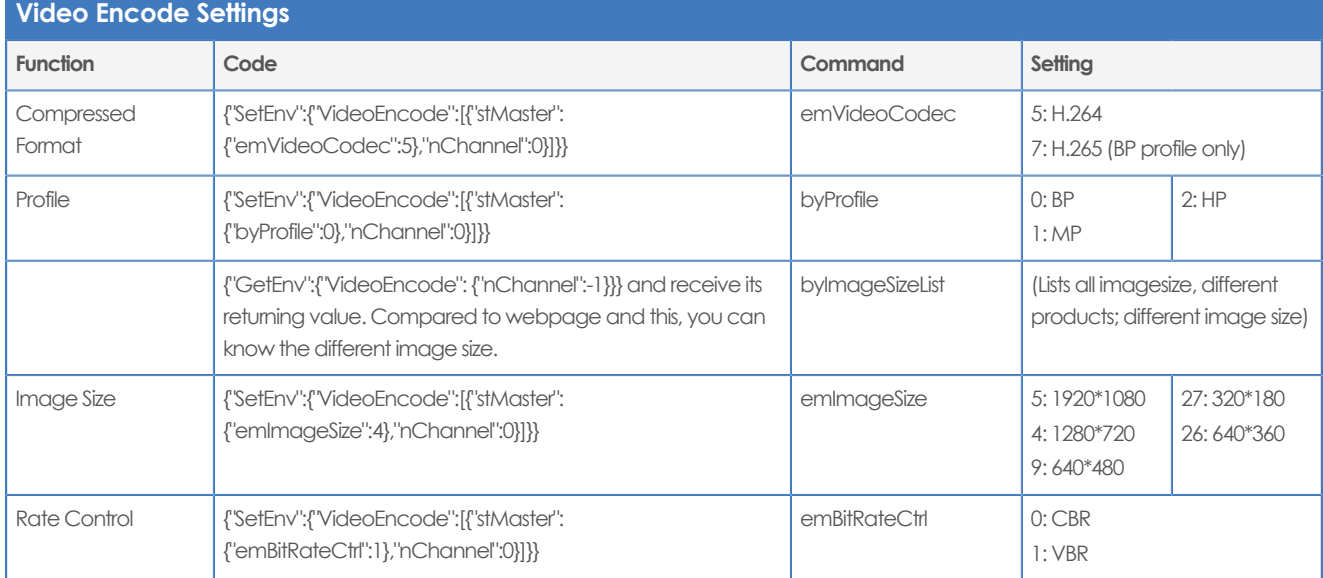

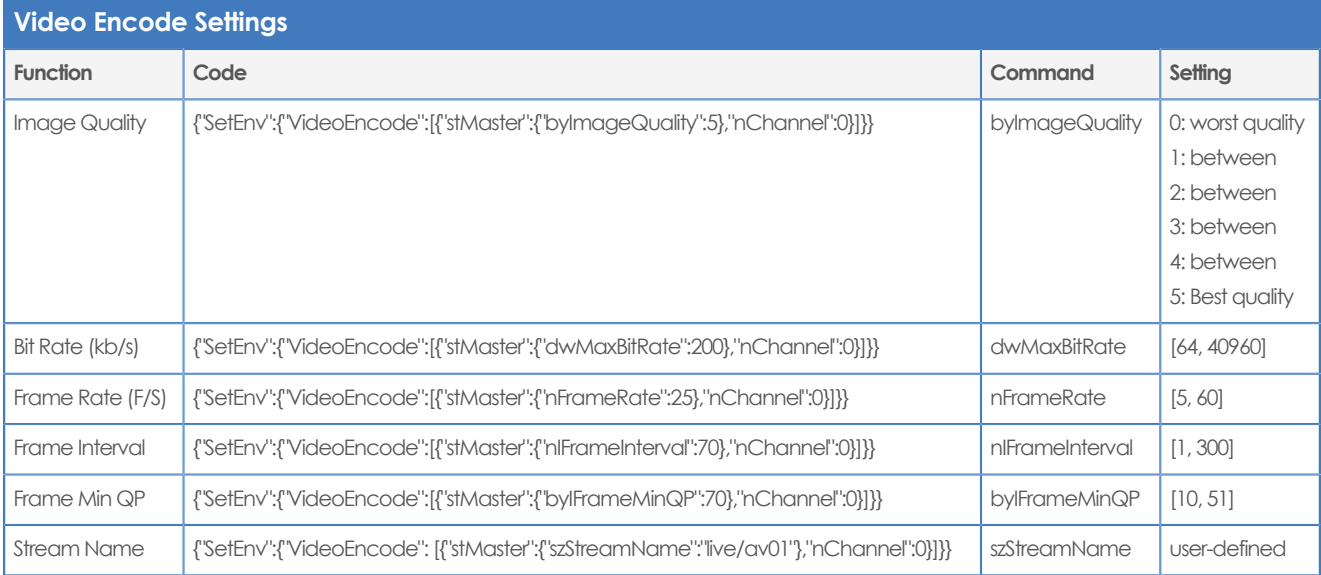

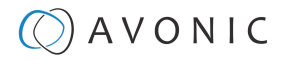

# <span id="page-80-4"></span>**Video Streaming**

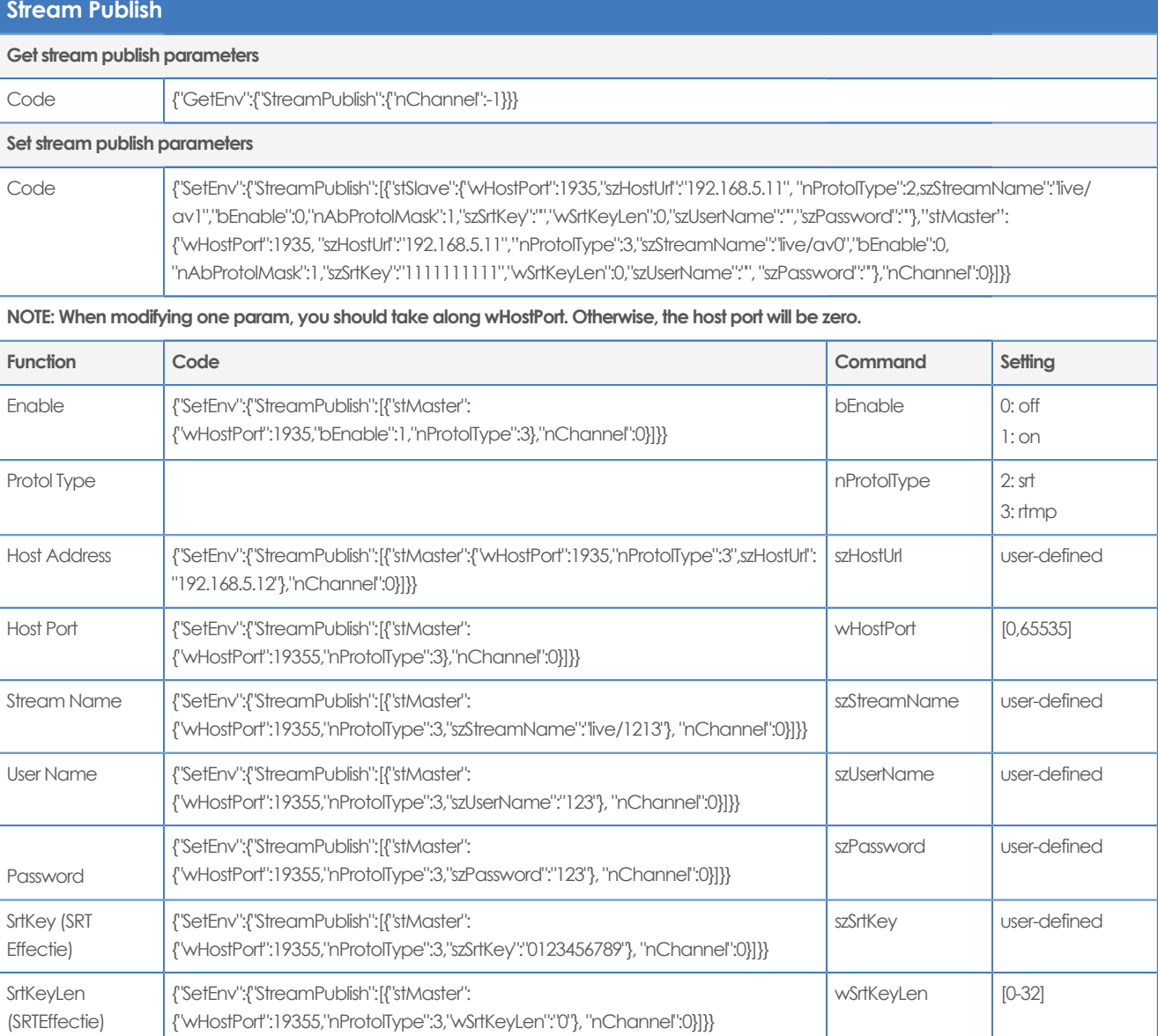

# <span id="page-80-3"></span><span id="page-80-2"></span><span id="page-80-1"></span><span id="page-80-0"></span>**(RTP) Multicast Streaming**

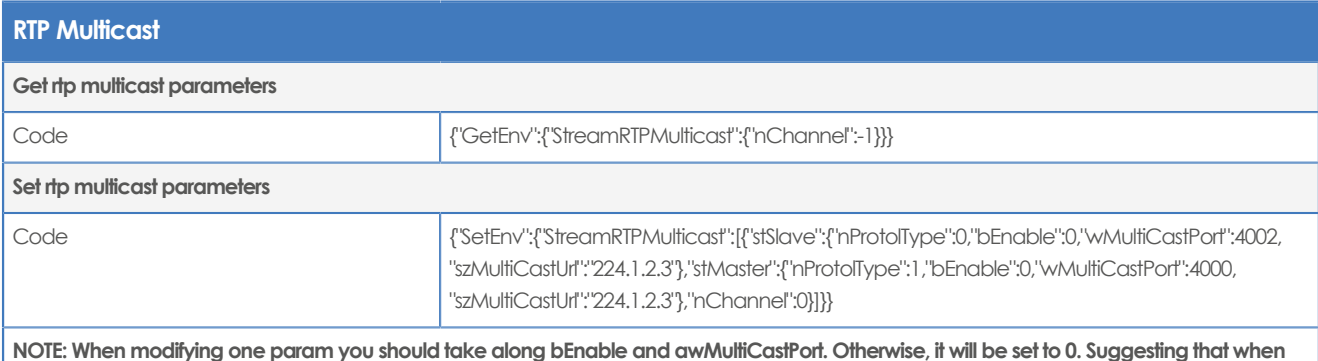

**NOTE: When modifying one param you should take along bEnable and awMultiCastPort. Otherwise, it will be set to 0. Suggesting that when setting env, you can distinguish the stMaster and stSlave.**

# **RTP Multicast Settings**

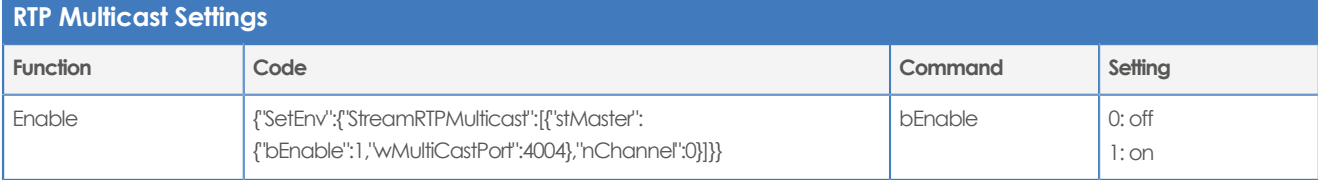

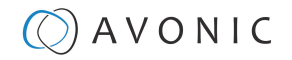

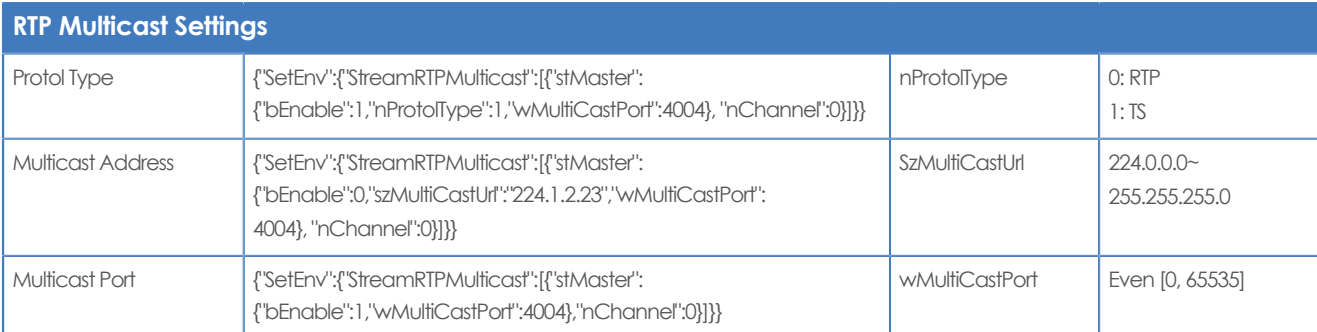

# **Camera Settings**

<span id="page-81-5"></span>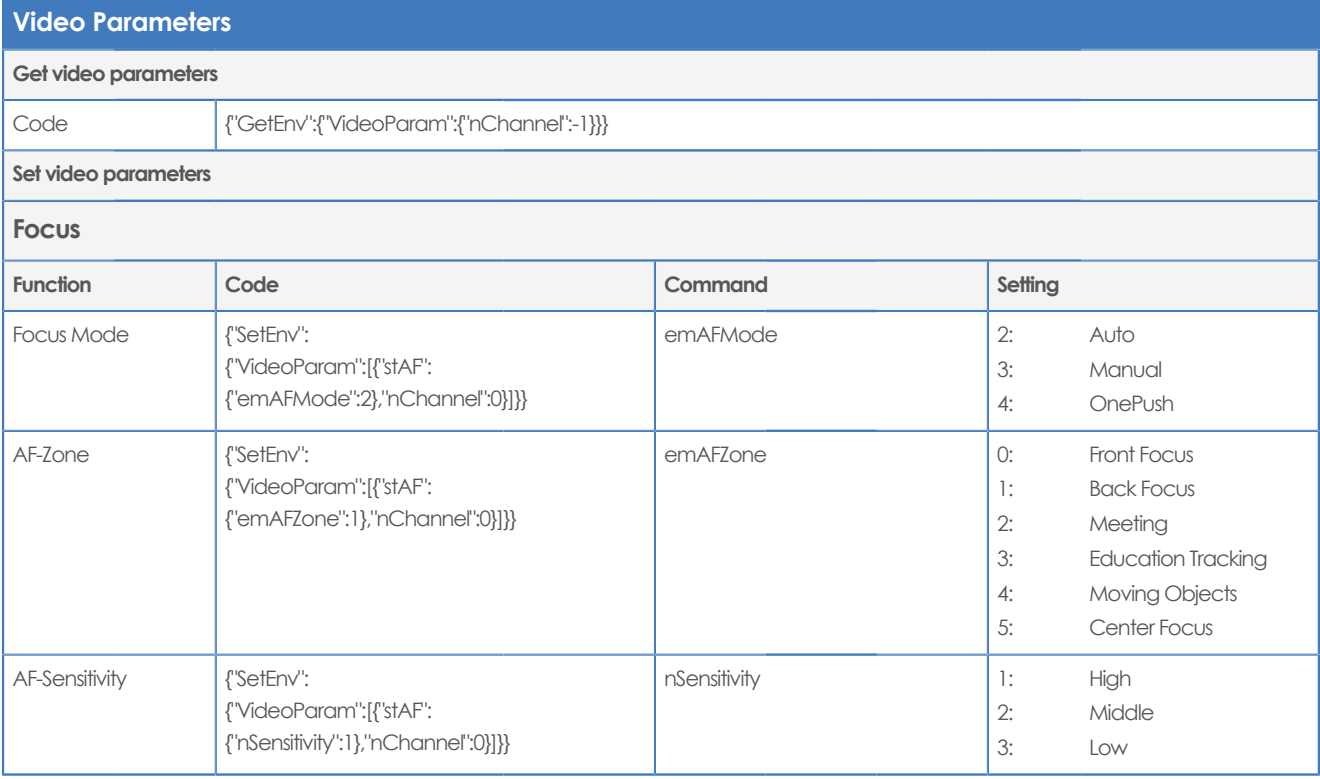

# <span id="page-81-4"></span><span id="page-81-1"></span><span id="page-81-0"></span>**Exposure**

<span id="page-81-3"></span><span id="page-81-2"></span>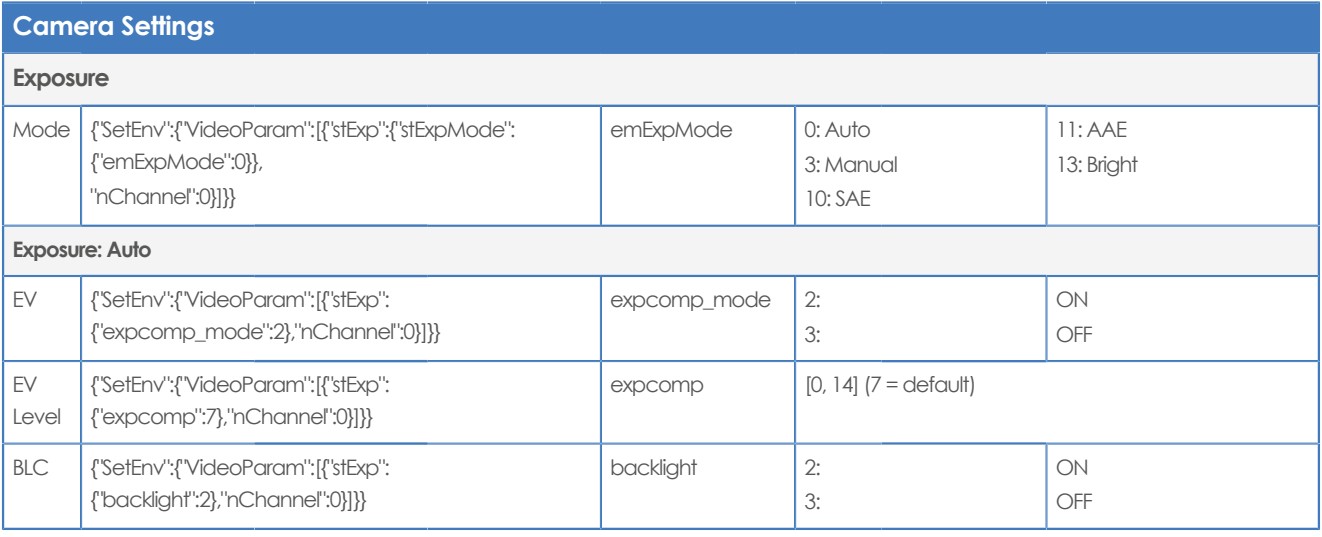

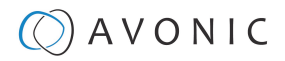

# **Camera Settings**

<span id="page-82-8"></span><span id="page-82-7"></span><span id="page-82-6"></span><span id="page-82-5"></span><span id="page-82-4"></span><span id="page-82-3"></span>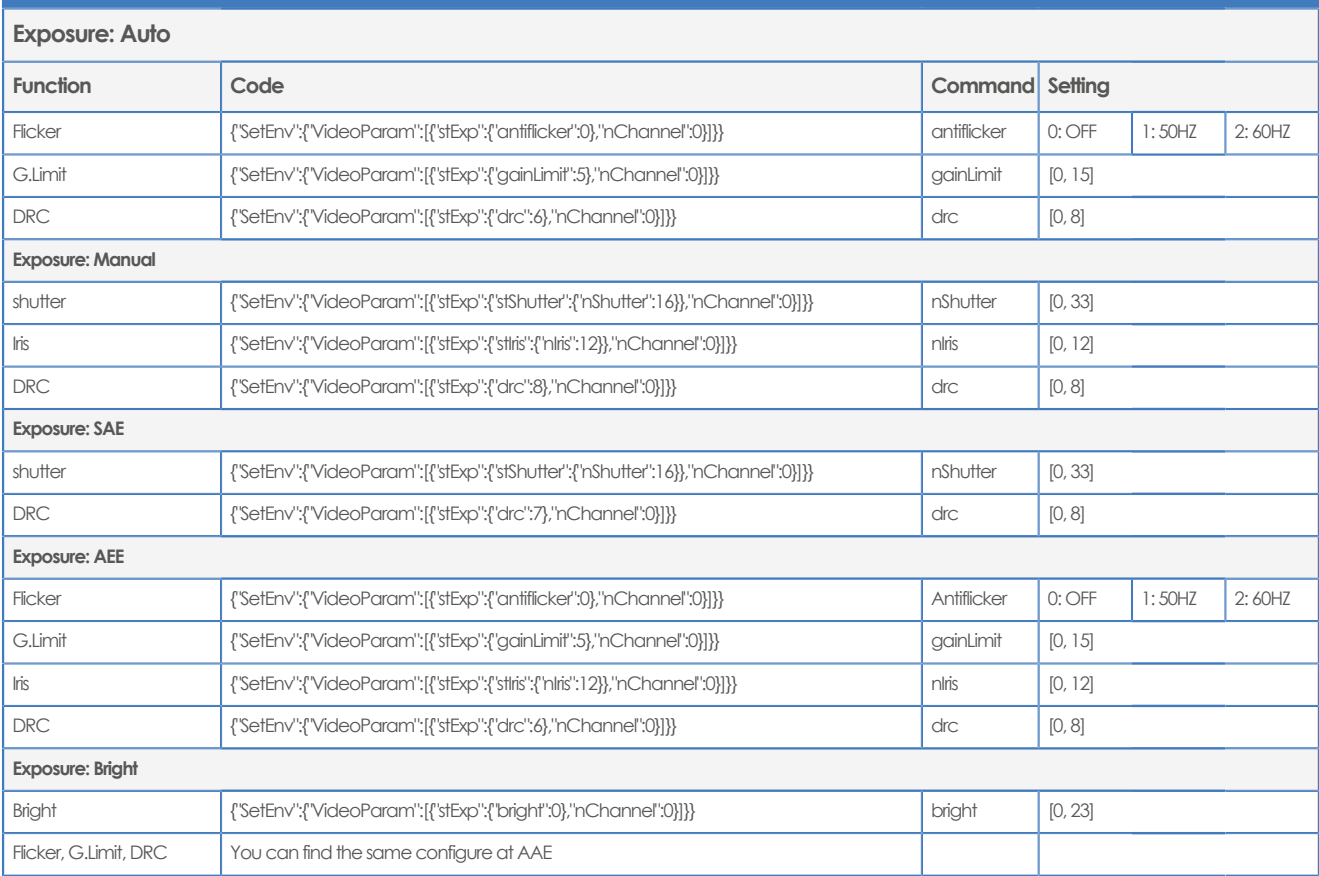

### <span id="page-82-2"></span><span id="page-82-1"></span><span id="page-82-0"></span>**Color and Image**

<span id="page-82-9"></span>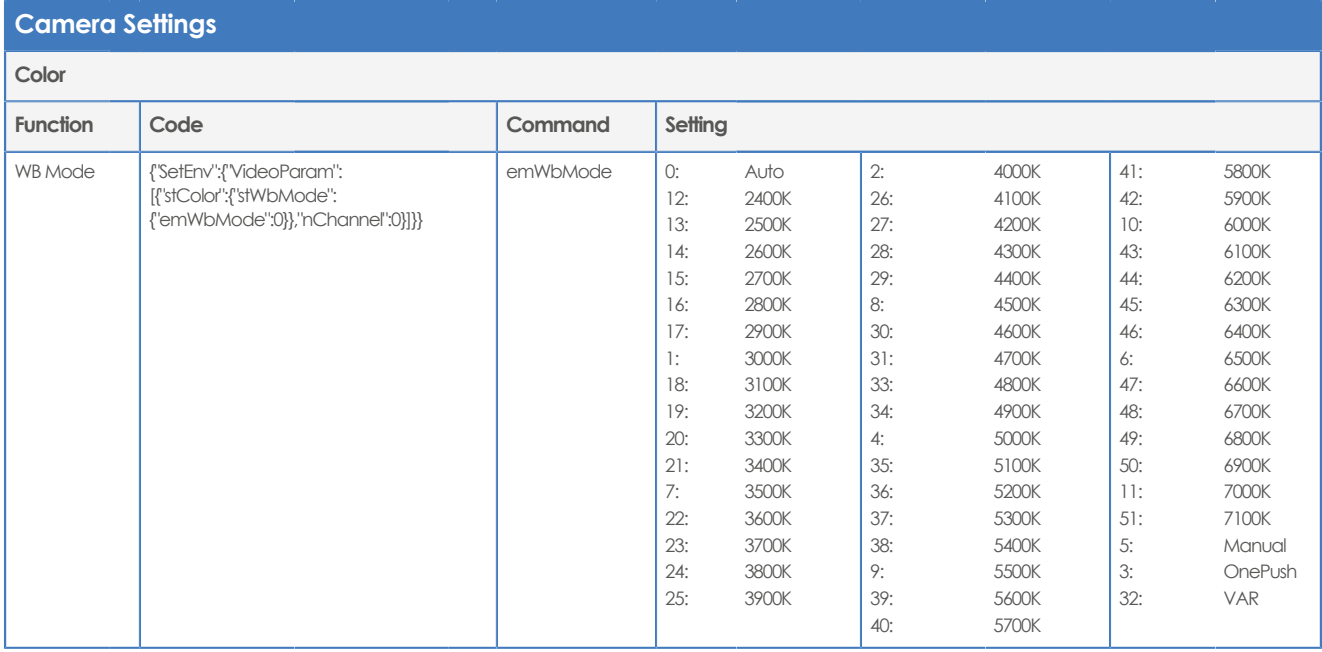

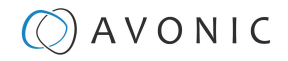

<span id="page-83-10"></span><span id="page-83-1"></span>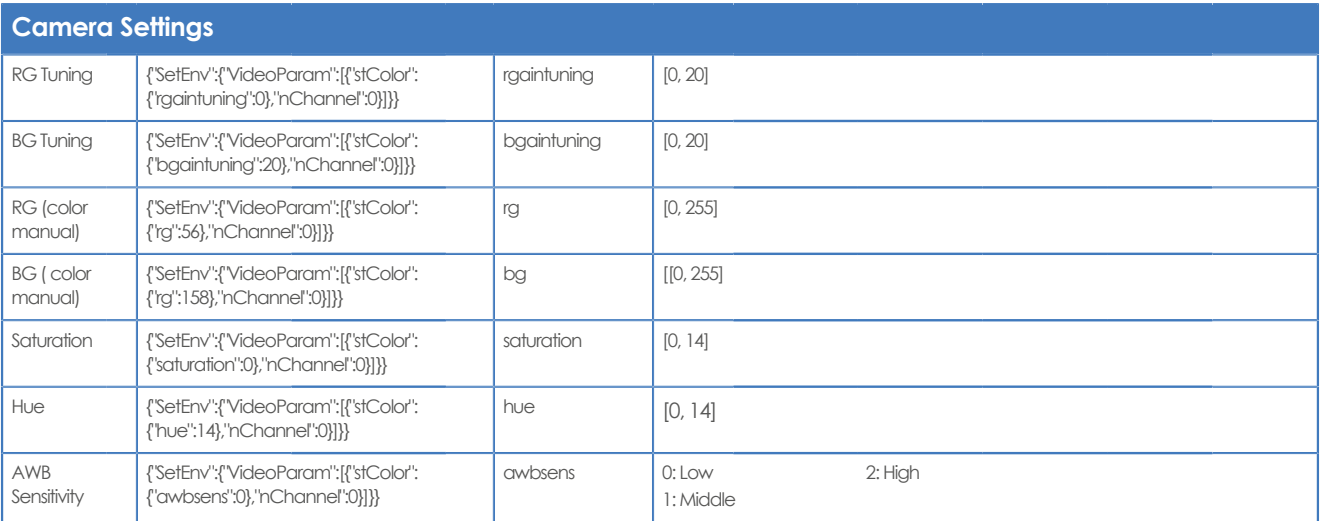

<span id="page-83-12"></span><span id="page-83-11"></span><span id="page-83-7"></span><span id="page-83-6"></span><span id="page-83-3"></span><span id="page-83-0"></span>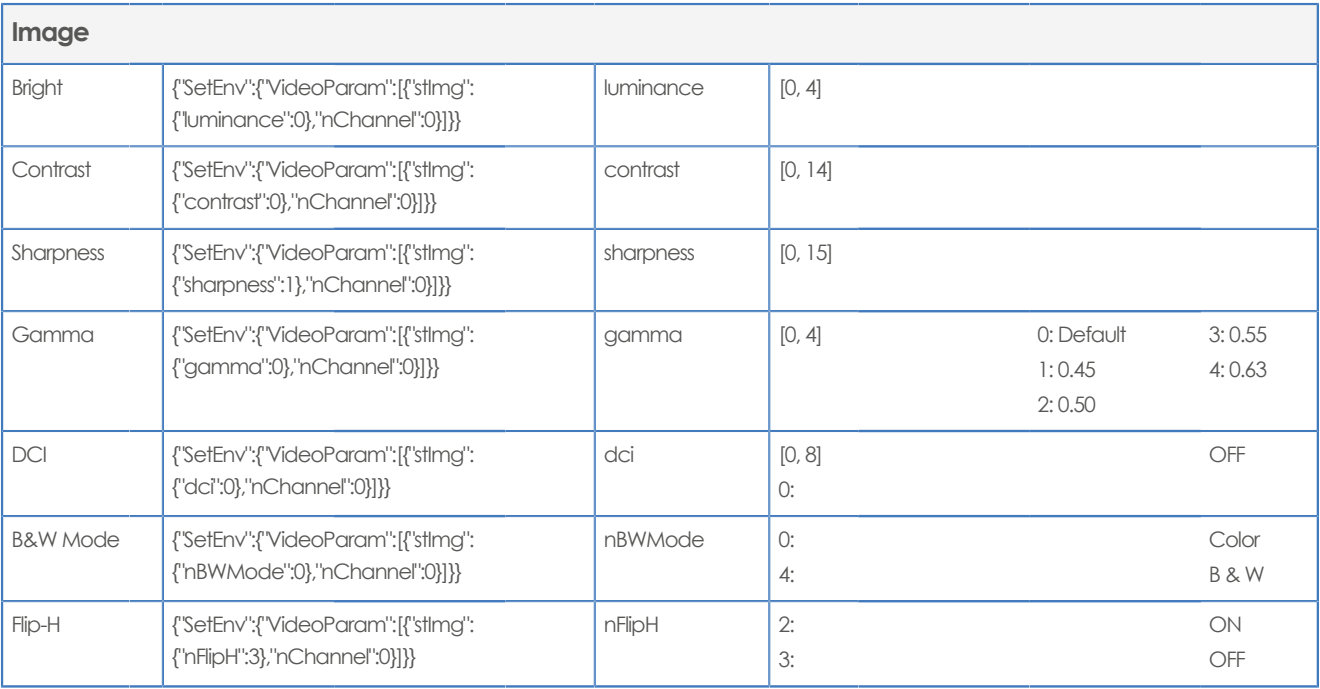

<span id="page-83-5"></span><span id="page-83-4"></span><span id="page-83-2"></span>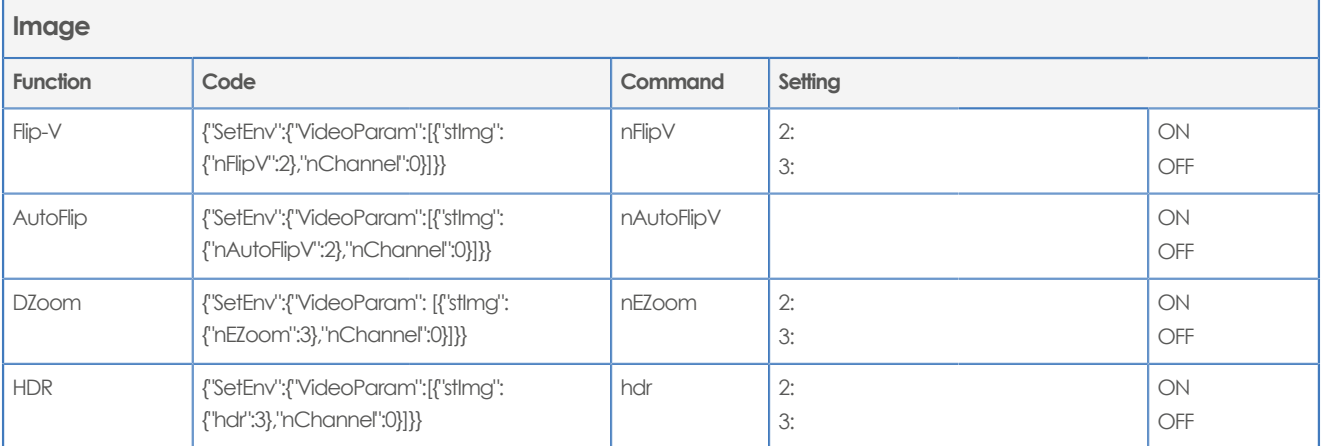

# <span id="page-83-8"></span>**Noise Reduction**

<span id="page-83-9"></span>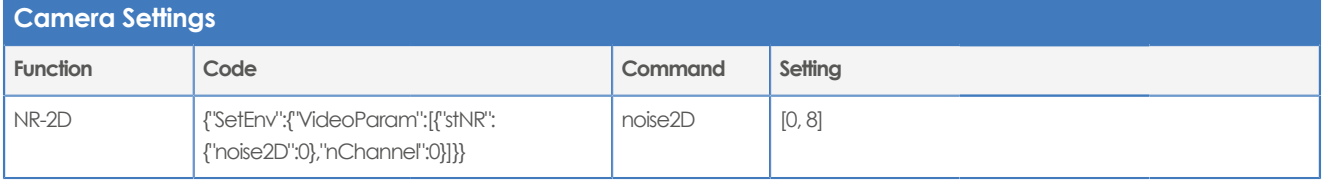

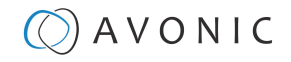

<span id="page-84-1"></span><span id="page-84-0"></span>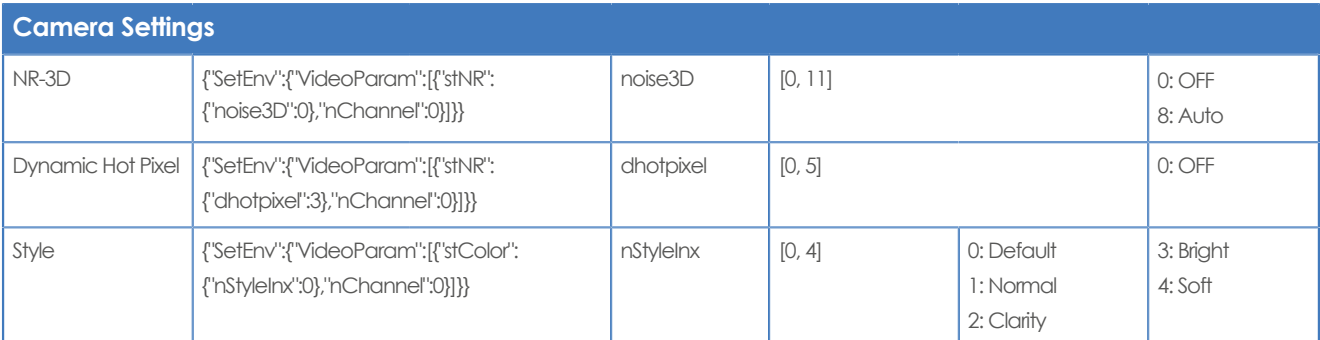

### <span id="page-84-3"></span><span id="page-84-2"></span>**Video OSD**

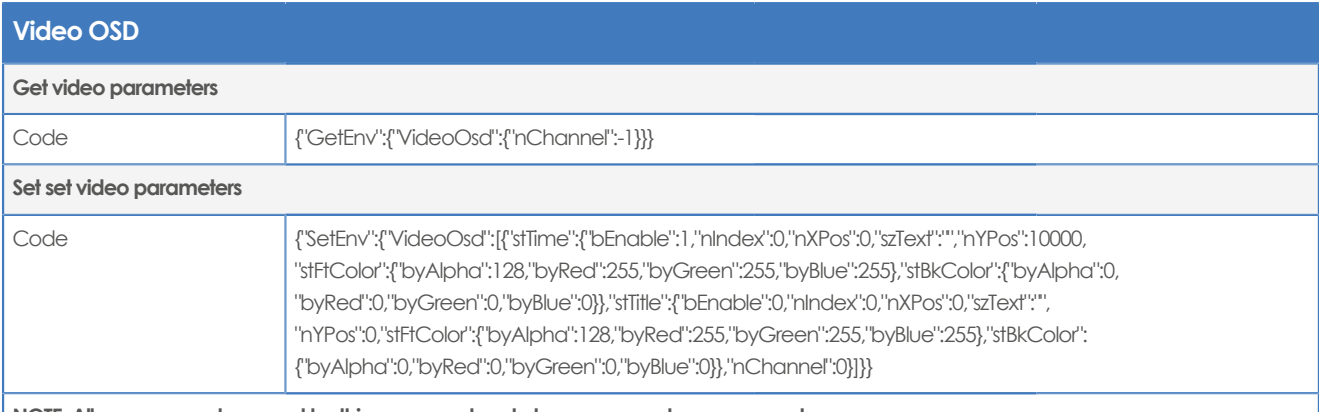

**NOTE: All params can be saved by this command and also you can set one param alone.**

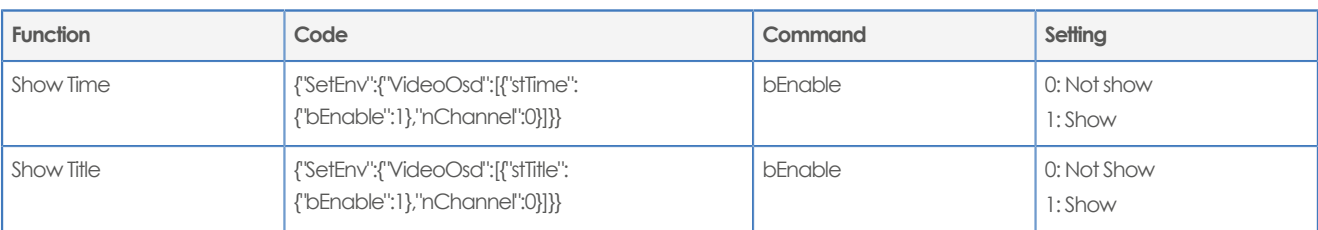

### **Video OSD**

#### **Set video parameters**

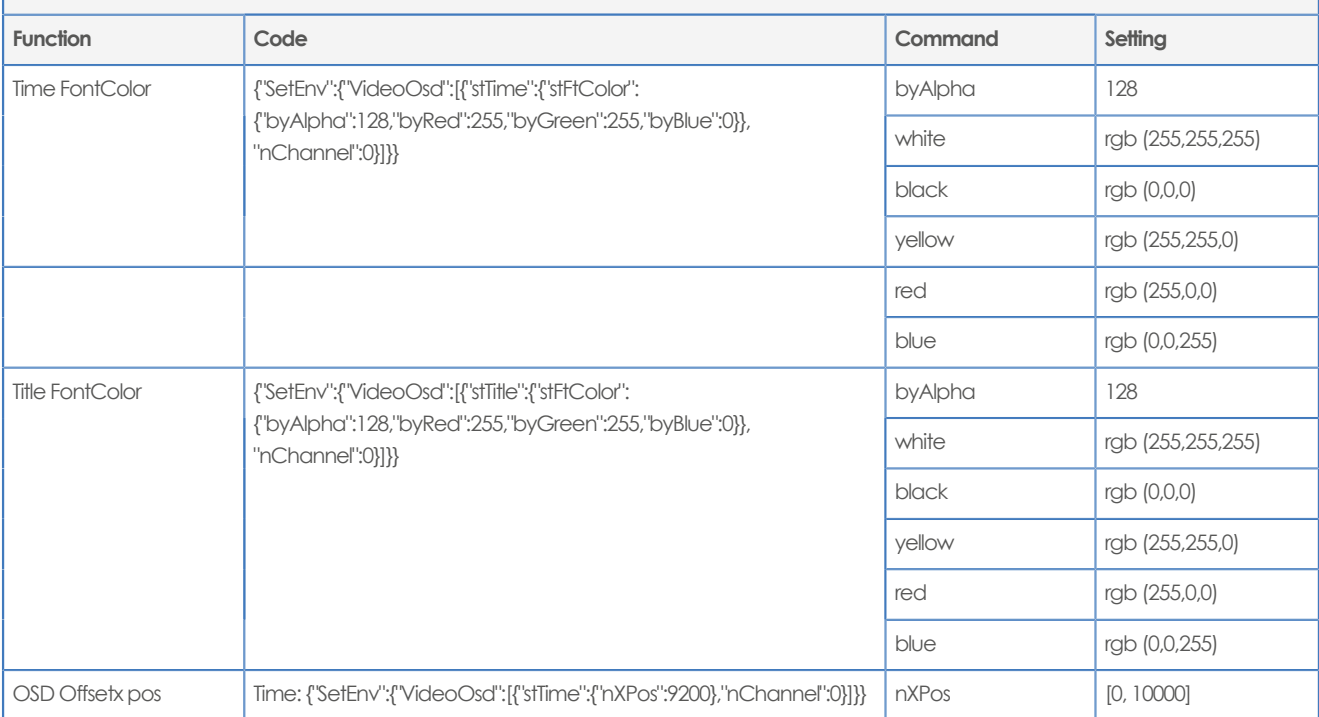

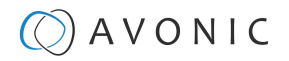

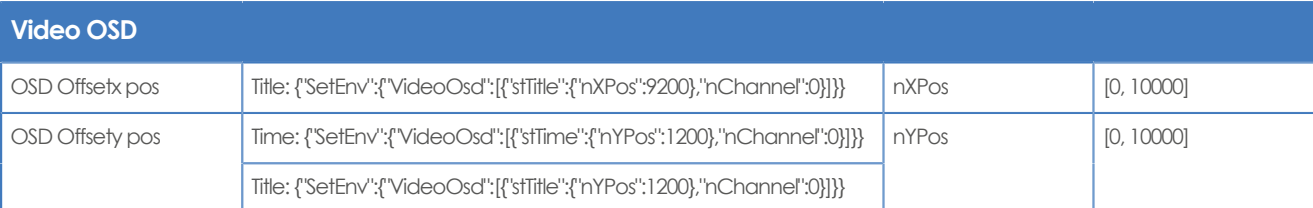

# **OSD Font Size**

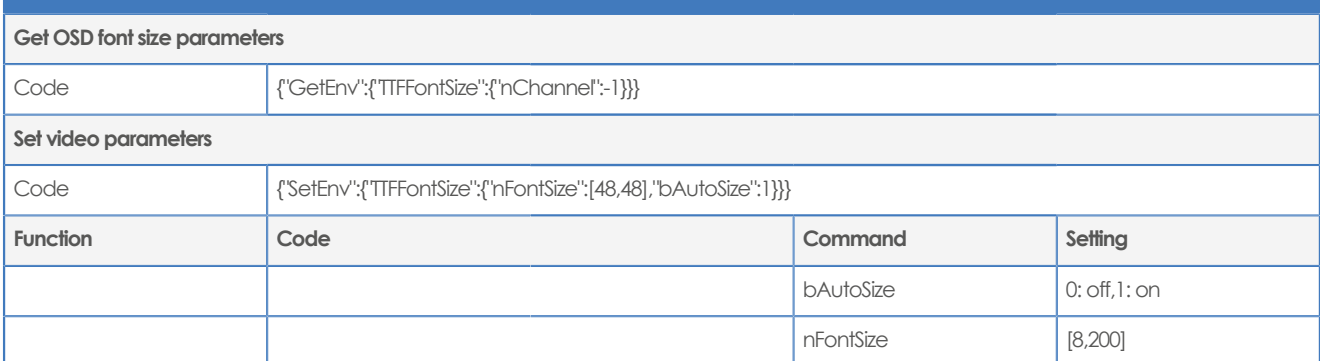

# <span id="page-85-0"></span>**Output Format**

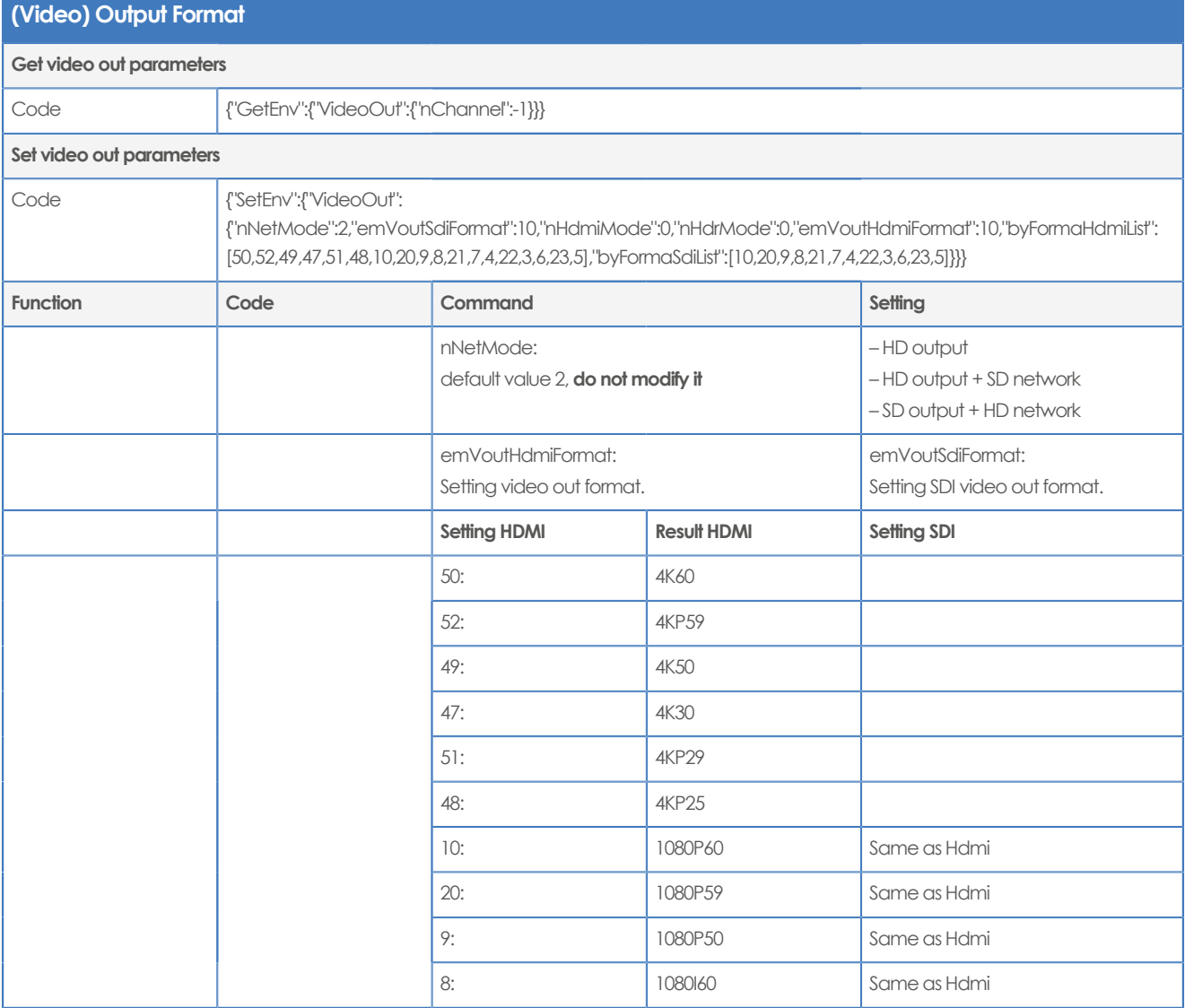

# **OAVONIC**

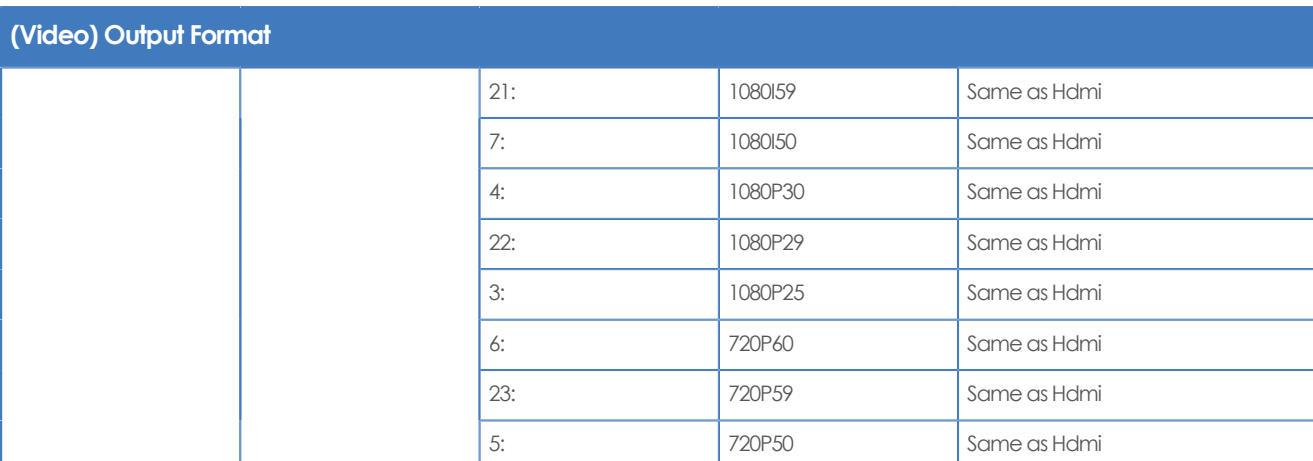

# <span id="page-86-1"></span>**SRT**

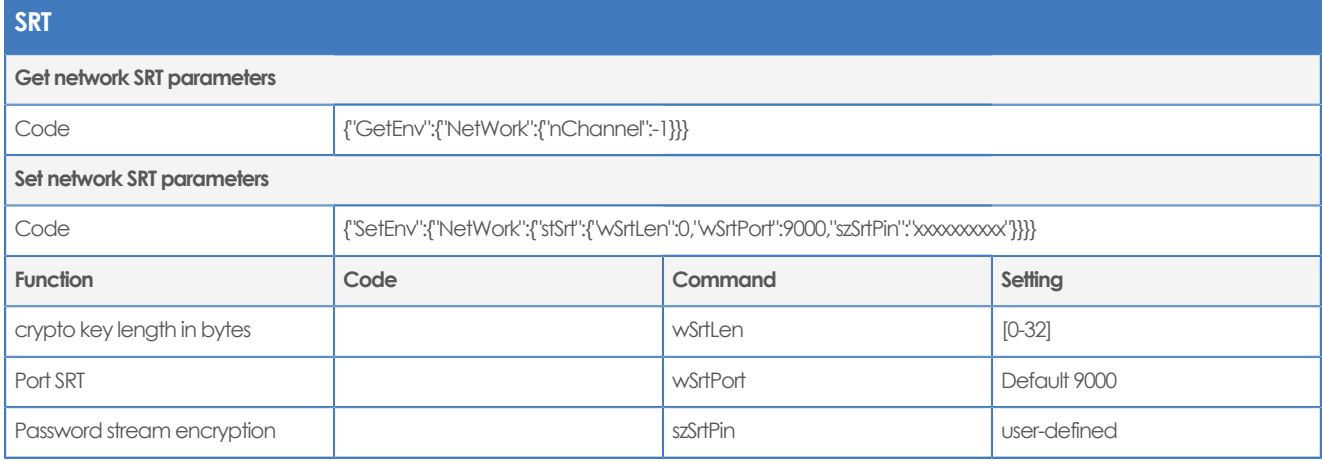

#### **Network**

# <span id="page-86-0"></span>**Network configure and port settings**

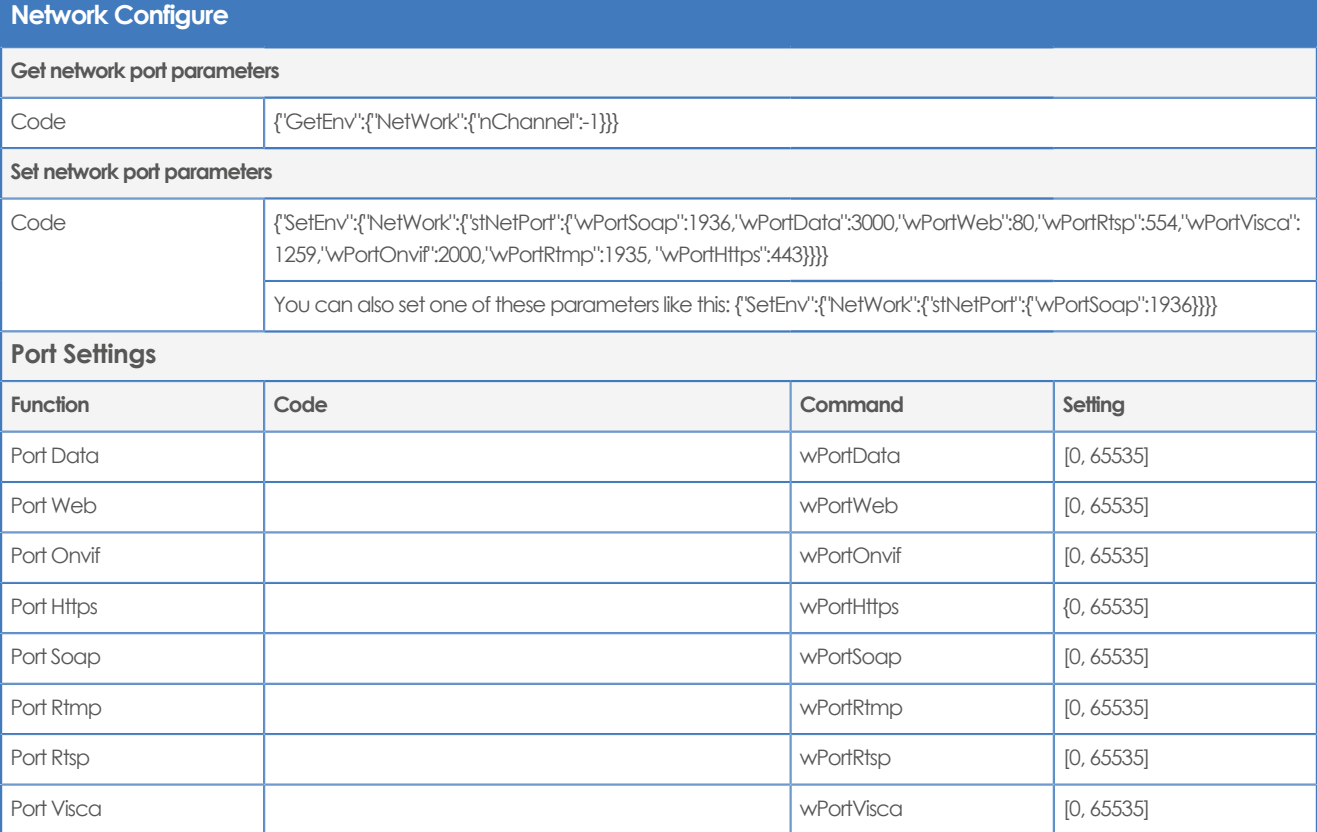

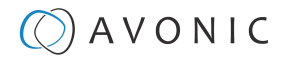

#### <span id="page-87-4"></span>**Ethernet**

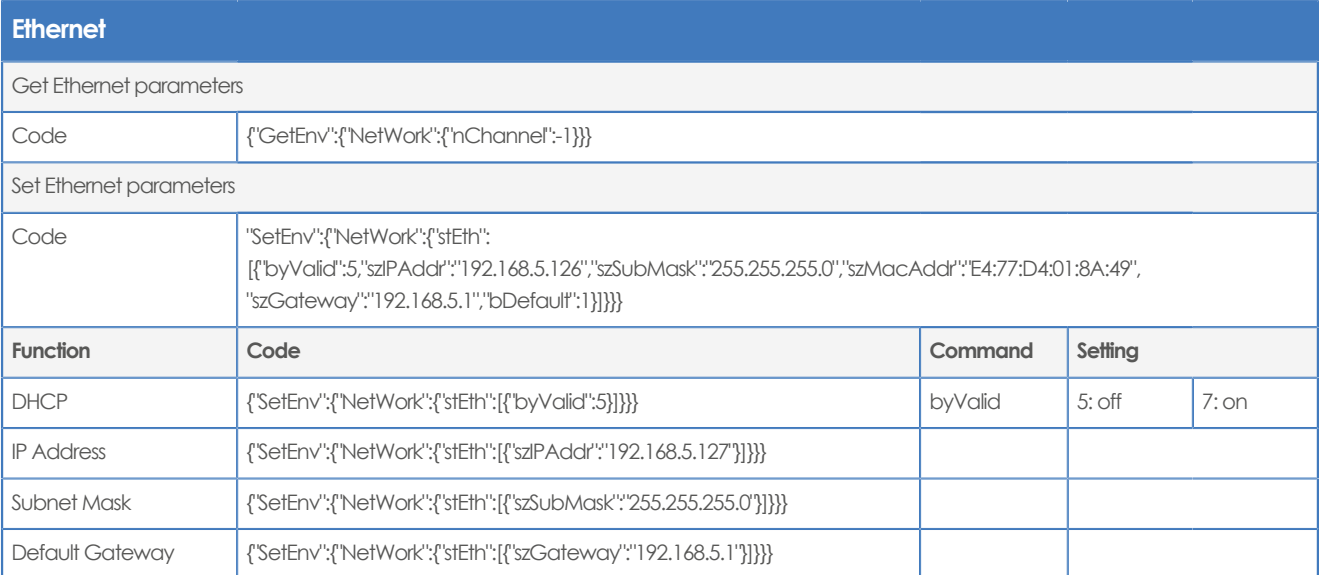

#### <span id="page-87-5"></span><span id="page-87-3"></span><span id="page-87-2"></span>**DNS**

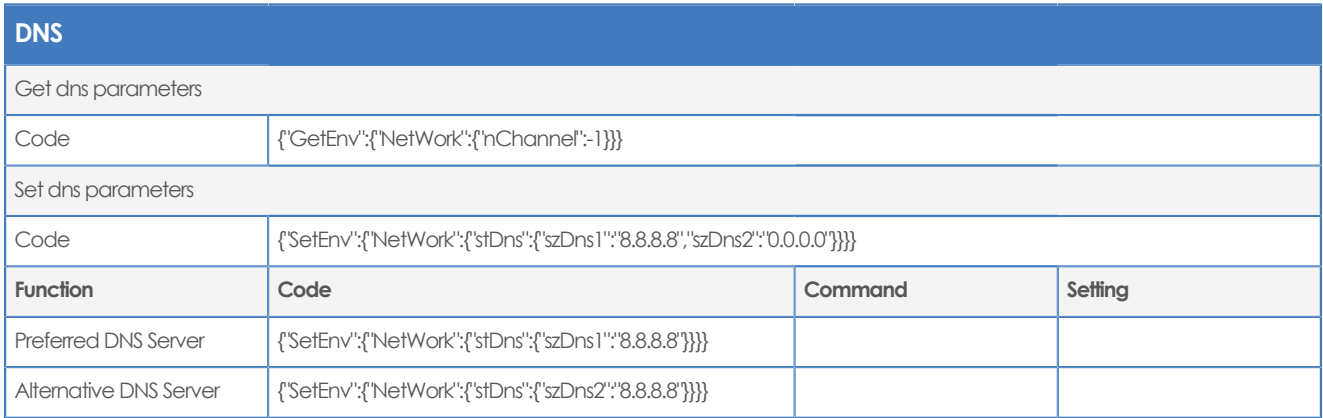

### **System**

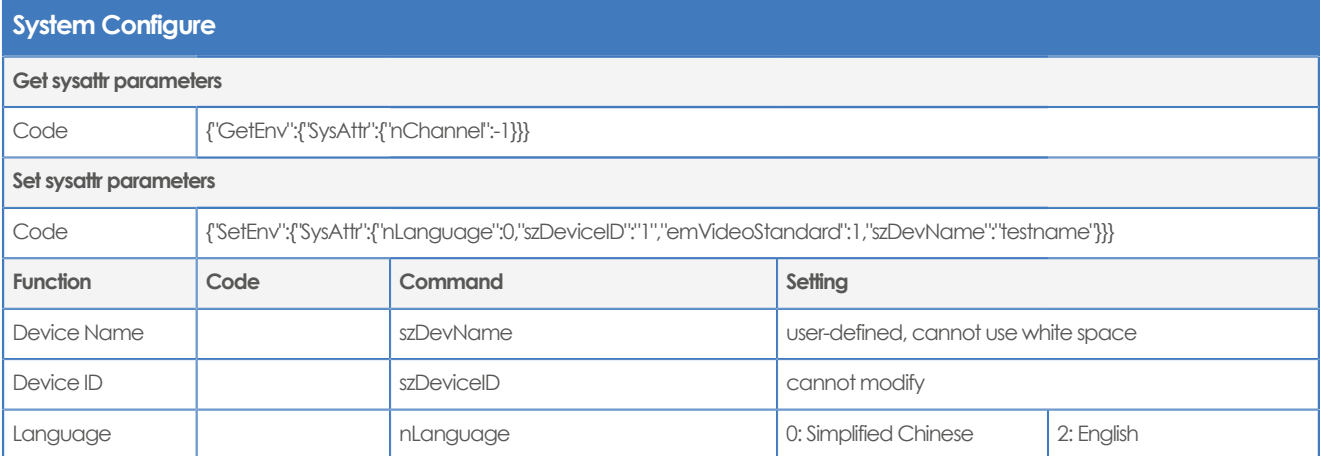

### <span id="page-87-7"></span><span id="page-87-6"></span><span id="page-87-1"></span><span id="page-87-0"></span>**Time**

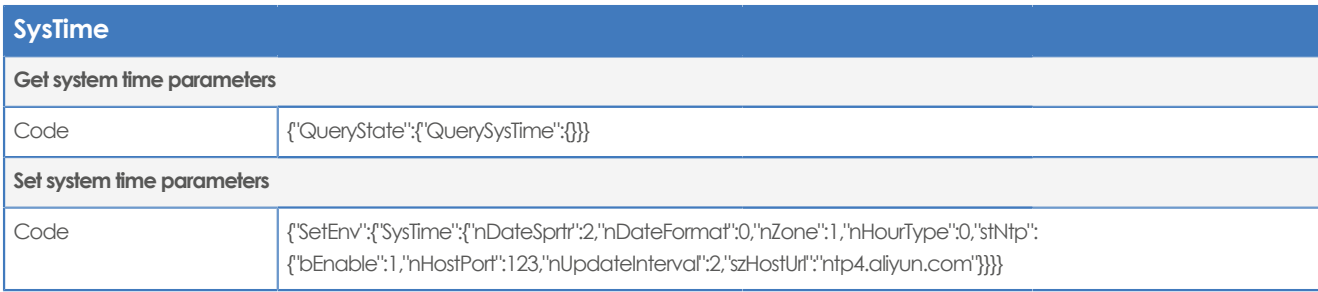

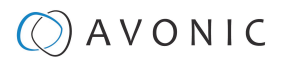

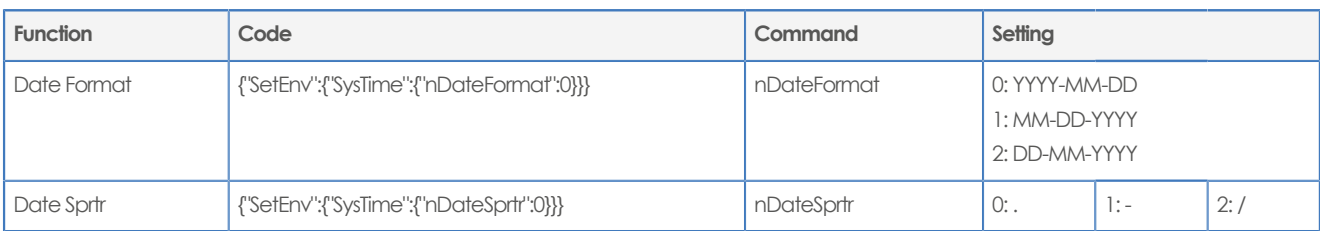

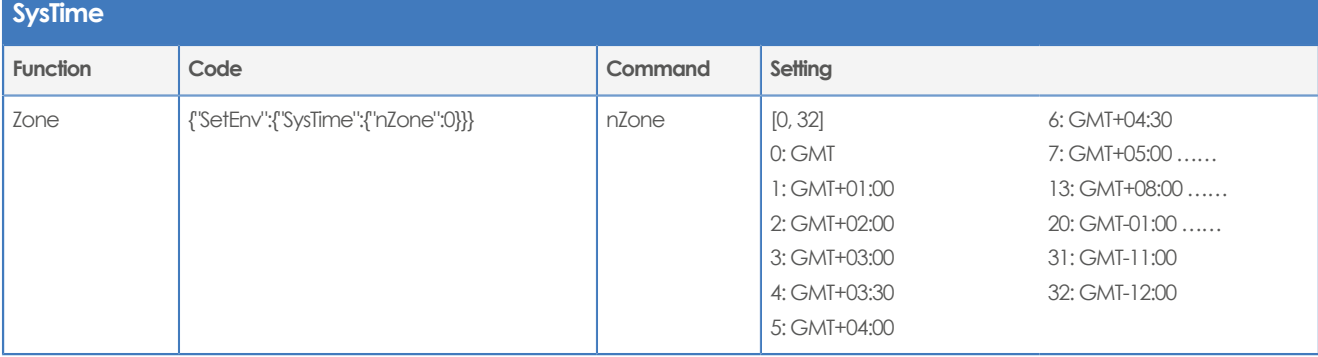

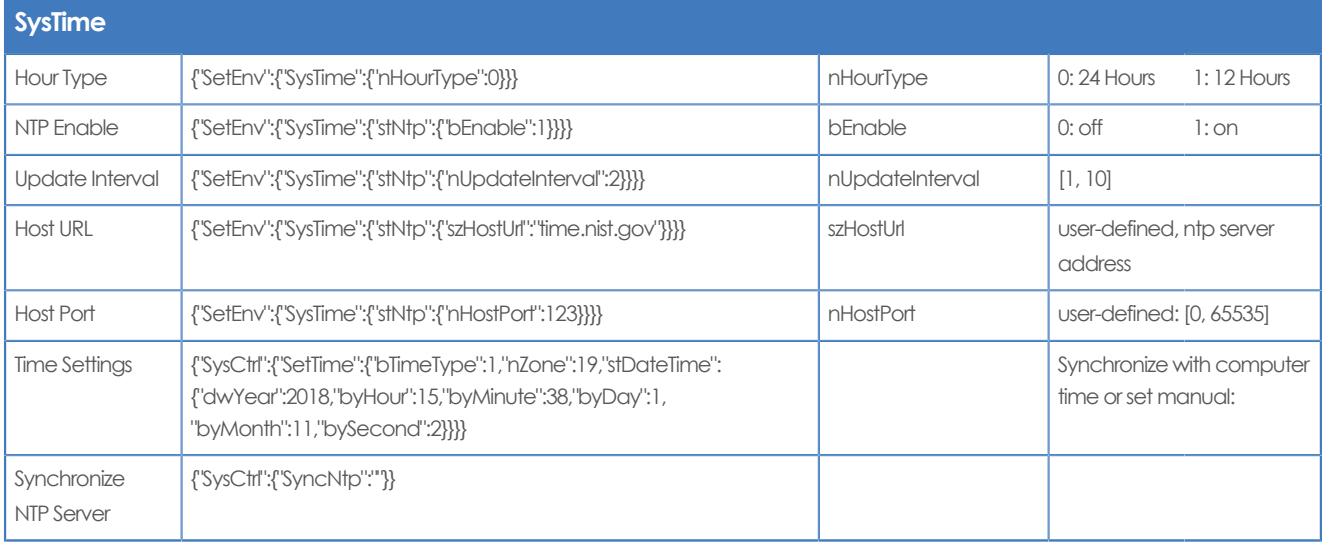

# **User**

<span id="page-88-0"></span>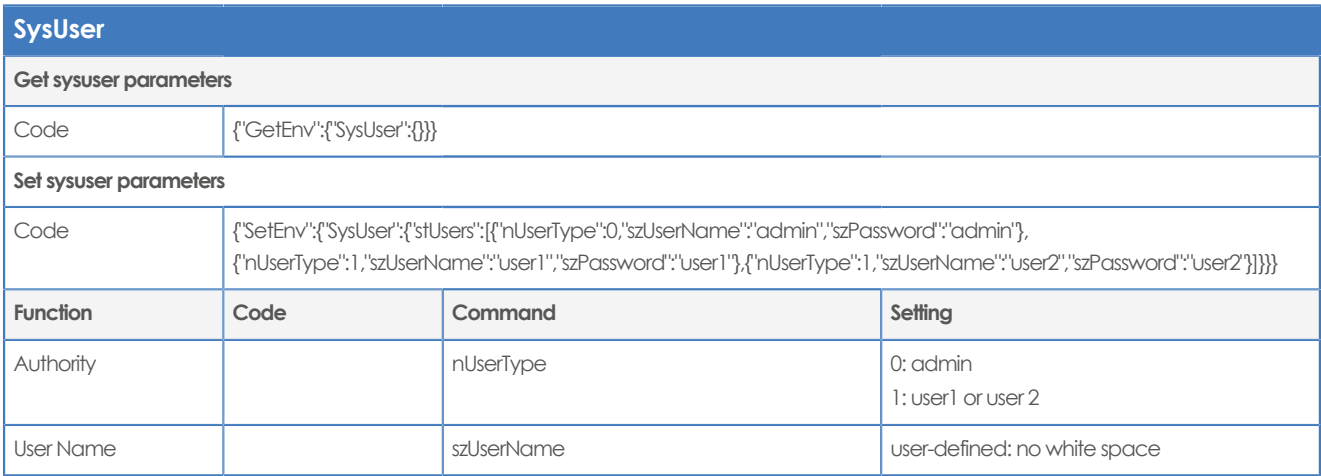

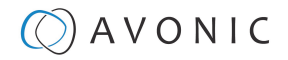

<span id="page-89-2"></span>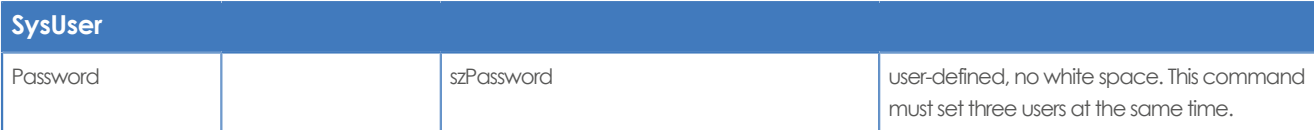

### <span id="page-89-0"></span>**Update**

Ţ

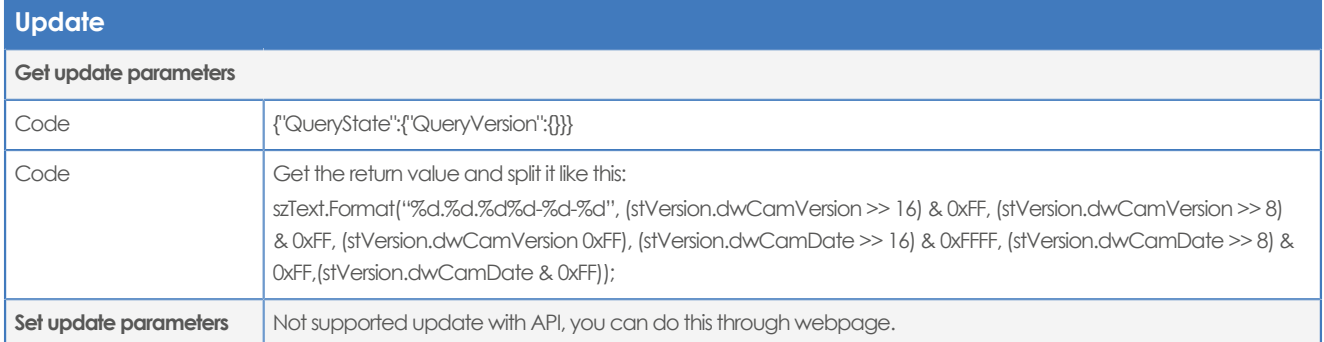

# <span id="page-89-1"></span>**Default and Reboot**

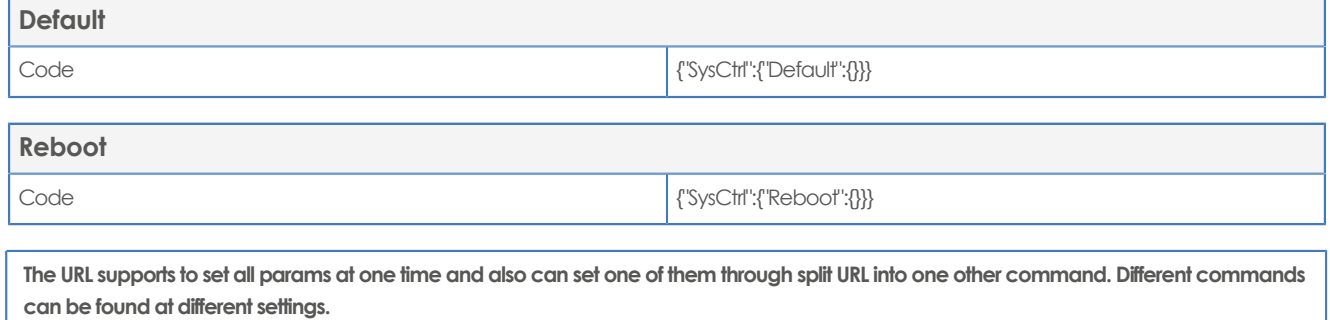

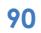

# $\circled{C}$  AVONIC

# <span id="page-90-0"></span>APPENDIX D - CMOS SENSOR CHARACTERISTICS

The following occurrences that may appear in images are specific to CMOS (Complementary Metal Oxide Semiconductor) image sensors. They do not indicate malfunctions.

#### **White Flecks**

Although the CMOS image sensors are produced with high-precision technologies, fine white flecks may be generated on the screen in rare cases. These flecks are caused by natural and / or artificial radition, which causes a "false exposure"on the image sensor. The shape of these spots may vary from dots to lines or other —sometimes irregular— shapes. These spots occur in random locations of the image, occur only in a single frame and are more visible in dark images. This is a principle issue of all image sensors and **is not a malfunction**.

The white flecks especially tend to be seen in the following cases:

- When operating at a high ambient temperature
- When you have raised the gain (sensitivity)

The white flecks may be reduced by turning the camera off, then on again.

#### **Aliasing**

When fine patterns, stripes, or lines are shot, they may appear jagged or flickering. **Aliasing** refers to the effect that is produced when a signal is imperfectly reconstructed from the original signal. It occurs when a signal is not sampled at a high enough frequency to create an accurate representation.

This effect is shown in the following example of a **sinusoidal function**:

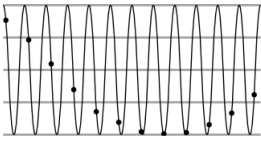

In this example, the dots represent the sampled data and the curve represents the original signal. Because there are not enough sampled data points, the resulting pattern produced by the sampled data is a poor representation of the original.

#### **Focal Plane**

Owing to the characteristics of the pickup elements (CMOS image sensors) for reading video signals, subjects that quickly move across the screen may appear slightly skewed (i.e., tilted to the left or right, depending on the direction of camera or subject movement). Since a CMOS sensor typically captures one row at a time within approximately 1/60th or 1/50th of a second (depending on the refresh rate), it may result in a "rolling shutter" effect. In such cases, the image is skewed.

#### **Flash Band**

If you film a strobe or quick-flashing light, brightness may differ between the upper and lower halves of the picture. See the Focal Plane explanation above for a clarification of this occurrence.

#### **Flicker**

<span id="page-90-1"></span>If you are recording under lighting that is produced by discharge tubes (such as fluorescent, sodium or mercuryvapor lamps), the screen may flicker, colors may vary, or horizontal stripes may appear distorted. In such cases, set the anti-flicker setting to 'on'. Depending on lighting types, such occurrences may not be improved with the antiflicker setting.

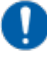

It is recommended to set the shutter speed to 1/100s in areas of 50 Hz power supply frequency, and to 1/60s in areas of 60 Hz power supply frequency.

# **OAVONIC**

# APPENDIX E - DATASHEET (SPECIFICATIONS)

# SPECIFICATIONS

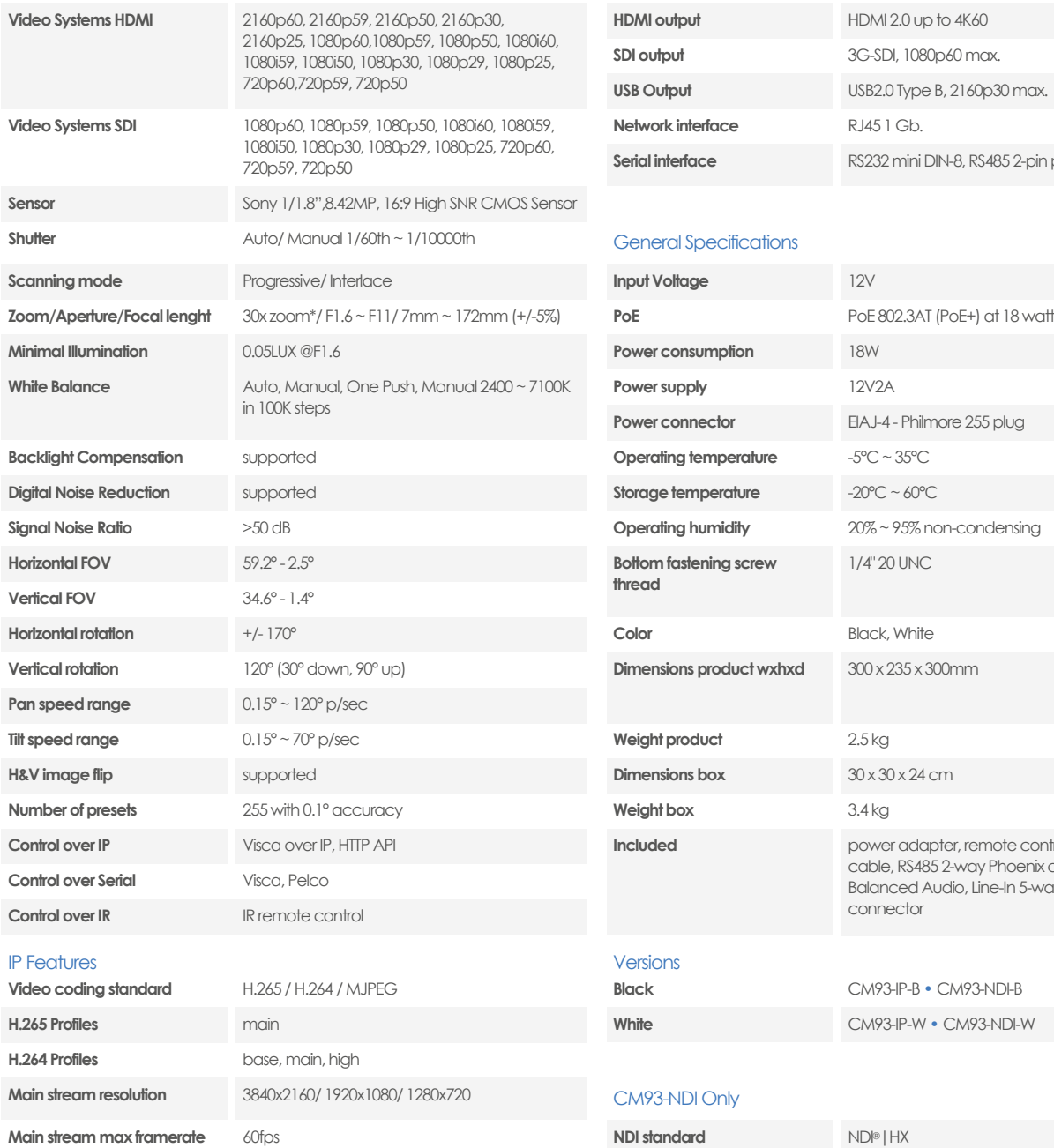

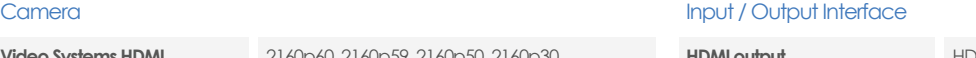

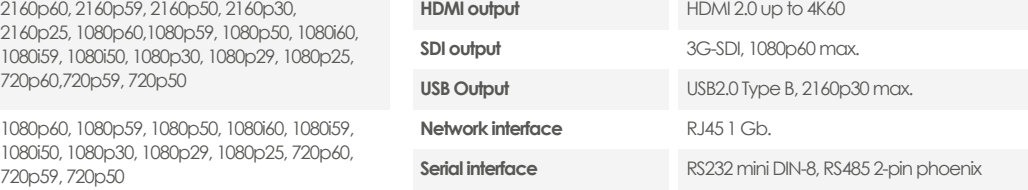

#### **General Specifications**

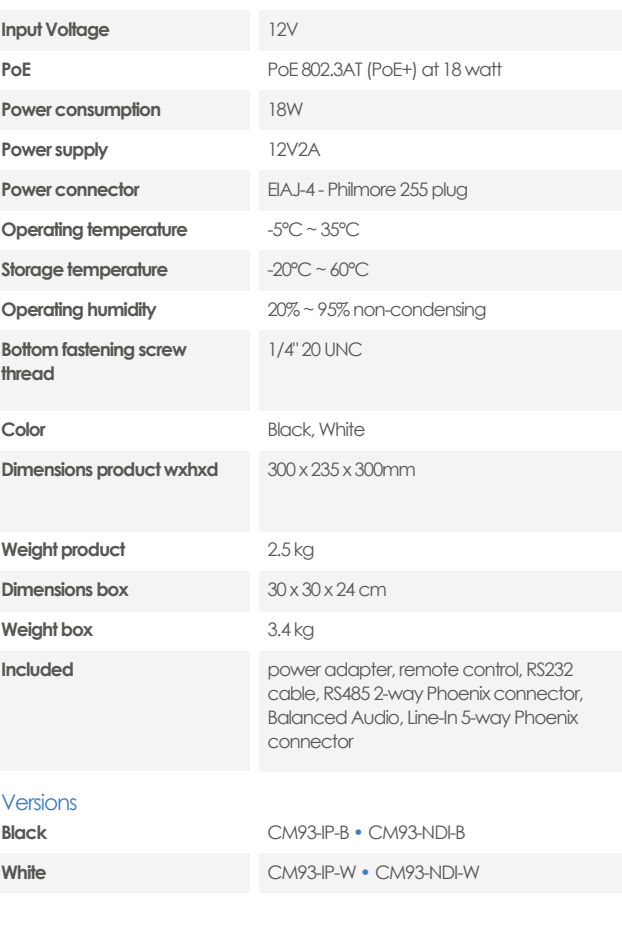

#### **CM93-NDI Only**

**Audio standard** Audio bitrate Audio sample rate

**Main stream bitrate** 

**Sub stream max framerate Sub stream bitrate Video bitrate type** Supported protocols

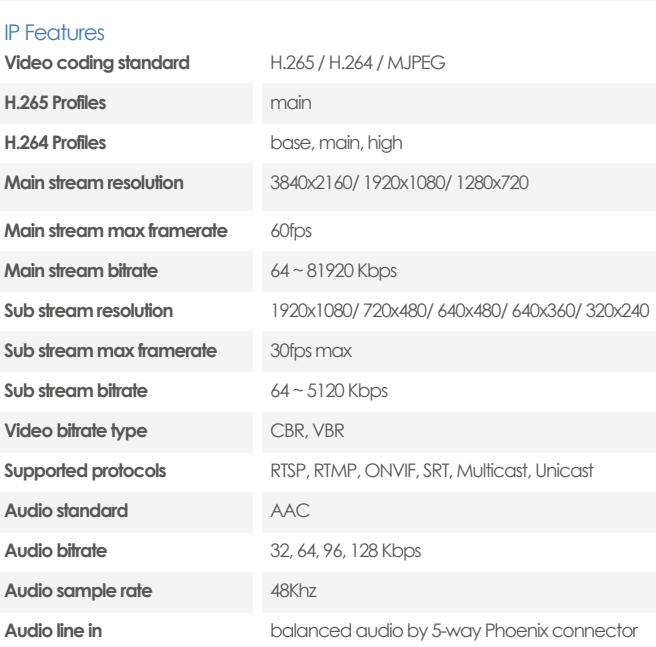

# **Index**

# **A**

AAE Mode (Aperture Auto Exposure) [33](#page-32-0), [83](#page-82-0) AF Mode [30](#page-29-0) AF Sensitivity [31](#page-30-0), [51](#page-50-0), [66](#page-65-0), [82](#page-81-0) AF Tactics [51](#page-50-0) AF Version [40](#page-39-0), [52](#page-51-0), [90](#page-89-0) AF Zone [67](#page-66-0), [82](#page-81-1) Audio [26](#page-25-0), [79](#page-78-0) Auto Exposure Mode [31](#page-30-1) AWB Mode [50](#page-49-0) AWB Sensitivity [34](#page-33-0), [50](#page-49-0), [66](#page-65-1), [84](#page-83-0)

# **B**

Balanced Audio [17](#page-16-0) Baudrate [19](#page-18-0), [41](#page-40-0), [49](#page-48-0) BG Tuning [34](#page-33-0), [50](#page-49-0), [57](#page-56-0), [64](#page-63-0), [67](#page-66-1), [84](#page-83-1) BLC (Back Light Compensation) [31](#page-30-2), [46](#page-45-0), [50](#page-49-1), [65](#page-64-0), [82](#page-81-2) Bright [64](#page-63-1) Bright (Exposure) Mode [34](#page-33-1), [83](#page-82-1) BW (Black and White) Mode [35](#page-34-0), [50](#page-49-2), [84](#page-83-2)

# **C**

Camera Version [40](#page-39-0), [52](#page-51-0), [90](#page-89-0) CAT [17](#page-16-0) CBR [27](#page-26-0) CMOS [91](#page-90-0) Color [24](#page-23-0), [25](#page-24-0), [34](#page-33-0), [50](#page-49-0), [57](#page-56-0), [83](#page-82-2) COM port [19](#page-18-0) Contrast [35](#page-34-0), [66](#page-65-2), [84](#page-83-3) Controller [18](#page-17-0), [19](#page-18-0), [20](#page-19-0), [48](#page-47-0)

# **D**

DC12V [17](#page-16-1) DCI (Dynamic Contrast) [35](#page-34-0), [84](#page-83-4) Device ID [39](#page-38-1), [88](#page-87-0) Device Name [39](#page-38-1), [88](#page-87-1) DHCP [21](#page-20-0), [52](#page-51-1), [88](#page-87-2) DNS Server [39](#page-38-2), [88](#page-87-3) DRC (Dynamic Range Compression) [31](#page-30-3), [32](#page-31-0), [50](#page-49-1), [83](#page-82-3) Dynamic Hot Pixel [65](#page-64-1), [85](#page-84-0) DZoom (Digital Zoom) [35](#page-34-0), [50](#page-49-2)

# **E**

Ethernet [39](#page-38-0), [88](#page-87-4) EV (Exposure Value) [31](#page-30-4), [50](#page-49-1) EV (level) [64](#page-63-2), [82](#page-81-3) Export Configuration [42](#page-41-0) Exposure [24](#page-23-1), [25](#page-24-1), [31](#page-30-5), [50](#page-49-1), [57](#page-56-1), [64](#page-63-3), [82](#page-81-4)

# **F**

Factory Reset [41](#page-40-1), [52](#page-51-2), [66](#page-65-3), [90](#page-89-1) Firmware [40](#page-39-0), [52](#page-51-0), [58](#page-57-0), [67](#page-66-2), [90](#page-89-0) Flicker [31](#page-30-6), [57](#page-56-2), [65](#page-64-2), [83](#page-82-4), [91](#page-90-1) Flip-H, Flip-V [50](#page-49-2) Flip-H, Flip-V, Autoflip [35](#page-34-0), [65](#page-64-3), [66](#page-65-4), [84](#page-83-5) Focus [23](#page-22-0), [25](#page-24-2), [30](#page-29-1), [30](#page-29-0), [45](#page-44-0), [51](#page-50-0), [58](#page-57-1), [63](#page-62-0), [78](#page-77-0), [82](#page-81-5)

# **G**

G.Limit (Gain Limit) [31](#page-30-7), [50](#page-49-1), [64](#page-63-4), [83](#page-82-5) Gamma [84](#page-83-6) Gateway [52](#page-51-1)

### **H**

H264 [22](#page-21-0), [27](#page-26-0), [29](#page-28-0), [36](#page-35-0) H265 [27](#page-26-0) HDMI [17](#page-16-1), [18](#page-17-1), [18](#page-17-2), [37](#page-36-0), [46](#page-45-1), [48](#page-47-0), [52](#page-51-3), [53](#page-52-0) HDR [50](#page-49-2) HTTP API [74](#page-73-0) HTTP Basic Authentication [40](#page-39-1) Hue [50](#page-49-0), [67](#page-66-3), [84](#page-83-7)

# **I**

Image [24](#page-23-2), [25](#page-24-3), [35](#page-34-0) Image Freezing [43](#page-42-0), [51](#page-50-1), [65](#page-64-4), [78](#page-77-1) Import Configuration [42](#page-41-0) IP Address [20](#page-19-1), [21](#page-20-0), [52](#page-51-1), [74](#page-73-1), [88](#page-87-5) IR Remote Control [18](#page-17-2), [44](#page-43-0), [47](#page-46-0), [48](#page-47-0), [58](#page-57-2), [77](#page-76-1) IR Remote Control Keys [44](#page-43-0), [47](#page-46-0) Iris [32](#page-31-1), [50](#page-49-1), [57](#page-56-1), [64](#page-63-5), [83](#page-82-6)

# **K**

Kensington Lock [17](#page-16-1)

# **L**

LAN [18](#page-17-1), [20](#page-19-2), [39](#page-38-1), [40](#page-39-2) Language [39](#page-38-1), [49](#page-48-1), [88](#page-87-6) Login [21](#page-20-0) Low Light Mode [50](#page-49-2) Low Power Mode [43](#page-42-0), [51](#page-50-1), [78](#page-77-2)

# **M**

Manual Exposure Mode [32](#page-31-2) Mask [52](#page-51-1) MCU Version [40](#page-39-0), [52](#page-51-0), [67](#page-66-2), [90](#page-89-0) Mini DIN-8 [19](#page-18-1) MJPEG [43](#page-42-1) Multicast [28](#page-27-0), [81](#page-80-0)

# **N**

Network [38](#page-37-0), [52](#page-51-1), [58](#page-57-2), [87](#page-86-0) Noise Reduction [24](#page-23-3), [25](#page-24-4), [35](#page-34-1), [51](#page-50-2), [57](#page-56-2), [84](#page-83-8) NR-2D [65](#page-64-5), [84](#page-83-9) NR-3D [65](#page-64-6), [85](#page-84-1)

# **O**

OSD (On Screen Display) [36](#page-35-0), [46](#page-45-1), [48](#page-47-0), [85](#page-84-2)

# **P**

Password [20](#page-19-1), [21](#page-20-0), [40](#page-39-1), [81](#page-80-1), [90](#page-89-2)

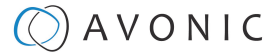

PELCO-D [41](#page-40-0), [49](#page-48-0) PELCO-P [41](#page-40-0), [49](#page-48-0) PoE [17](#page-16-1), [20](#page-19-3) Port [38](#page-37-1) Power [63](#page-62-1) Preset [43](#page-42-0), [46](#page-45-2), [51](#page-50-1), [67](#page-66-4), [78](#page-77-3), [79](#page-78-1) PTZ [22](#page-21-0), [43](#page-42-0), [46](#page-45-3), [51](#page-50-1), [66](#page-65-5), [77](#page-76-2)

#### **R**

Reboot [41](#page-40-2), [90](#page-89-1) Reboot Schedule [41](#page-40-2) Reset IP configuration (IP Address, Gateway, DNS server) [41](#page-40-1) RG Tuning [34](#page-33-0), [50](#page-49-0), [57](#page-56-0), [64](#page-63-6), [67](#page-66-5), [84](#page-83-10) RJ45 [17](#page-16-1) RS-232 [17](#page-16-1), [18](#page-17-1), [19](#page-18-0), [58](#page-57-2), [59](#page-58-0) RS-485 [17](#page-16-1), [18](#page-17-1), [19](#page-18-0), [20](#page-19-0), [58](#page-57-2) RTMP [28](#page-27-1) RTP [27](#page-26-0), [28](#page-27-0), [81](#page-80-0) RTSP [27](#page-26-0)

### **S**

SAE Mode (Shutter Auto Exposure) [33](#page-32-1), [83](#page-82-7) Saturation [50](#page-49-0), [84](#page-83-11) SDI [17](#page-16-1), [18](#page-17-1), [18](#page-17-2), [37](#page-36-0), [46](#page-45-1), [48](#page-47-0), [52](#page-51-3), [53](#page-52-0) Serial [18](#page-17-1), [41](#page-40-0) Sharpness [35](#page-34-0), [65](#page-64-7), [84](#page-83-12) Shutter [32](#page-31-3), [50](#page-49-1), [64](#page-63-7), [83](#page-82-8) Speed by Zoom [43](#page-42-0), [51](#page-50-1), [77](#page-76-3) SRT [28](#page-27-1), [37](#page-36-1), [74](#page-73-1), [81](#page-80-2), [87](#page-86-1) Style [36](#page-35-1), [51](#page-50-3), [85](#page-84-3) System Select [17](#page-16-1), [53](#page-52-0)

#### **T**

Tally Light [47](#page-46-1), [67](#page-66-6) TCP [20](#page-19-1), [59](#page-58-1) Time and Date [40](#page-39-2), [85](#page-84-2), [88](#page-87-7)

#### **U**

UDP [20](#page-19-1), [59](#page-58-1) Unicast [28](#page-27-0) USB [17](#page-16-1), [18](#page-17-1), [18](#page-17-2) Username [20](#page-19-1), [21](#page-20-0), [40](#page-39-1), [81](#page-80-3), [89](#page-88-0) UVC Version [67](#page-66-7)

#### **V**

VBR [27](#page-26-0) Video Encoder [27](#page-26-0), [80](#page-79-0) Video Format [37](#page-36-0), [52](#page-51-3), [53](#page-52-0), [68](#page-67-0), [86](#page-85-0) Video Streaming [28](#page-27-1), [81](#page-80-4) VISCA [41](#page-40-0), [49](#page-48-0), [58](#page-57-2), [59](#page-58-2) VISCA over IP [20](#page-19-2), [59](#page-58-1)

#### **W**

Wall and Ceiling Mount (AV-MT300) [16](#page-15-0) WB (White Balance) Mode [34](#page-33-0), [50](#page-49-0), [57](#page-56-0), [63](#page-62-2), [83](#page-82-9) WebGUI [21](#page-20-1), [58](#page-57-3)

#### **X**

XLR [17](#page-16-0), [26](#page-25-0)

# **Z**

Zoom [45](#page-44-1), [63](#page-62-3) Zoom Speed [43](#page-42-0), [51](#page-50-1), [78](#page-77-4)

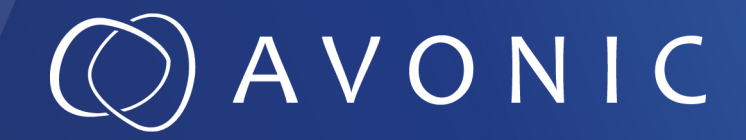

Avonic 4K60 PTZ Camera 30x Zoom CM93-IP

© February 2023 • Version 1.0

Exportweg 11a • 2645 ED Delfgauw • The Netherlands +31(0)15 7112 712 • info@avonic.com • www.avonic.com